TẬP ĐOÀN ĐIỆN LỰC VIỆT NAM **TRUNG TÂM VIỄN THÔNG VÀ CÔNG NGHỆ THÔNG TIN**

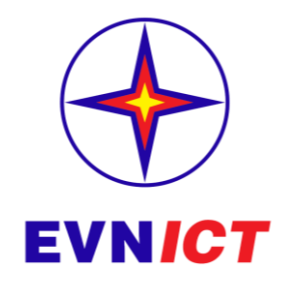

# **WEBSITE INTERNET QUẢN LÝ THÔNG TIN ĐẤU THẦU**

## **Tài liệu hướng dẫn quản trị**

**Quyền quản trị admin**

**Mã hiệu dự án: WEBDAUTHAUEVN Mã hiệu tài liệu: HDSD Phiên bản tài liệu: v1.0**

**Hà Nội, tháng 03 năm 2017**

## **BẢNG GHI NHẬN THAY ĐỔI**

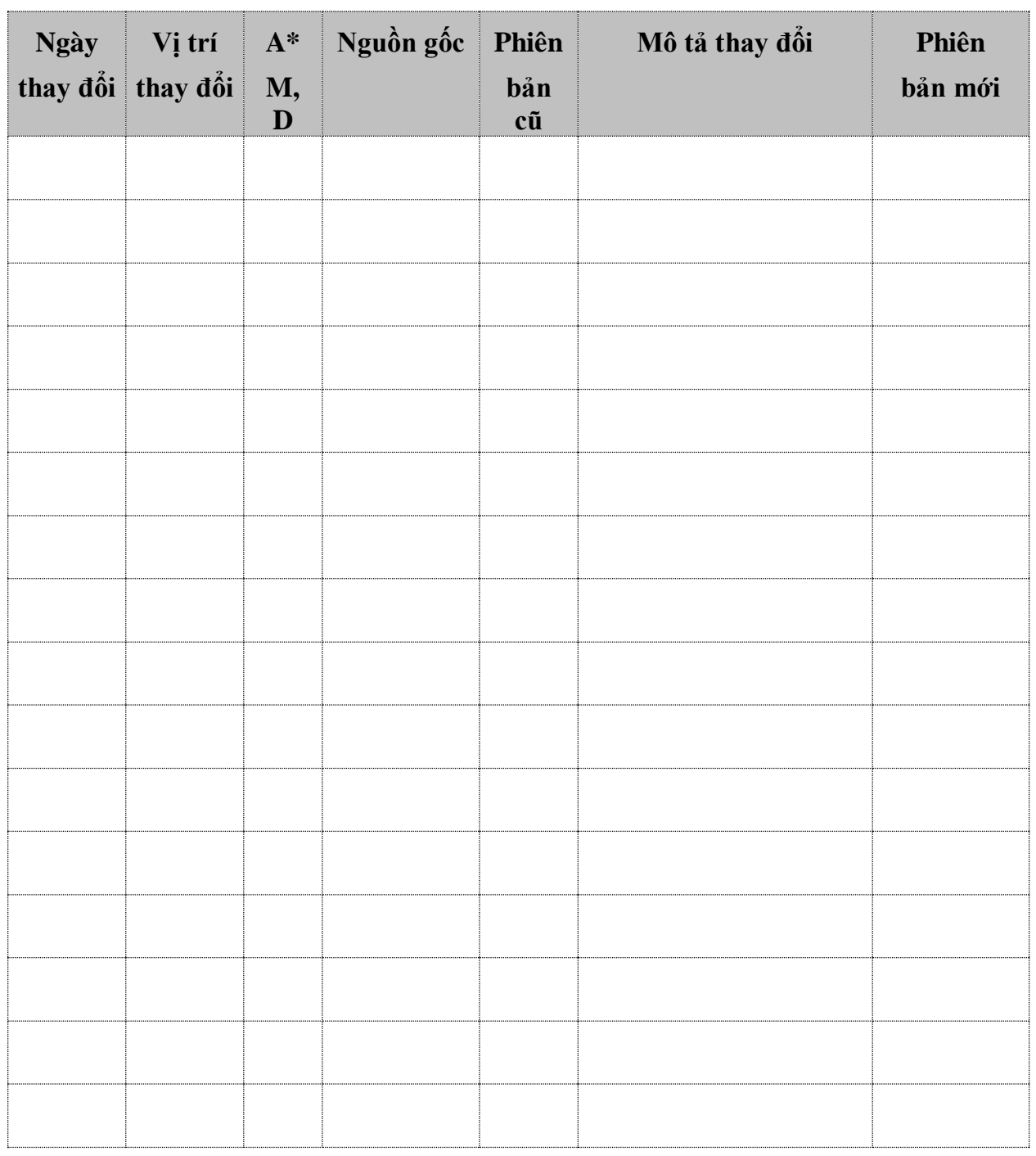

 $\,^*A-$  Tạo mới, M – Sửa đổi, D – Xóa bỏ

## MŲC LỤC

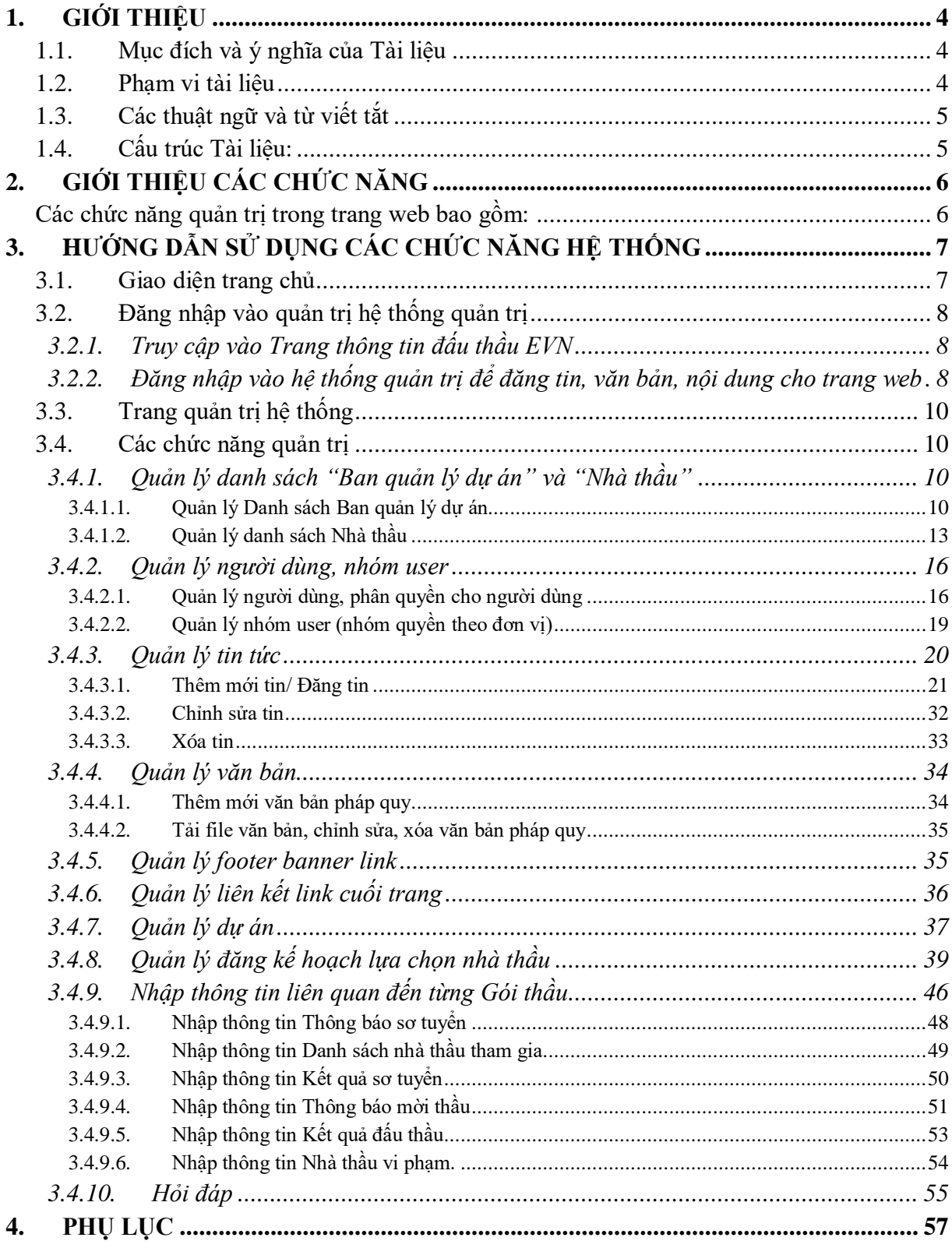

## <span id="page-3-0"></span>**1. GIỚI THIỆU**

#### <span id="page-3-1"></span>**1.1. Mục đích và ý nghĩa của Tài liệu**

Hệ thống thông tin đấu thầu được xây dựng nhằm mục đích thực hiện các mục tiêu chung trong công tác quản lý đấu thầu của Tập đoàn điện lực Việt Nam.

Tài liệu này được xây dựng nhằm hướng dẫn người dùng hiểu và sử dụng được Hệ thống thông tin đấu thầu Tập đoàn điện lực Việt Nam.

#### <span id="page-3-2"></span>**1.2. Phạm vi tài liệu**

Tài liệu này áp dụng cho Hệ thống thông tin đấu thầu Tập đoàn điện lực Việt Nam với các chức năng sau đây:

- Nhập mới thông tin đấu thầu
- Tìm kiếm và chỉnh sửa thông tin đấu thầu
- Báo cáo tổng hợp

Tài liệu này phục vụ các đối tượng sau:

- *Đối tượng cung cấp và cập nhật thông tin*
	- o Các Ban chuyên môn của EVN: Ban Quản lý đấu thầu, Ban Đầu tư,…;
	- o Các TCT, đơn vị cấp 1, cấp 2, cấp 3 thuộc EVN;
	- o Các đơn vị thuộc EVN có liên quan và được Tập đoàn yêu cầu.
- *Đối tượng khai thác thông tin* 
	- o Các Ban/đơn vị trong Cơ quan Tập đoàn;
	- o Đơn vị thành viên;
	- o Các cơ quan quản lý nhà nước có nhu cầu sử dụng, khai thác số liệu;
	- o Các đối tác trong và ngoài nước;
	- o Người sử dụng từ Internet.

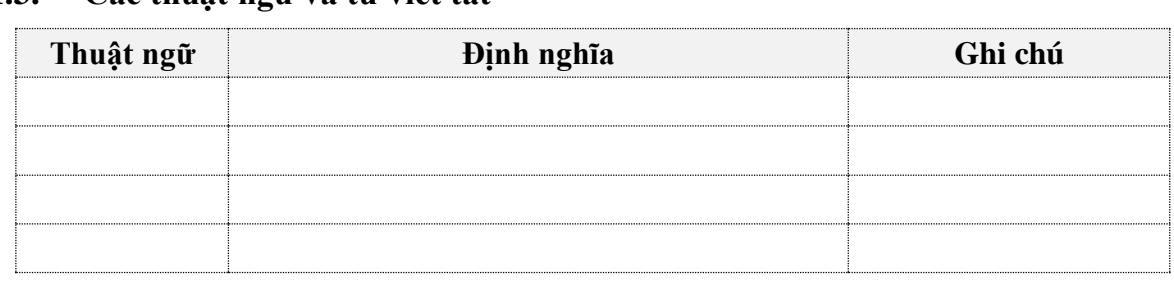

## <span id="page-4-0"></span>**1.3. Các thuật ngữ và từ viết tắt**

## <span id="page-4-1"></span>**1.4. Cấu trúc Tài liệu:**

Tài liệu này gồm 5 phần, được bố trí như sau:

Phần 1: Giới thiệu: Giới thiệu chương trình, nêu mục tiêu, phạm vi, các thuật ngữ và cấu trúc tài liệu , đối tượng sử dụng tài liệu

Phần 2: Tổng quan: ghi nhận các thông tin tổng quát về chương trình hiện hành

Phần 3: Giới thiệu các chức năng của chương trình ghi nhận trong tài liệu này

Phần 4: Hướng dẫn sử dụng các chức năng đã nêu trong Phần 3

Phần 5: Các Phụ lục sử dụng trong hệ thống (nếu có)

## <span id="page-5-0"></span>**2. GIỚI THIỆU CÁC CHỨC NĂNG**

#### <span id="page-5-1"></span>**Các chức năng quản trị trong trang web bao gồm:**

- Quản lý danh sách "Ban quản lý dự án": thêm mới Ban quản lý, chỉnh sửa và xóa

- Quản lý danh sách nhà thầu: Thêm mới Nhà thầu, chỉnh sửa và xóa nhà thầu đã tạo

- Quản lý danh sách người dùng: thêm mới user, chỉnh sửa và xóa. Phân quyền cho người dùng vào nhóm

- Quản lý nhóm user: thêm mới , chỉnh sửa, xóa nhóm user theo đơn vị

- Quản lý tin tức: Quản lý tạo mới tin bài, chỉnh sửa và xóa tin

- Quản lý văn bản: thêm mới, chỉnh sửa và xóa văn bản

- Quản lý banner link liên kết cuối trang (Footer banner link): Quản lý đăng banner link liên kết cuối trang

- Quản lý Danh mục dùng chung: Quản lý danh sách các thành phần sau, cho phép thêm mới, sửa, xóa

o Địa phương

 $\circ$  Hình thức hợp đồng

o Nguồn vốn

o Lĩnh vực

o Phương thức

o Hình thức chọn nhà thầu

o Lĩnh vực

- Quản lý liên kết link ở footer (Footer link)

- Quản lý dự án: Quản lý đăng thông tin về dự án đấu thầu như kế hoạch mời thầu, thông báo đấu thầu, thông báo sơ tuyển, nhà thầu vi phạm, kết quả đấu thầu,..

- Quản lý hỏi đáp: quản lý danh sách các câu hỏi gửi đến và trả lời

## <span id="page-6-0"></span>**3. HƯỚNG DẪN SỬ DỤNG CÁC CHỨC NĂNG HỆ THỐNG**

## <span id="page-6-1"></span>**3.1. Giao diện trang chủ**

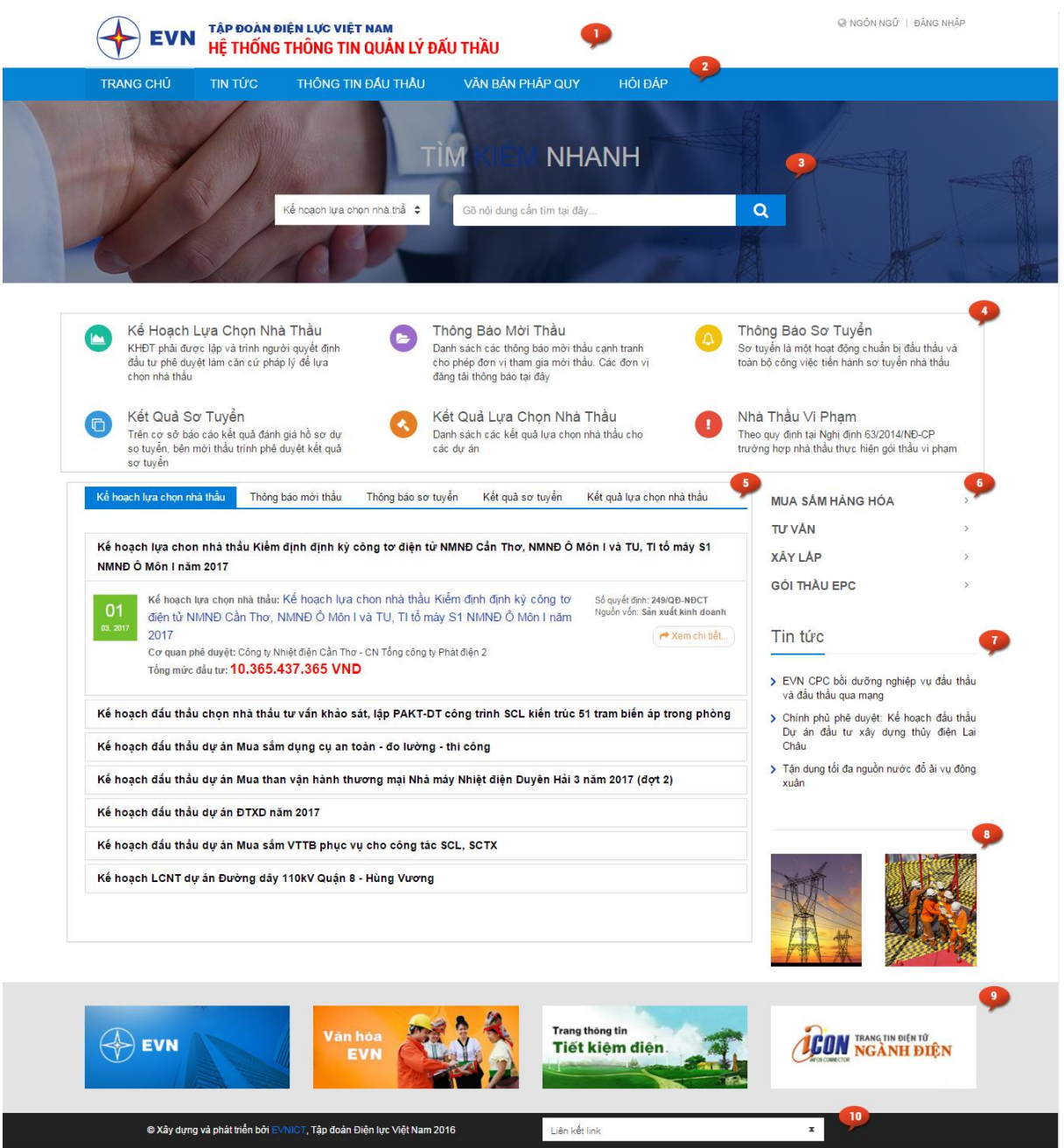

- 1. Banner logo đầu trang và box tìm kiếm
- 2. Thanh menu chính
- 3. Khối tìm kiếm nhanh
- 4. Khối link nhanh
- 5. Tab thông tin mới nhất các khối tin về đấu thầu
- 6. Menu lọc dữ liệu
- 7. Box tin mới
- 8. Banner link liên kết
- 9. Footer hiển thị thông tin bản quyền và liên kết link

#### <span id="page-7-0"></span>**3.2. Đăng nhập vào quản trị hệ thống quản trị**

#### <span id="page-7-1"></span>*3.2.1. Truy cập vào Trang thông tin đấu thầu EVN*

- Mở trình duyệt Web ( Chrome, IE, FireFox, Opera..)
- Tại thanh Address, gõ địa chỉ Trang thông tin đấu thầu EVN: <http://dauthau.evn.vn/>

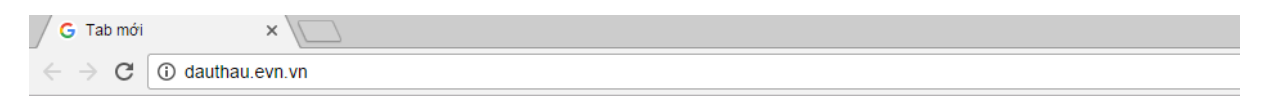

- Khi đó trang chủ Trang thông tin đấu thầu EVN sẽ hiển ra như sau:

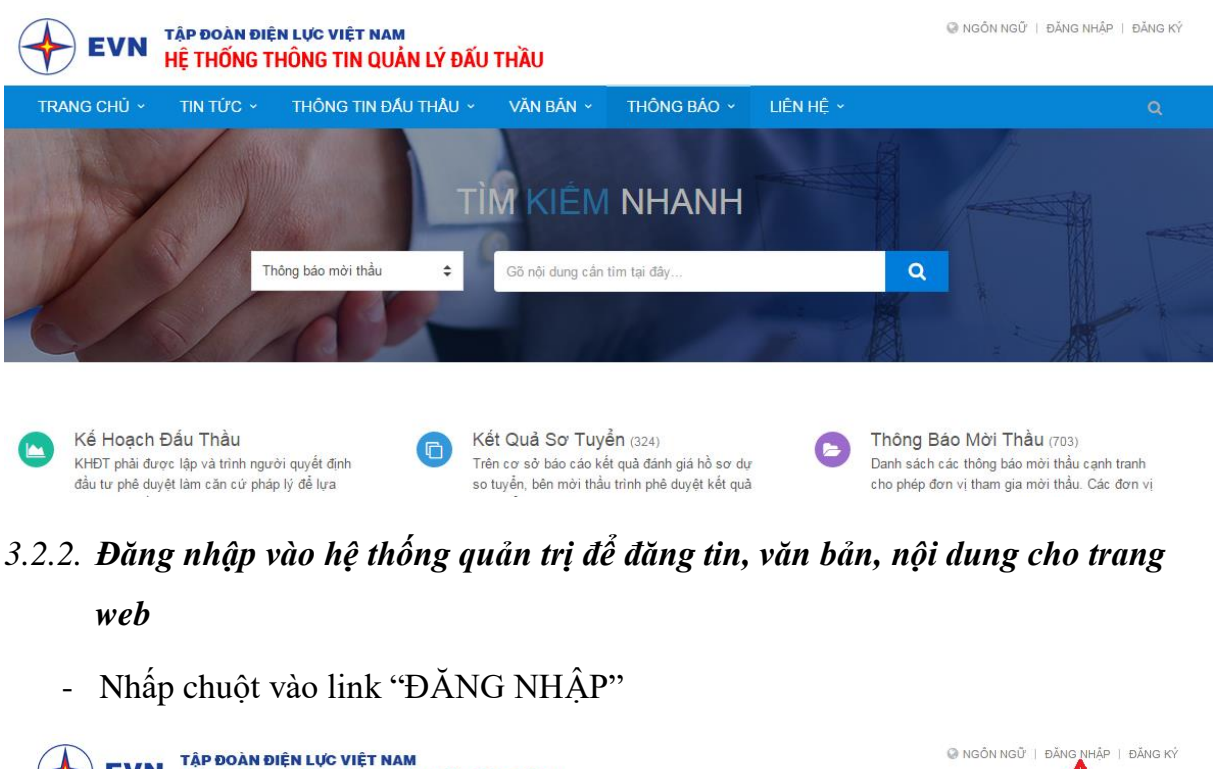

<span id="page-7-2"></span>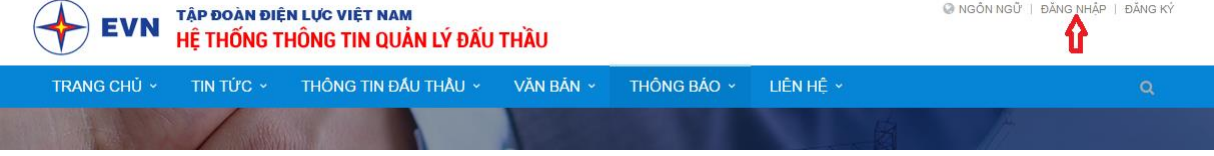

- Giao diện trang đăng nhập sẽ hiện ra:

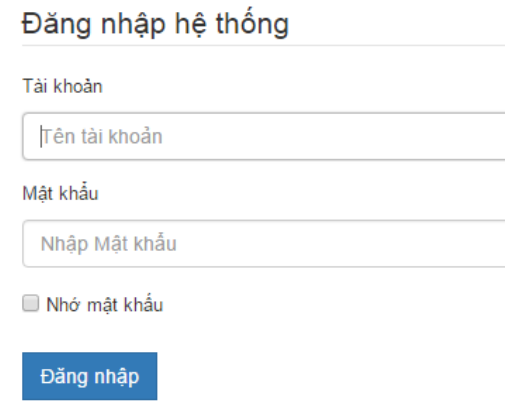

- Nhập Tên tài khỏan và Mật khẩu vào các ô tương ứng, sau đó nhấp chuột vào nút "Đăng nhập"
- Nếu Tên tài khỏan và Mật khẩu sai, sẽ có thông báo yêu cầu nhập lại thông tin cho chính xác.

Đăng nhập không thành công. Xin vui lòng thử lại. • The username or e-mail or password provided is incorrect.

- Nếu Tên tài khoản và Mật khẩu chính xác, Hệ thống sẽ hiển thị như sau:

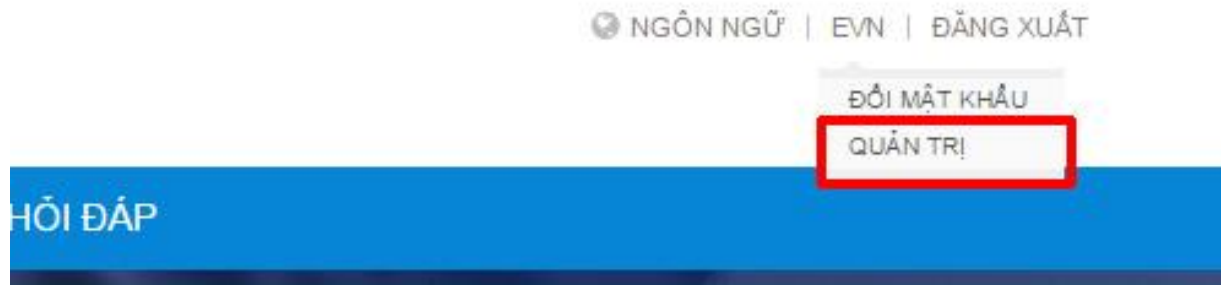

Sau đó click vào tên đăng nhập, chọn quản trị để truy cập vào trang quản trị

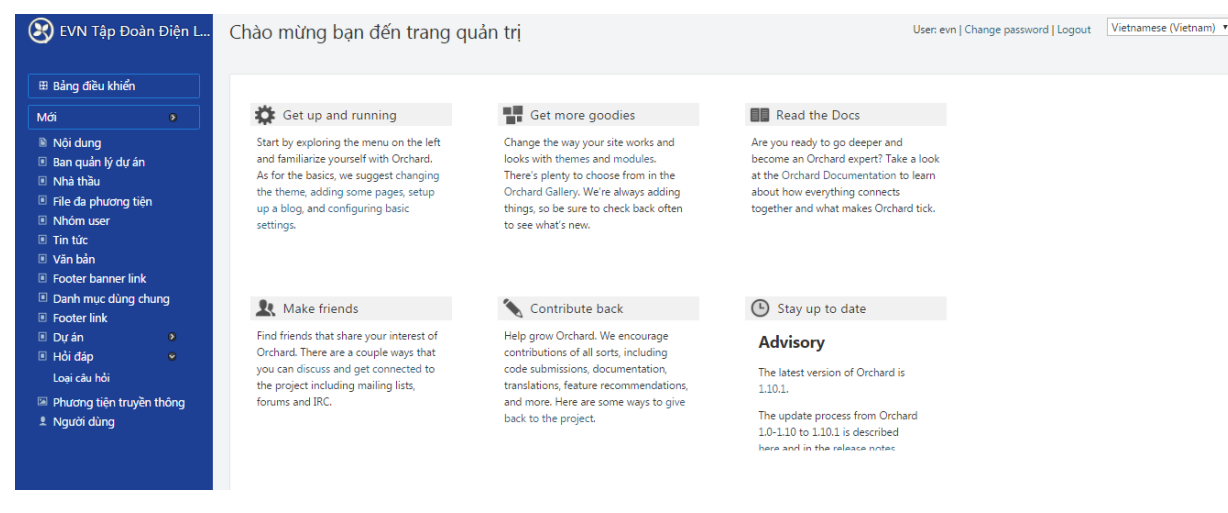

Giao diện quản trị như sau

## <span id="page-9-0"></span>**3.3. Trang quản trị hệ thống**

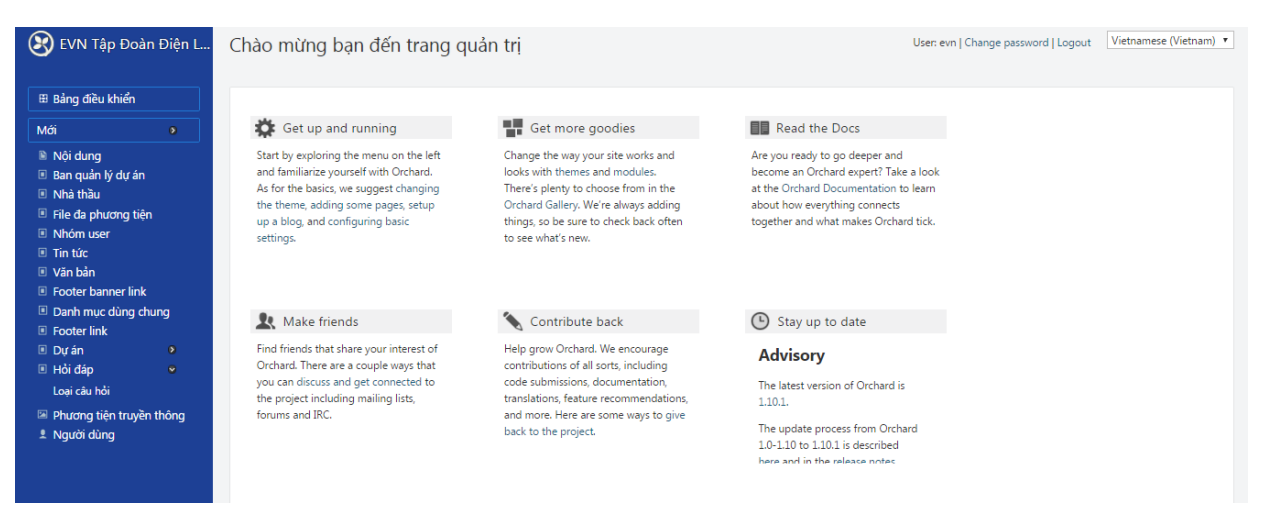

#### <span id="page-9-1"></span>**3.4. Các chức năng quản trị**

#### <span id="page-9-2"></span>*3.4.1. Quản lý danh sách "Ban quản lý dự án" và "Nhà thầu"*

**Lưu ý :** Để nhập các nội dung theo ngôn ngữ: Vietnamese/ English

Cần lựa chọn ngôn ngữ ở góc màn hình trên bên phải

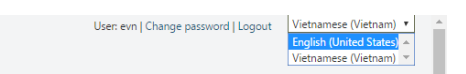

Sau đó mới thao tác đăng thông tin để tin được đăng không bị lẫn ngôn ngữ

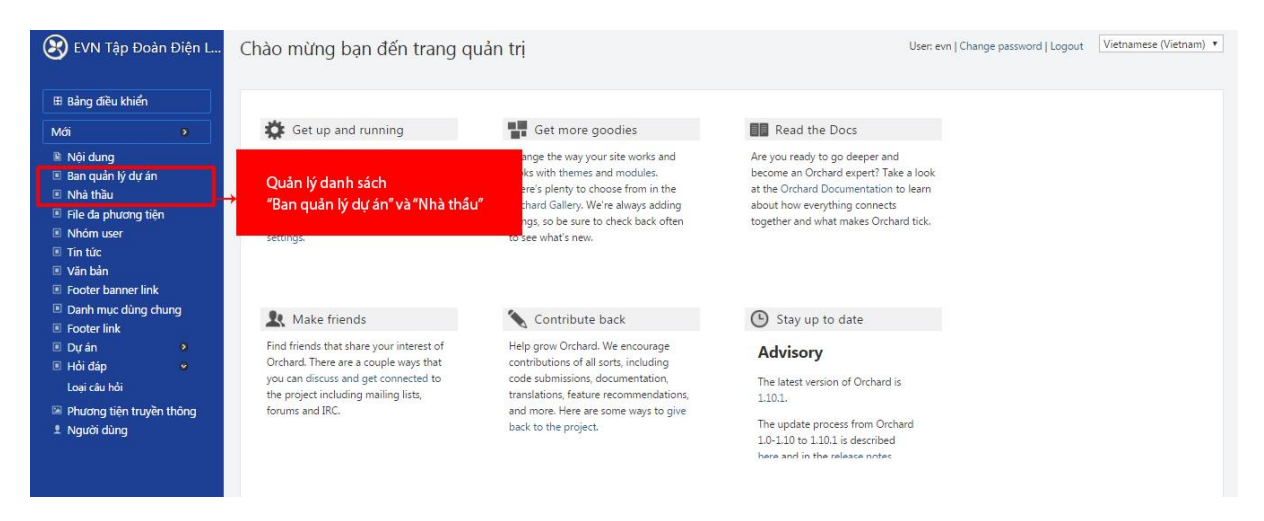

#### <span id="page-9-3"></span>*3.4.1.1. Quản lý Danh sách Ban quản lý dự án*

Phần này cho phép người quản trị quản lý danh sách "Ban quản lý dự án" để thêm mới, chỉnh sửa và xóa

#### **Tạo mới Ban quản lý dự án**

Trong danh sách Ban quản lý dự án, click vào menu "Tạo mới Ban quản lý dự án"

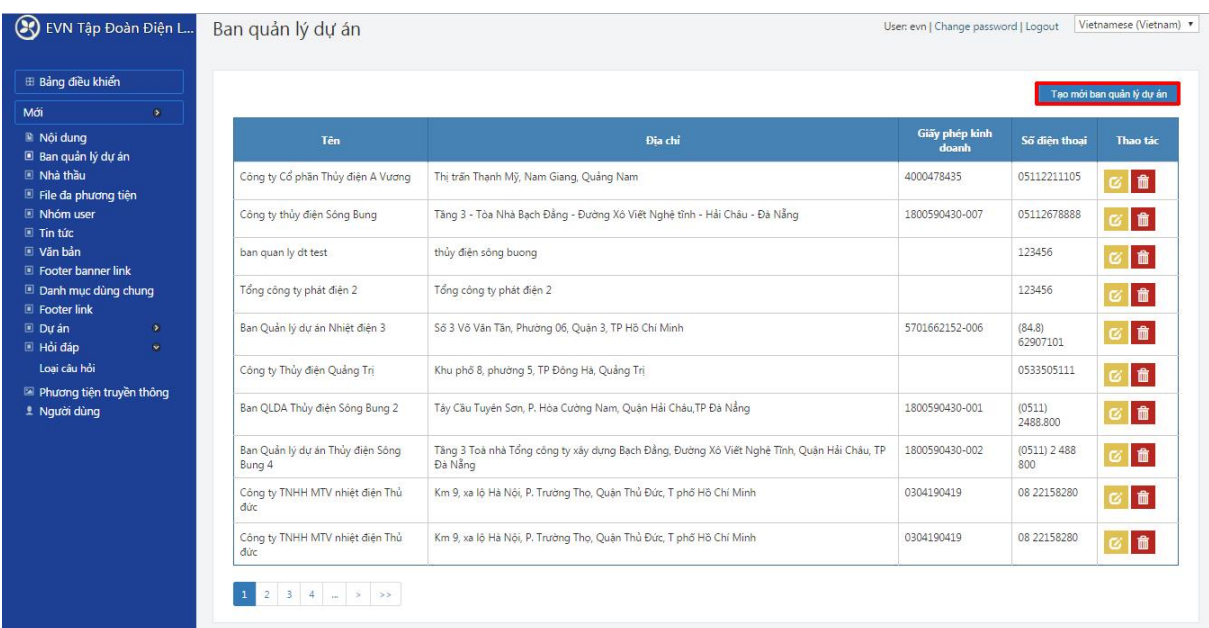

Sau đó nhập tiêu đề và nhập các nội dung mới cho Ban quản lý dự án cần tạo

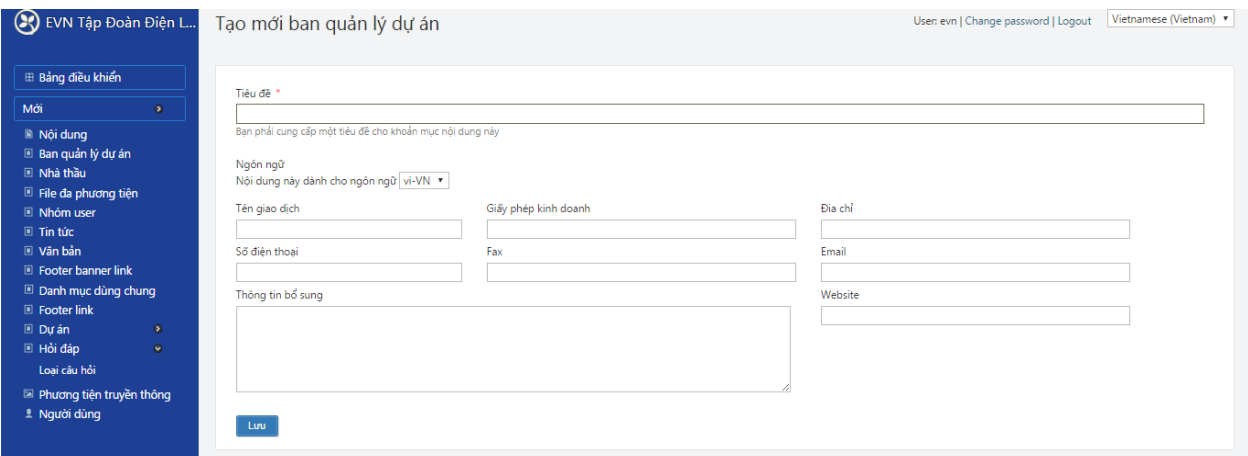

Nhấn lưu để hoàn thành

*Lưu ý: Những phần có dấu \* là trường nhập bắt buộc*

#### **Chỉnh sửa nội dung của "Ban quản lý dự án" đã đăng**

Trong màn hình "Danh sách Ban quản lý dự án", để chỉnh sửa nội dung cần thiết, nhấp vào biểu tượng chỉnh sửa tương ứng cùng hàng với "Ban quản lý dự án" cần chỉnh

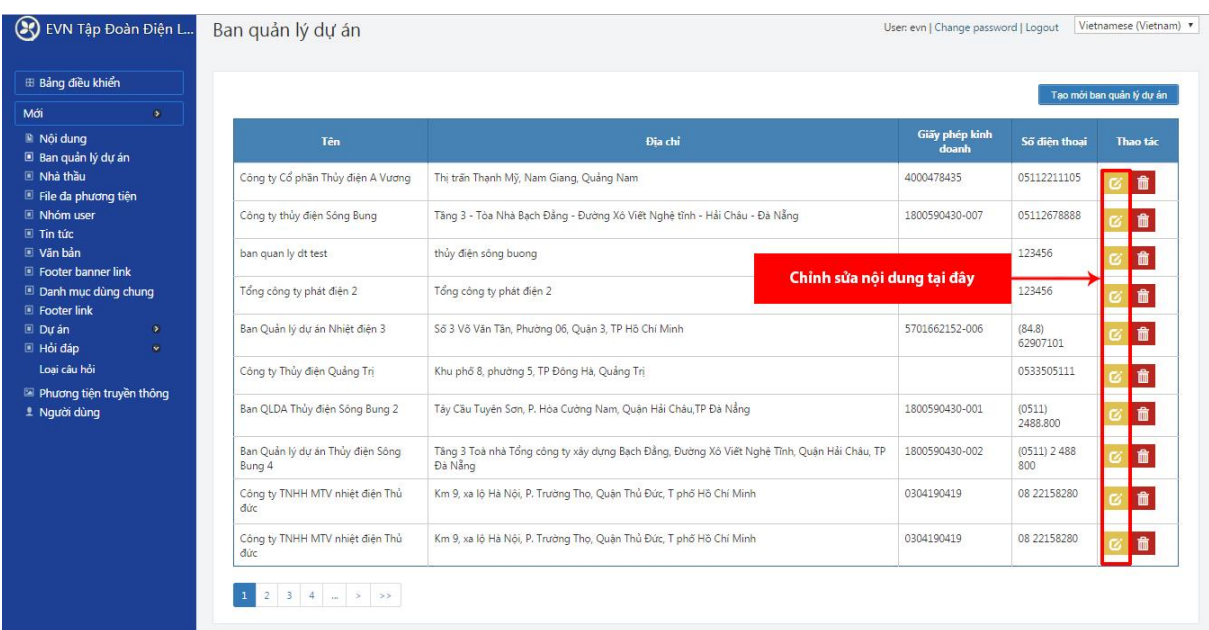

Sau đó sửa lại các nội dung cần chỉnh và nhấn "Lưu" để hoàn thành việc chỉnh sửa

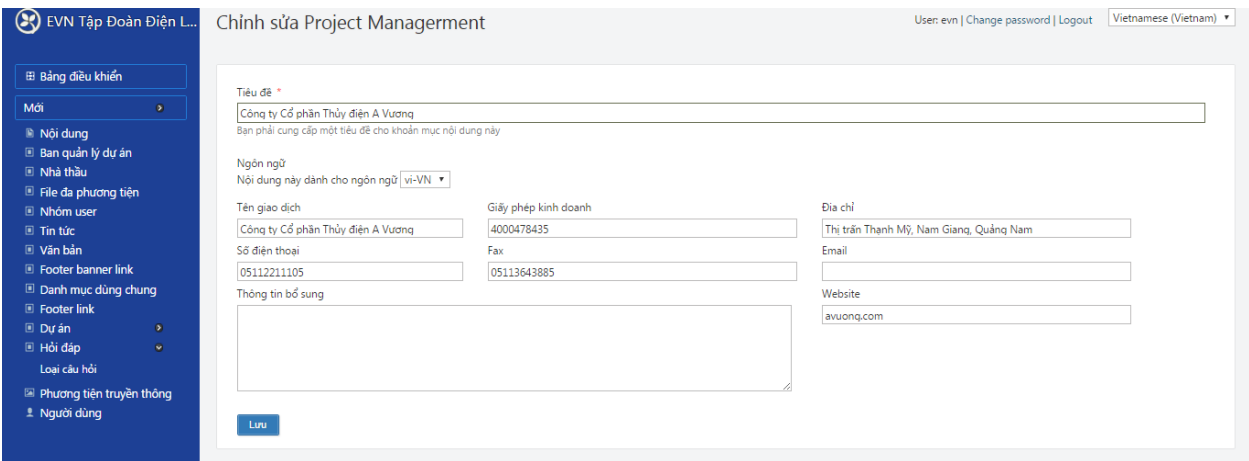

## **Xóa "Ban quản lý dự án"**

Trong danh sách các "Ban quản lý dự án", nhấn vào biểu tượng xóa tương ứng cùng hàng với Ban quản lý cần xóa

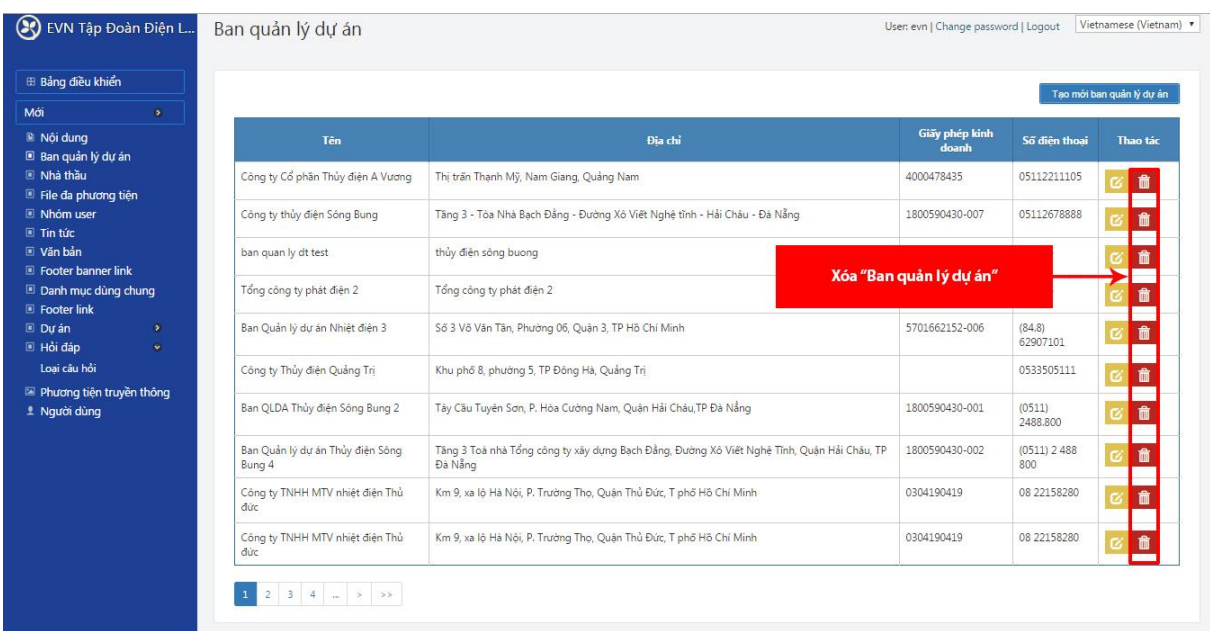

Khi màn hình xuất hiện cửa sổ xác nhận, nhấn "Xóa" để hoàn thành việc xóa, nhấn "Đóng" để không thực hiện việc xóa

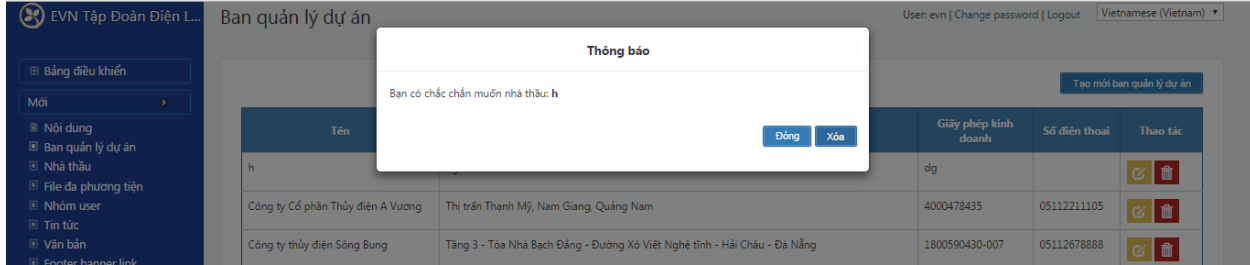

## <span id="page-12-0"></span>*3.4.1.2. Quản lý danh sách Nhà thầu*

Từ trang chủ  $\rightarrow$  Nhà thầu

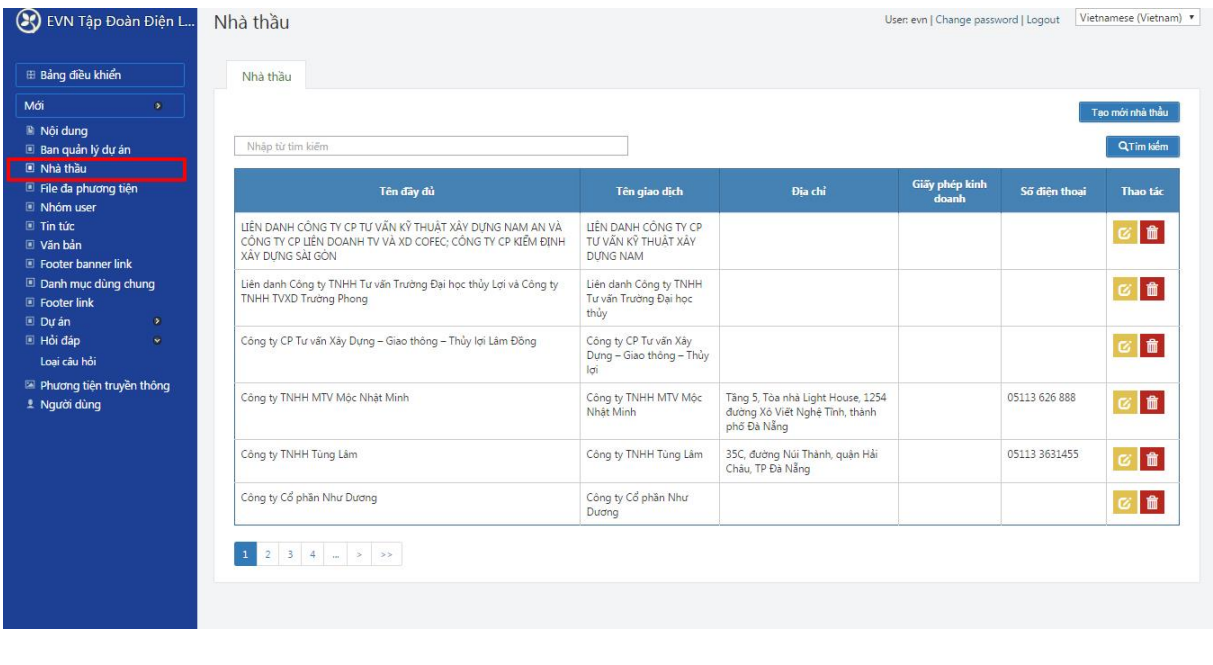

Tương tự như trên, phần này cho phép tạo danh sách các nhà thầu và cho phép chỉnh sửa và xóa.

Phần này giúp người quản trị quản lý các thông tin của Nhà thầu

### **Thêm mới "Nhà thầu"**

Trong danh sách nhà thầu, nhấn vào menu "Tạo mới nhà thầu"

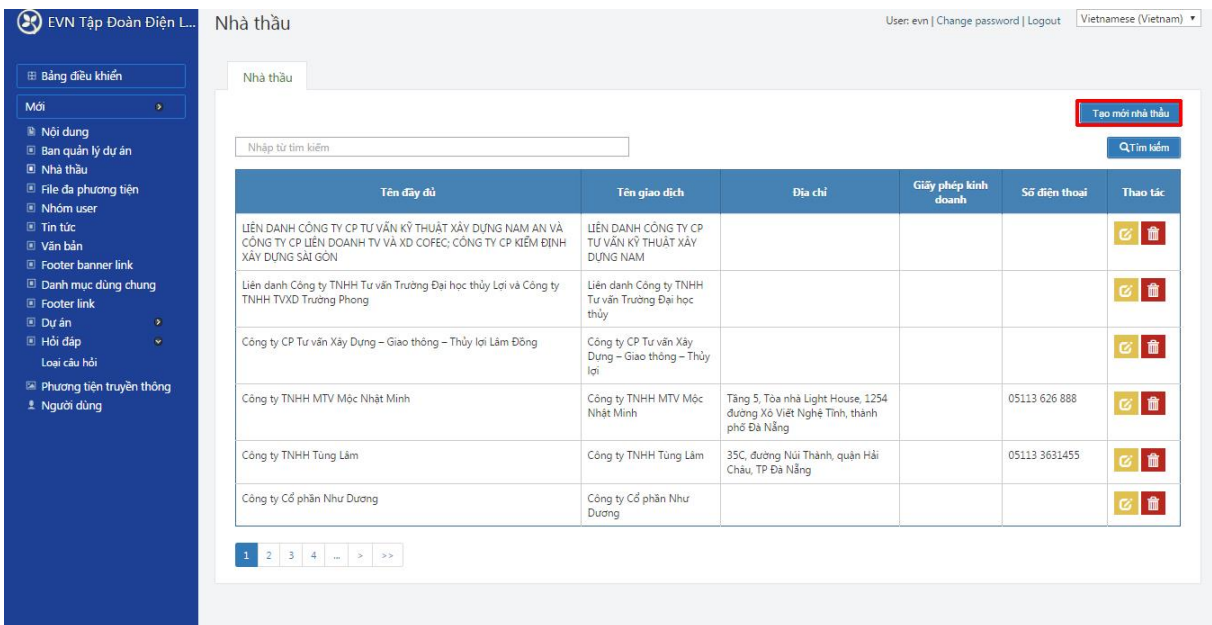

Nhập các thông tin cho nhà thầu: tên đầy đủ, Tên giao dịch, Quầy phép kinh doanh,…

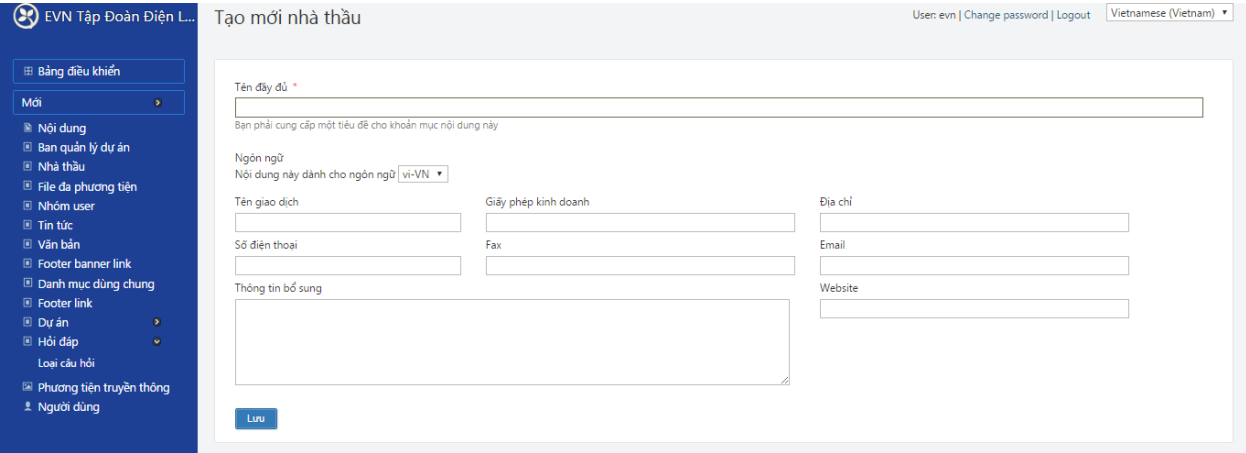

Sau đó nhấn "Lưu" để hoàn thành

## **Chỉnh sửa "Nhà thầu"**

Trong danh sách nhà thầu, tích chọn biểu tượng chỉnh sửa tương ứng cùng hàng với nhà thầu cần chỉnh để chỉnh lại nội dung cho nhà thầu

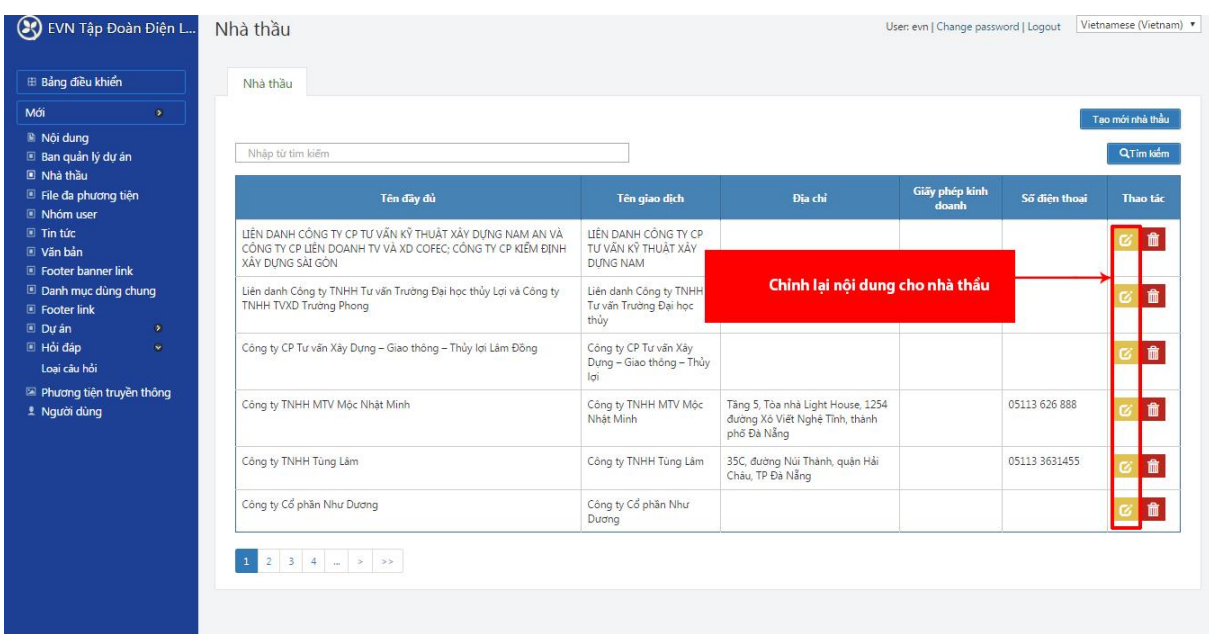

Sau khi đã chỉnh sửa xong nội dung, nhấn " lưu" để hoàn thành

## **Xóa "Nhà thầu"**

Trong danh sách nhà thầu, nhấn vào biểu tượng xóa tương ứng cùng dòng với nhà thầu cần xóa

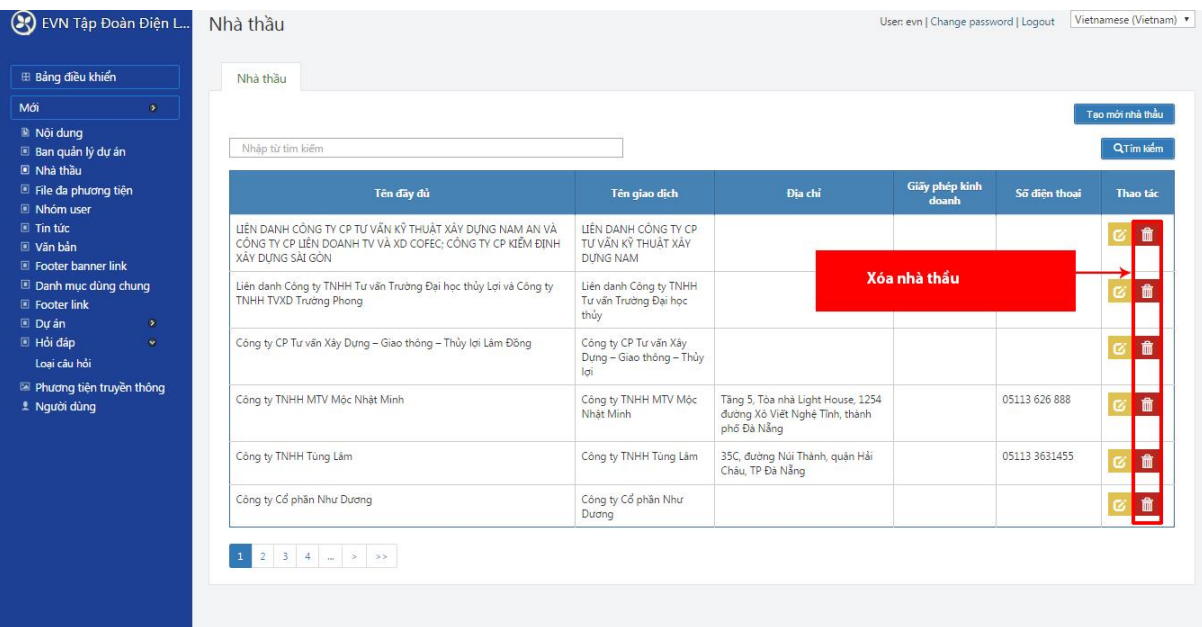

Khi màn hình hiển thị cửa sổ popup xác nhận xóa, nhấn "xóa" để xóa, nhấn "đóng" để hủy việc xóa

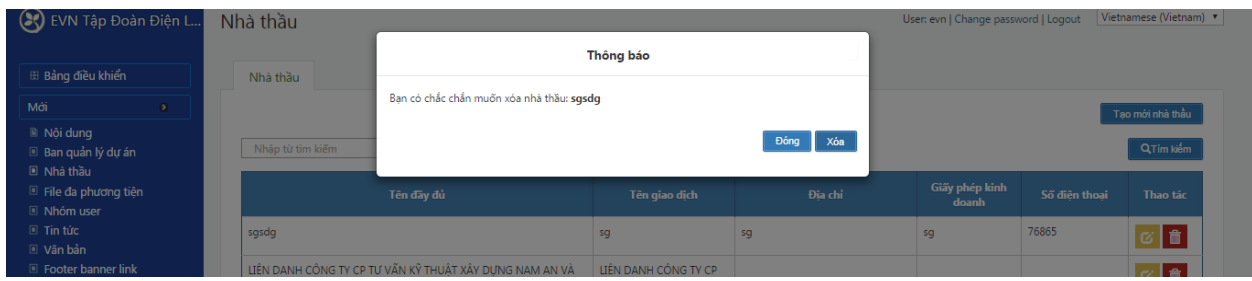

#### <span id="page-15-0"></span>*3.4.2. Quản lý người dùng, nhóm user*

## <span id="page-15-1"></span>*3.4.2.1. Quản lý người dùng, phân quyền cho người dùng*

Phần này cho phép người quản trị tạo mới người dùng và add quyền vào nhóm người dùng theo đơn vị.

Phần này cũng cho phép quản lý danh sách người dùng: chỉnh sửa, xóa người dùng

#### Từ trang chủ → Người dùng

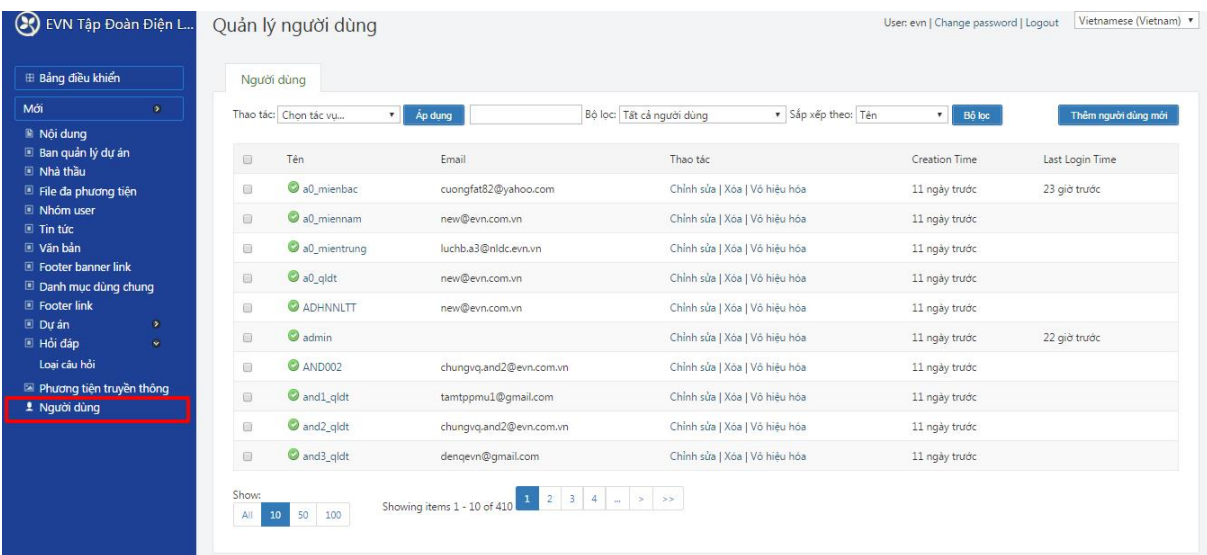

Trong danh sách người dùng, người quản lý có thể lọc tìm kiếm người dùng, thao tác với người dùng (thêm mới, chỉnh sửa, xóa, vô hiệu hóa tài khoản)

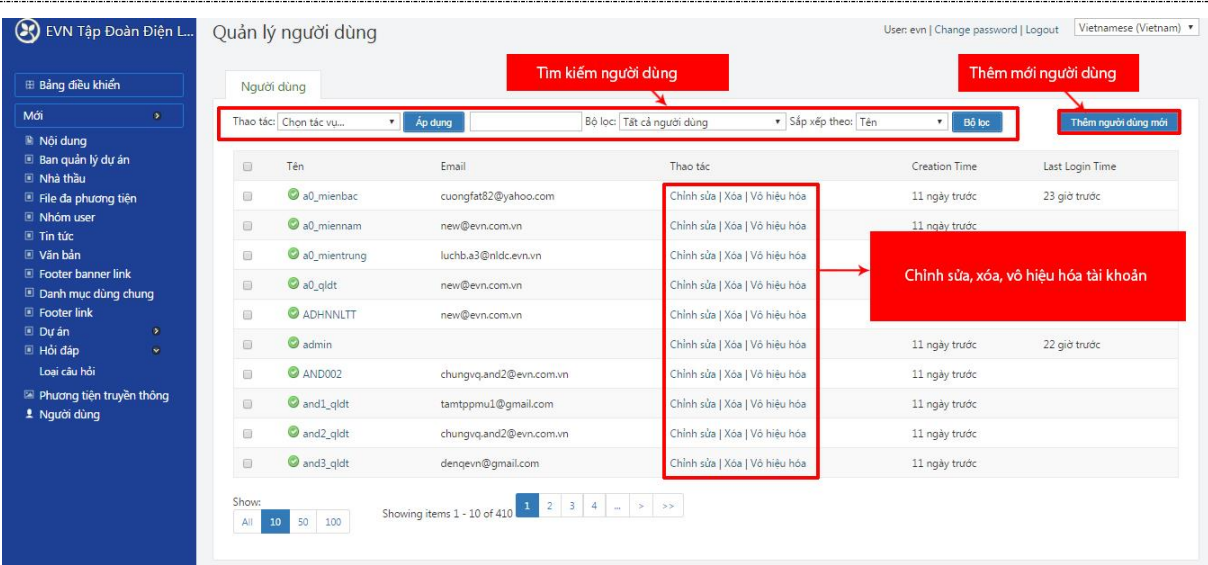

## **Thêm mới người dùng:**

Nhấn vào menu "Thêm người dùng mới"

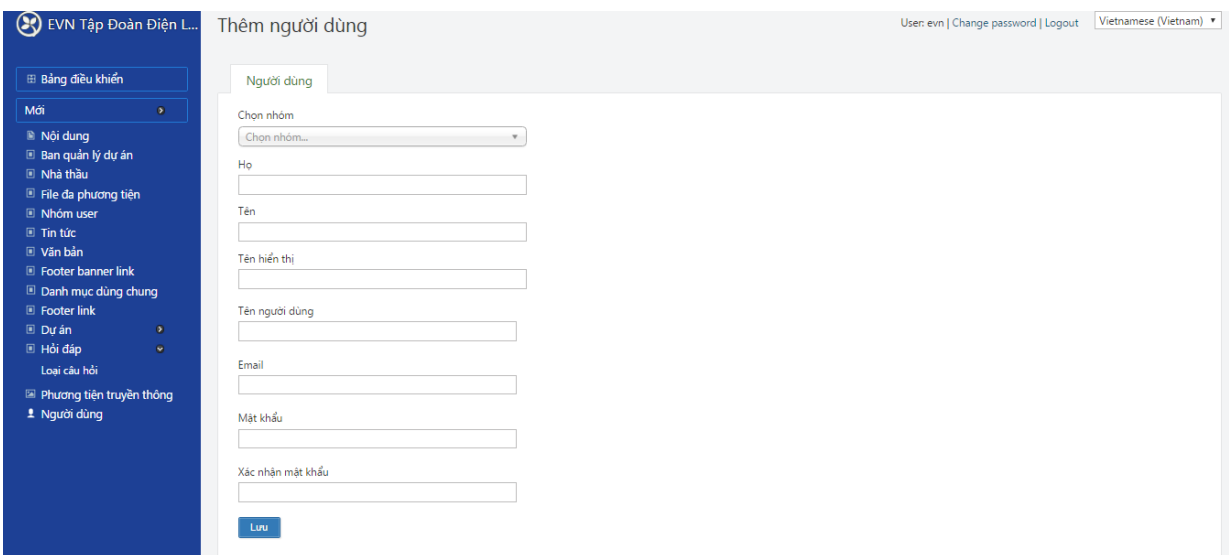

- Chọn nhóm người dùng

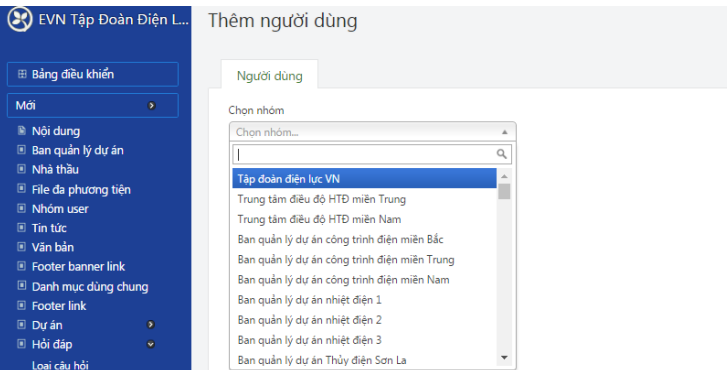

Nhóm người dùng là đơn vị quản lý của user: nhóm này đã được phân quyền các chức năng (trong phần quản lý phân quyền)

- Nhập các thông tin về họ tên, tên hiển thị,…

- Phân quyền cho người dùng
- Nhấn "lưu" để hoàn thành việc tạo mới

#### **Chỉnh sửa thông tin người dùng**

Trong danh sách người dùng, nhấn vào biểu tượng chỉnh sửa tương ứng cùng hàng với người dùng cần chỉnh

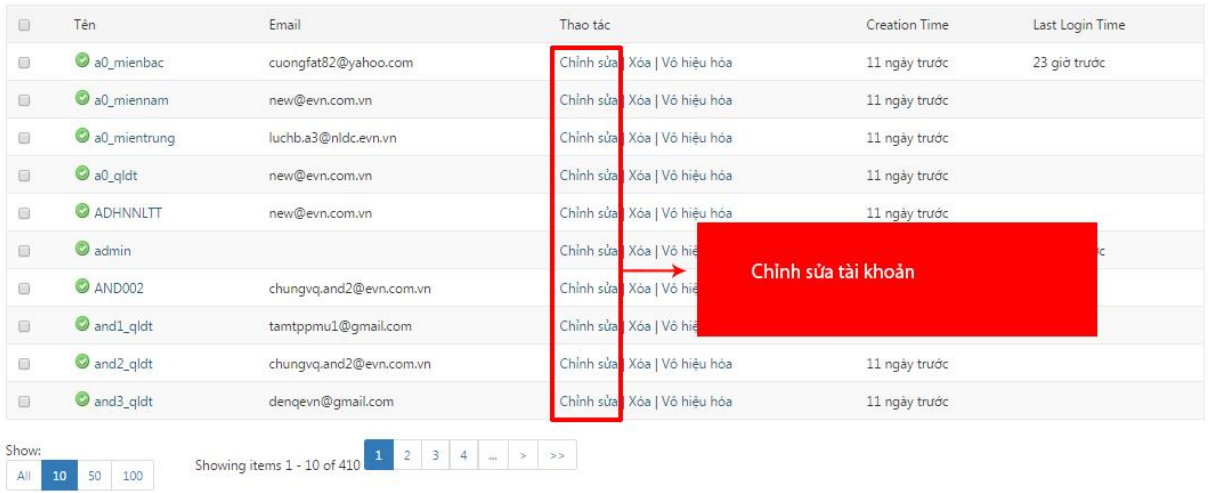

Sau đó chỉnh lại các thông tin cần thiết

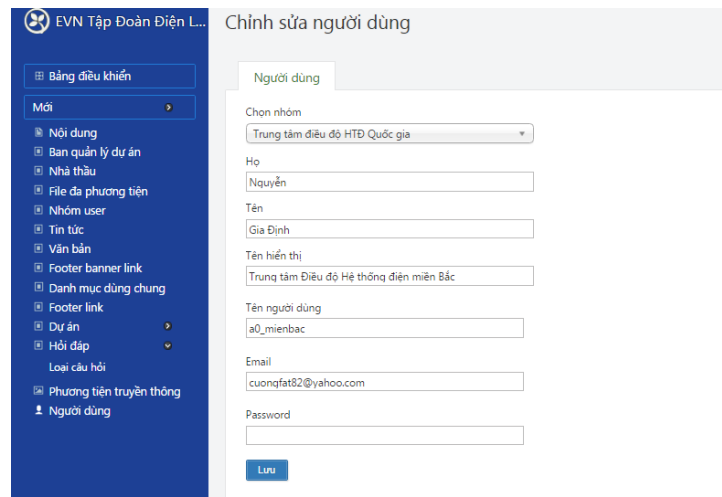

Và nhấn "Lưu" để hoàn thành

## **Xóa và vô hiệu hóa người dùng**

Trong danh sách người dùng, nhấn vào biểu tượng xóa/ vô hiệu hóa người dùng

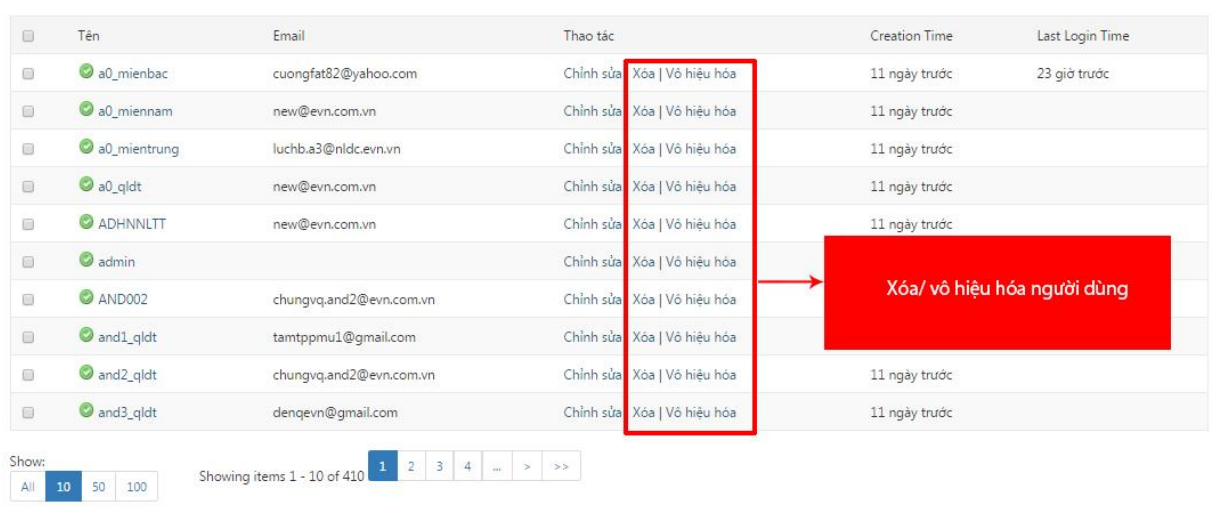

## <span id="page-18-0"></span>*3.4.2.2. Quản lý nhóm user (nhóm quyền theo đơn vị)*

| <b>E Bảng điều khiển</b>                    | Nhóm user                                             |                      |                                                                           |                                 |
|---------------------------------------------|-------------------------------------------------------|----------------------|---------------------------------------------------------------------------|---------------------------------|
| Mới<br>$\mathfrak{D}$                       |                                                       |                      |                                                                           | Thêm mới nhóm người dùng        |
| $\mathbb B$ Noi dung                        | Nhập từ tìm kiếm                                      |                      | QTim kiếm                                                                 |                                 |
| Ban quản lý dự án<br>II Nhà thầu            |                                                       |                      |                                                                           |                                 |
| File da phương tiện                         | Tên nhóm người dùng                                   | Mã nhóm              | Địa chỉ                                                                   | Thao tác                        |
| <b>D</b> Nhóm user                          |                                                       |                      |                                                                           |                                 |
| $\Box$ Tin tức                              | 123                                                   | EVN_1234             |                                                                           | <b>l 命</b>                      |
| Văn bản                                     |                                                       |                      |                                                                           |                                 |
| Footer banner link                          | Ban QLDA Thủy điện Sông Bung 4                        | EVN_ASongBung4       |                                                                           | <b>l 命</b>                      |
| Danh mục dùng chung<br><b>E</b> Footer link |                                                       | <b>EVN ATrungSon</b> |                                                                           |                                 |
| $D$ Du án<br>$\Phi$                         | Ban QLDA Thủy điện Trung Sơn                          |                      | 25A Quang Trung - Phường Ngọc Trạo - Thành phố Thanh Hoá - Tỉnh Thanh Hoá | ff                              |
| Hỏi đáp<br>w.<br>Loai câu hỏi               | Ban QLDA XDDD                                         | EVN AXDDD            |                                                                           | ■                               |
| Phương tiên truyền thông                    | Ban OLDT TĐ 4                                         | EVN ATE4             |                                                                           | ■                               |
| * Người dùng                                | Ban quản lý dư án ADB                                 | EVN_DL2_DL2ADB       |                                                                           | <b>愉</b>                        |
|                                             | Ban quản lý dự án công trình điện miền Bắc            | EVN ALDO01           |                                                                           | 音                               |
|                                             | Ban quản lý dự ăn công trình điện miền Nam            | EVN_ALD003           |                                                                           | ■<br>ø.                         |
|                                             | Ban quản lý dự án công trình điện miền Trung          | EVN_ALD002           |                                                                           | l fil                           |
|                                             | Ban Quản lý dự án điện hạt nhân và Năng lượng tái tạo | EVN_NRPB             | 33 Trung Kính, Cầu Giấy, Hà Nội                                           | l fil                           |
|                                             |                                                       |                      |                                                                           | Hiển thị 10/203 nhóm người dùng |

Trang chủ  $\rightarrow$  Nhóm user

Trong phần này, người quản trị có thể tìm kiếm, tạo mới nhóm người dùng,chỉnh sửa và xóa nhóm

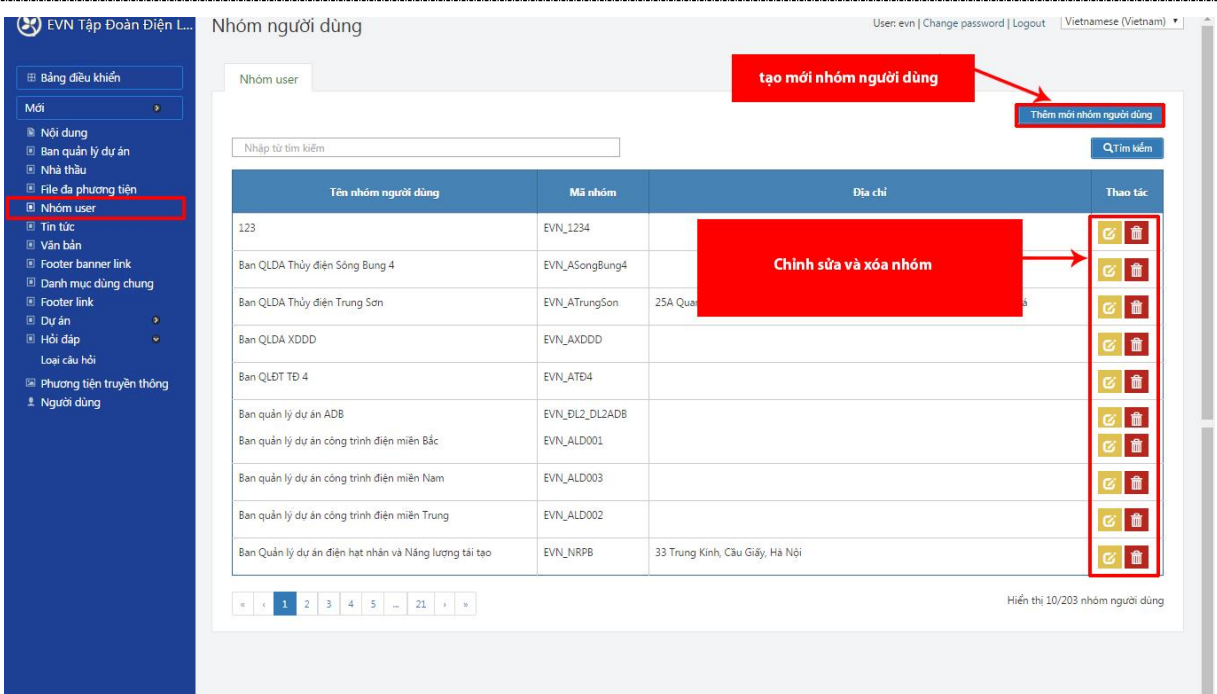

#### **Tạo mới nhóm người dùng**

Trong danh sách nhóm, nhấn vào menu " Thêm mới nhóm người dùng"

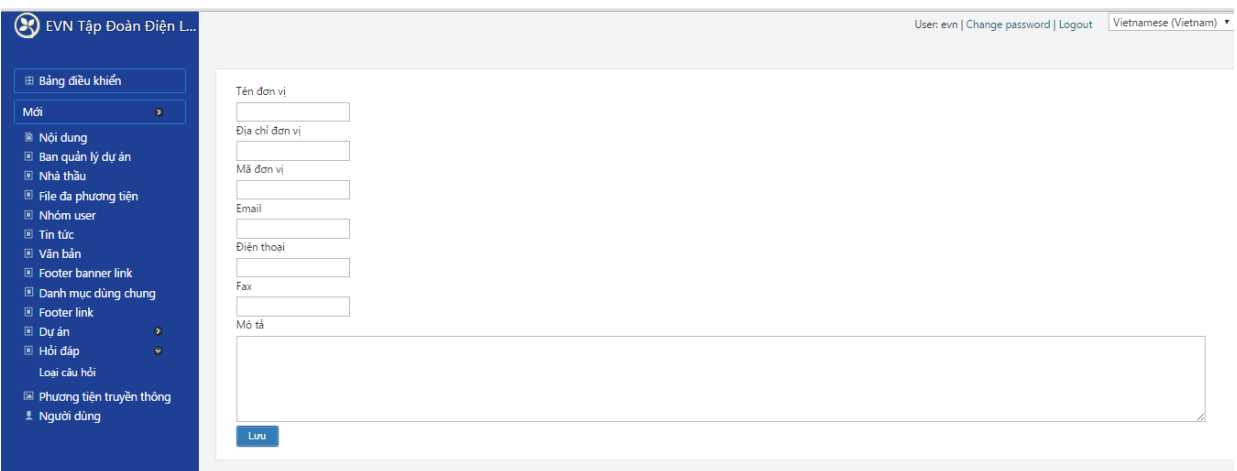

Nhập các thông tin cần thiết cho nhóm

Nhấn "Lưu" để lưu lại

#### **Chỉnh sửa nhóm người dùng**

#### **Xóa nhóm người dùng**

#### <span id="page-19-0"></span>*3.4.3. Quản lý tin tức*

**Lưu ý :** Để nhập các nội dung theo ngôn ngữ: Vietnamese/ English

Cần lựa chọn ngôn ngữ ở góc màn hình trên bên phải

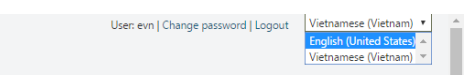

Sau đó mới thao tác tiếp theo các bước sau để tin được đăng không bị lẫn ngôn ngữ

#### Từ trang chủ  $\rightarrow$  Tin tức

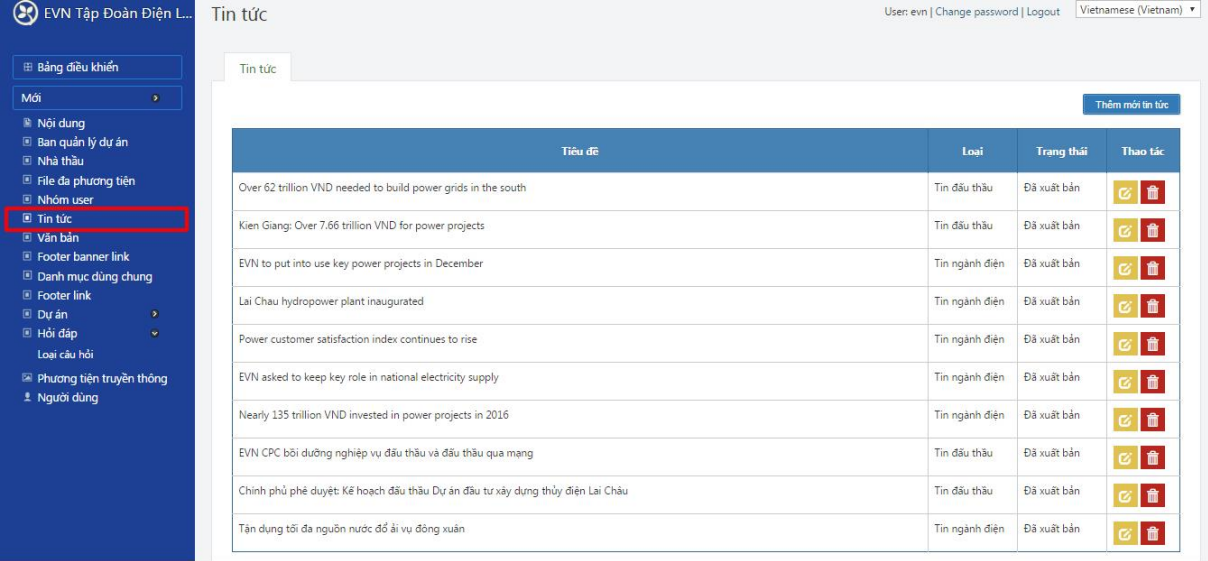

Trong danh sách tin bài ở trên, người quản trị có thể thao tác:

- Thêm mới tin
- Chỉnh sửa tin
- Xóa tin

#### <span id="page-20-0"></span>*3.4.3.1. Thêm mới tin/ Đăng tin*

Trong danh sách tin tức, nhấn vào menu "Thêm mới tin tức"

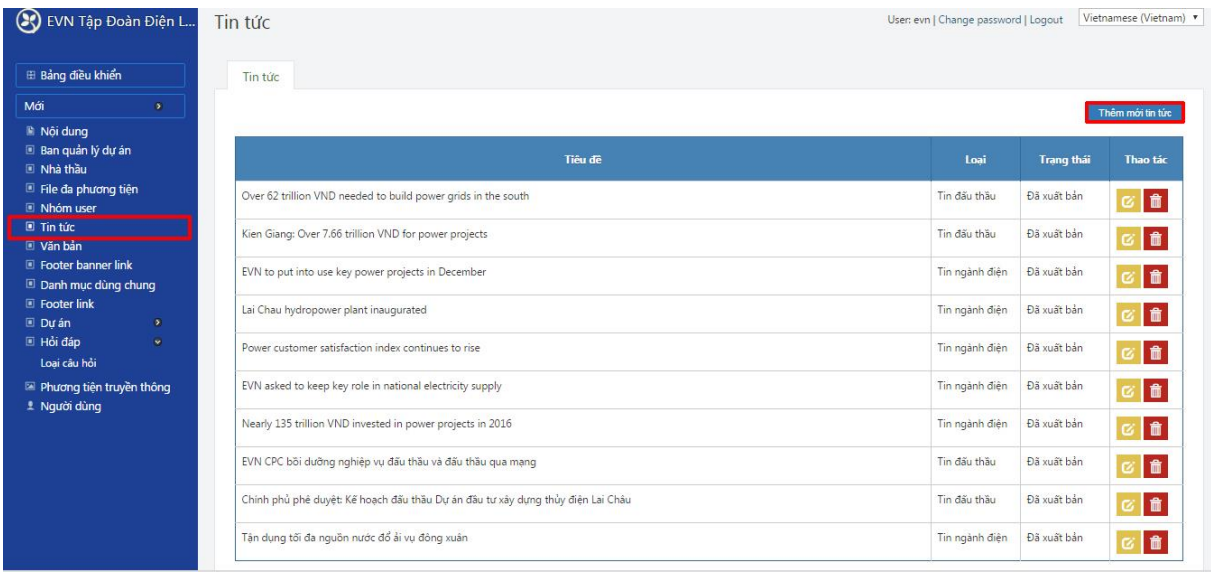

#### Nhập các nội dung cho tin tức

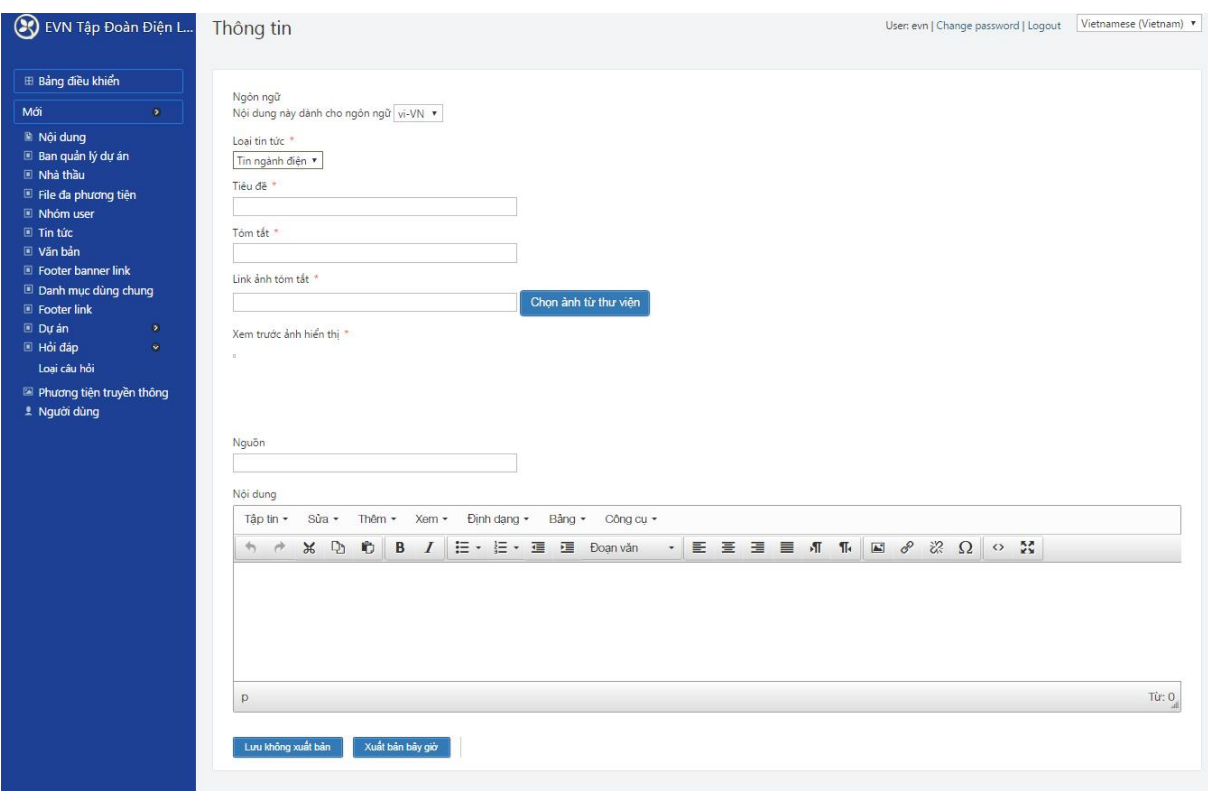

- Ngôn ngữ: để trạng thái mặc định là VN, nếu đăng nội dung tin trên ngôn ngữ tiếng việt

Lưu ý: nếu đăng tin bài trên nội dung tiếng anh, click chọn tùy chọn ngôn ngữ ở góc trên cùng bên phải như hình dưới rồi truy cập lại phần News để thao tác tạo bài viết

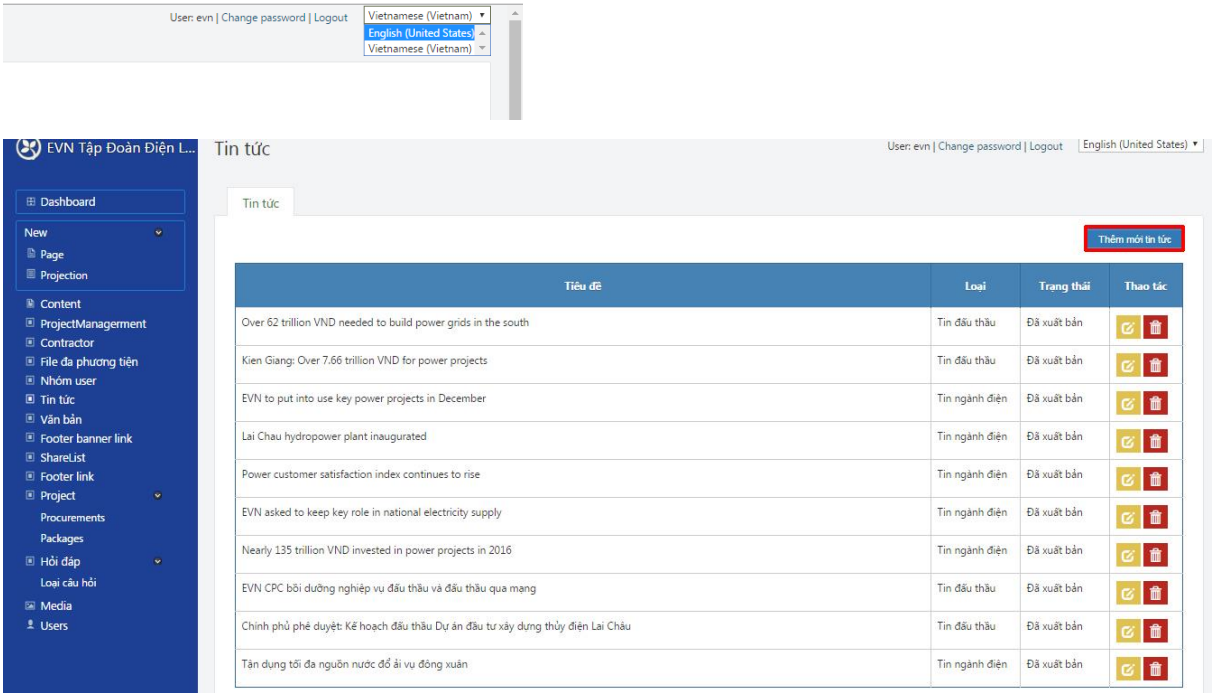

- Loại tin tức: Chọn chuyên mục chứa tin cần đăng: tin đấu thầu/ tin ngành điện

- Tiêu đề: là tiêu đề của bài viết
- Tóm tắt: sau khi nhập sẽ hiển thị như hình dưới

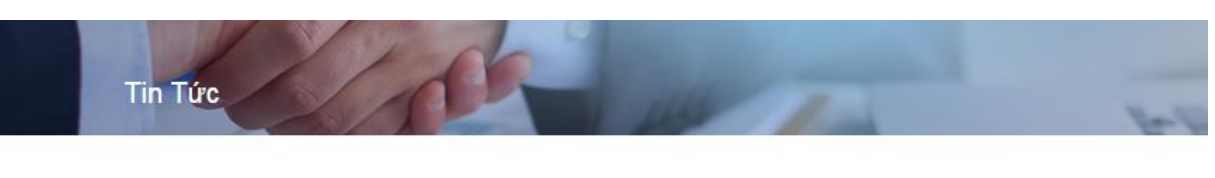

M.Hanh - EVN / 06/03/2017 07:17

#### EVNICT: Hoàn thành xuất sắc nhiệm vụ năm 2016

Hội nghị tổng kết thực hiện nhiệm vụ năm 2016 và triển khai kế hoạch năm 2017 của Trung tâm Viễn thông và Công nghệ Thông tin (EVNICT) điển ra ngày 6/1, tại Hà Nội. Tới dự Hội nghị có ông Mai Quốc Hội - Thành viên Hội đồng thành viên EVN, ông Ngô Sơn Hải - Phó Tổng giám đốc EVN, đại diện các Ban chuyên môn EVN và các đơn vị trực thuộc Tập đoàn.

#### Khảng định vị trị dân đầu về CNTT

Ông Vũ Thanh Tùng - Phó Giám đốc EVNICT cho biết, năm 2016 là năm đánh dấu chăng đường 35 năm hình thành và phát triển của Trung tâm. Với sư nỗ lực của toàn thể CBCNV, EVNICT đã hoàn thành xuất sắc nhiêm vu Tâp đoàn giao.

Trong đó, thực hiện chủ đề về nâng cao năng lực quản trị, EVNICT đã tập trung nguồn lực phát triển, nâng cấp các giải pháp công nghệ thông tin (CNTT) phục vụ hoạt động quản trị của EVN. Tính sẵn sảng dịch vụ của các hệ thống hạ tầng CNTT và phần mềm dùng chung đạt trên 99,5%.

#### - Link ảnh tóm tắt: link chứa ảnh đại diện ở trang list

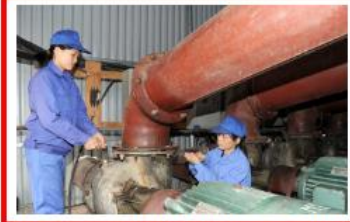

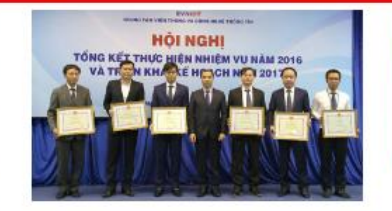

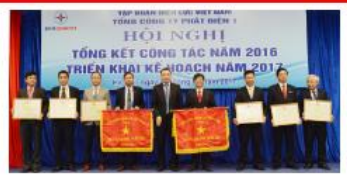

Tân dụng tôi đa nguồn nước đồ ái vụ đông xuân 06/03/2017 02:06

EVNICT: Hoàn thành xuất sắc nhiệm vu năm 2016 06/03/2017 02:06

EVNGENCO 1 cần xây dựng hình mẫu quản lý nhiệt điện than 06/03/2017 02:05

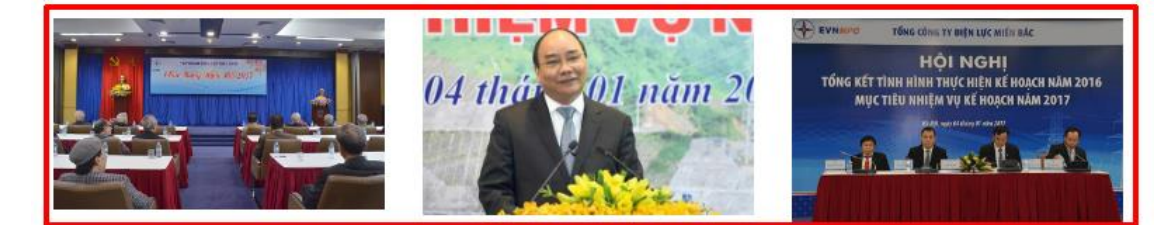

Để có được link ảnh này, người quản trị làm theo hướng dẫn sau Nhấn vào menu "Chọn ảnh từ thư viện"

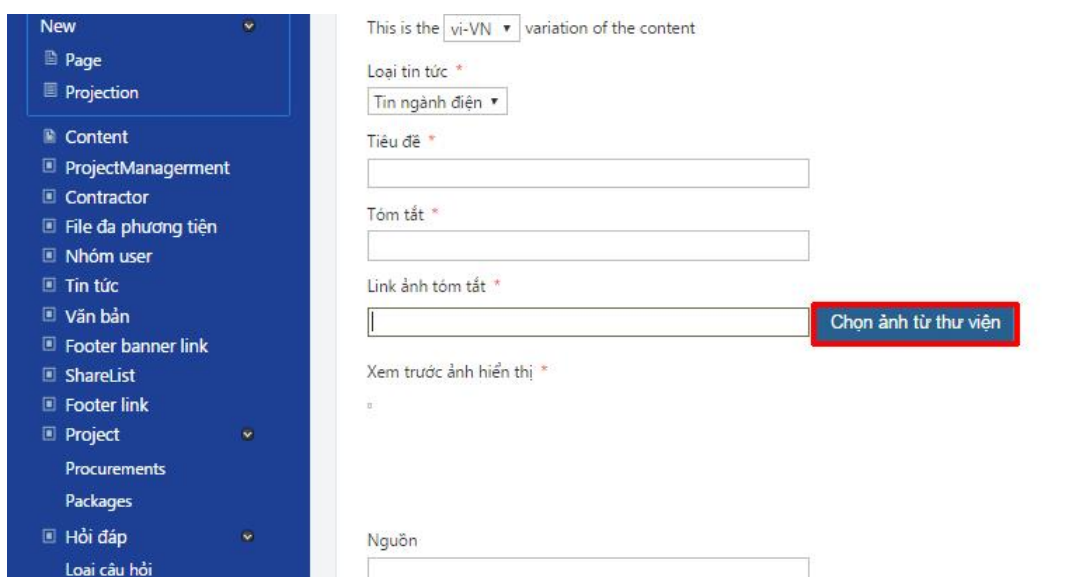

Tích chọn vào thư mục ảnh tin bên phải

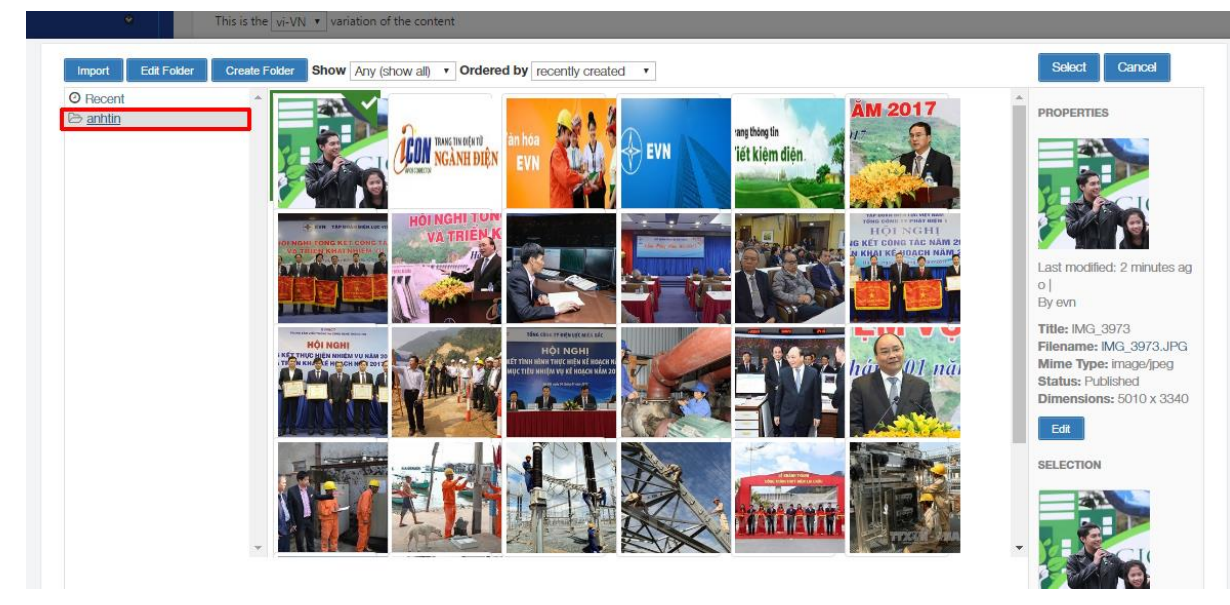

Sau đó nhấn "Import" để tải ảnh lên server

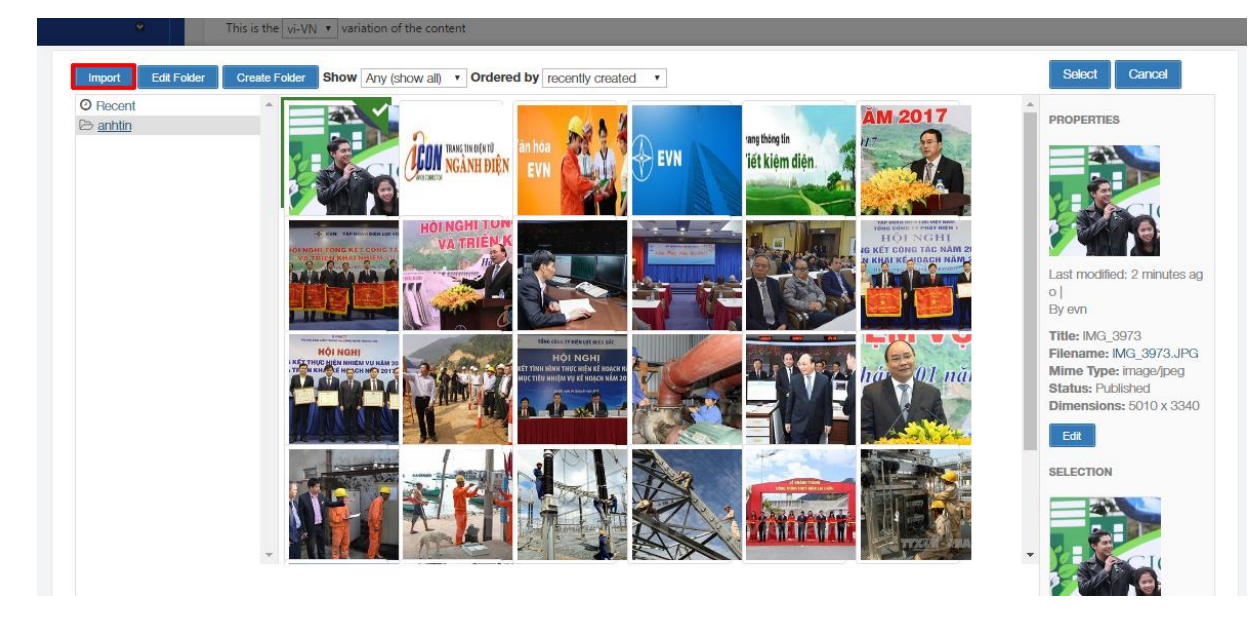

Click vào phần "Click here" để bắt đầu chọn và tải ảnh

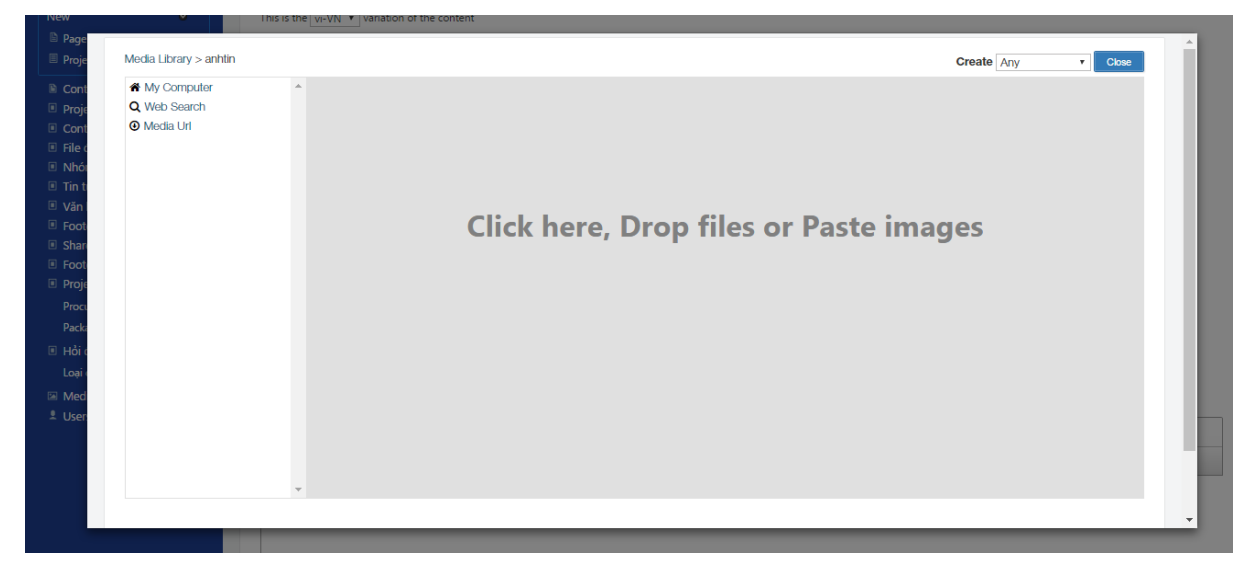

Sau đó chọn ảnh từ máy tính của bạn

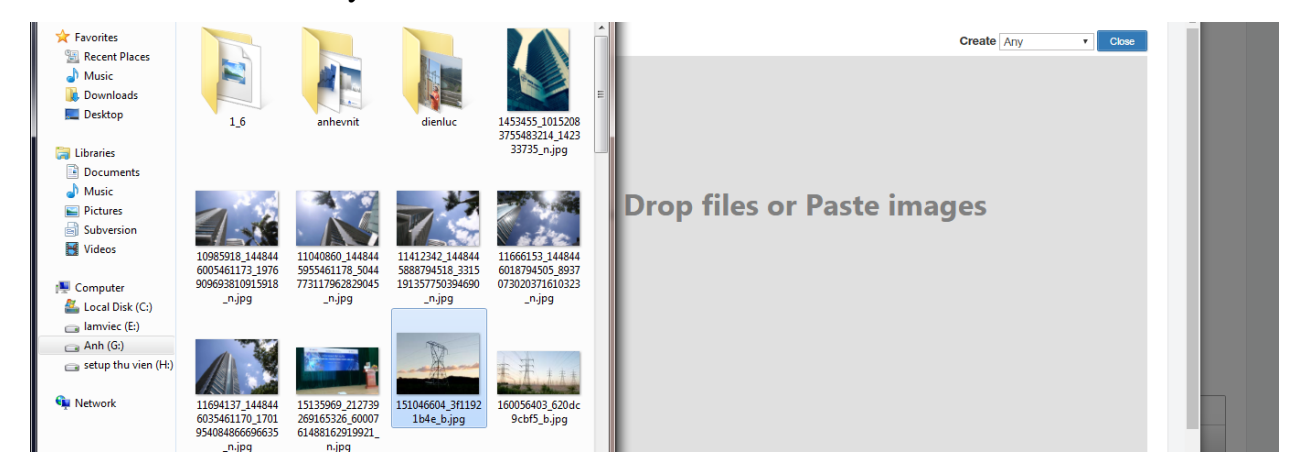

Click đúp vào ảnh cần chọn, đến khi ảnh hiển thị lên thư mục trên máy chủ

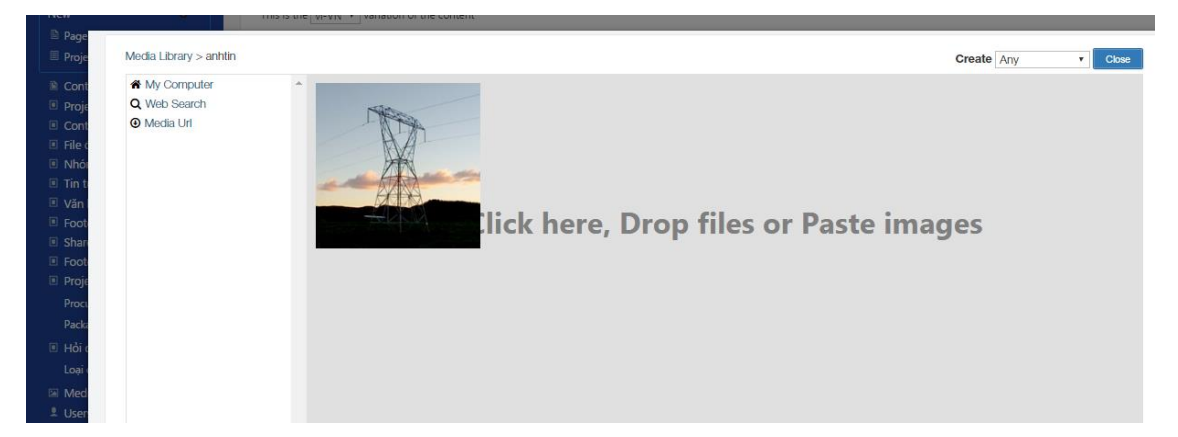

Sau đó nhấn vào thư mục đường dẫn "Media Library" và chọn "anhtin"

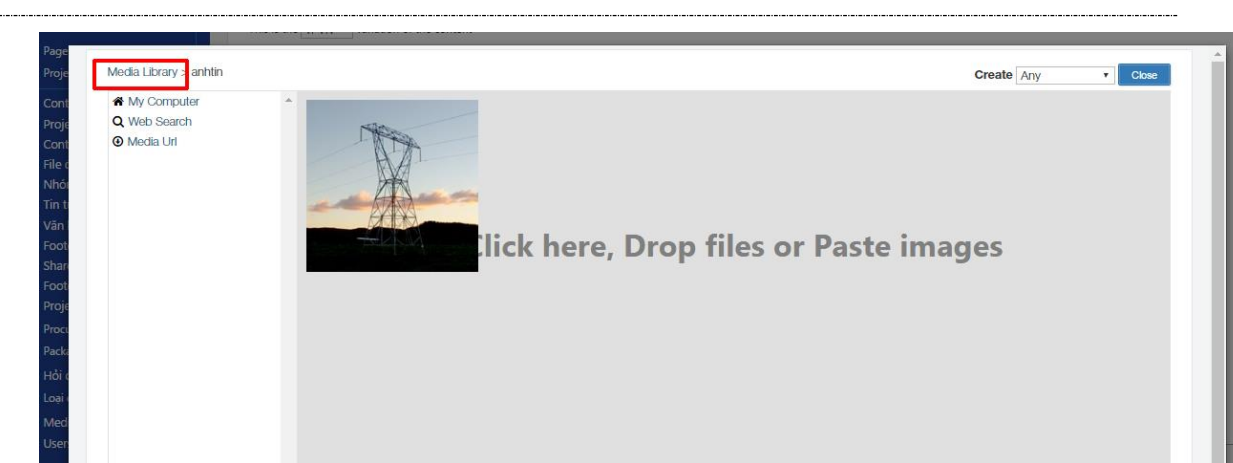

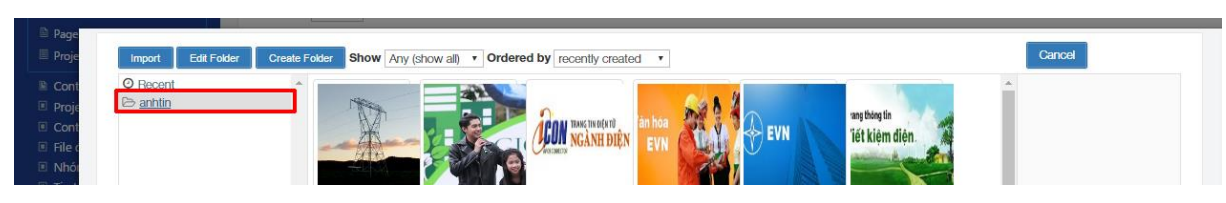

Sau đó tích chọn ảnh vừa upload lên hệ thống và nhấn "Select"

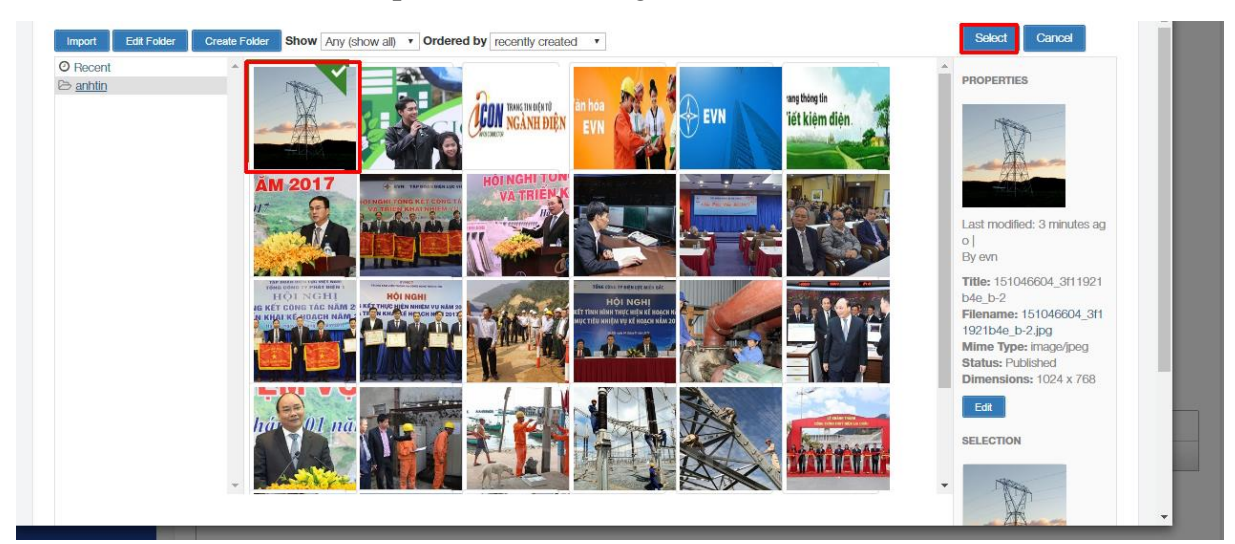

Ta đã tải được ảnh đại diện cho tin như hình dưới

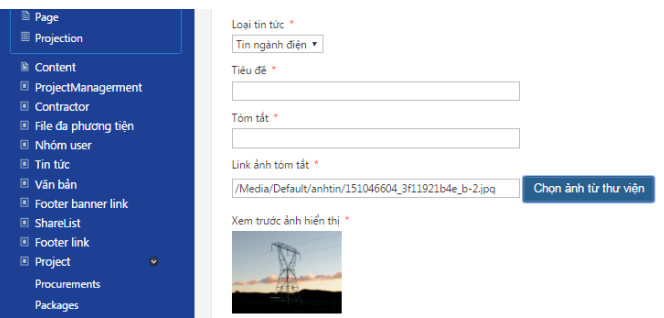

Lưu ý tên ảnh tải lên: không có ký tự đặc biệt và khoảng trắng, chữ tiếng việt có dấu

- Nguồn: Nhập tên tác giả và nguồn của bài viết

#### VD: Theo EVN

- Body: Nhập nội dung chi tiết cho bài viết

Nội dung bài viết hiển thị ở vị trí như hình dưới đây

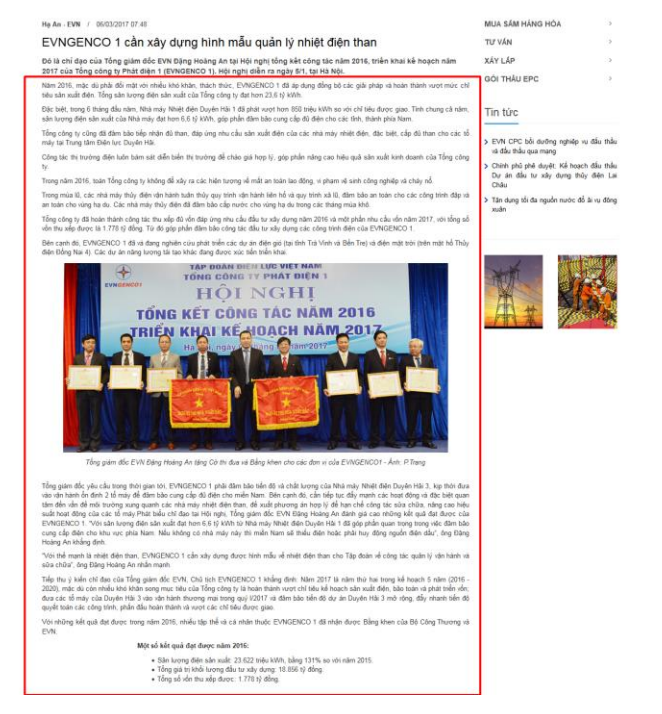

- Cách insert ảnh vào trong bài viết

Để nhập được ảnh vào trong bài viết, trước tiên ta nhập các nội dung ở trên, rồi nhấn vào menu "lưu không xuất bản" ở cuối bài

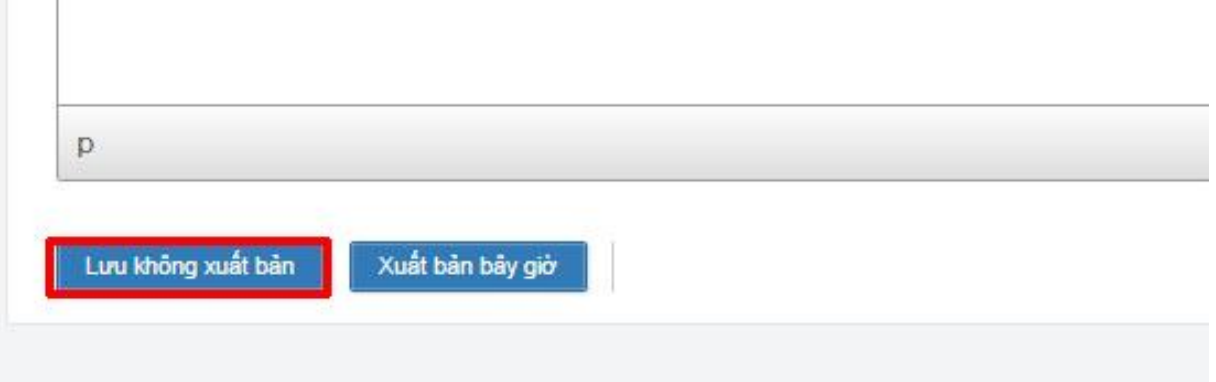

Sau đó vào lại phần tin tức để truy cập vào danh sách tin tức

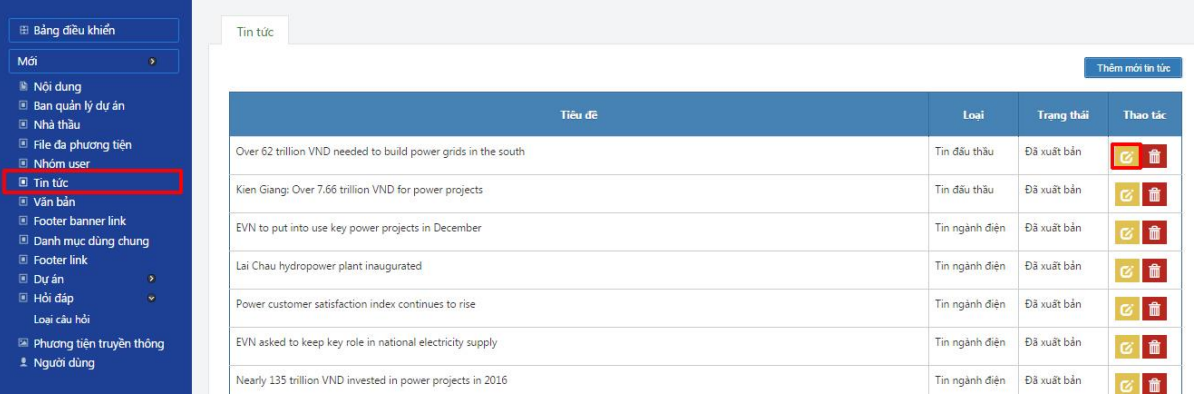

Nhấn vào biểu tượng chỉnh sửa tương ứng với bài viết vừa lưu

Tiếp theo chèn ảnh vào trong nội dung của bài viết đã tạo nháp trước đó Để chèn ảnh vào trong bài. Ta làm theo các bước sau:

- Đưa con chuột trỏ vào vị trí cần chèn
- Nhấn vào biểu tượng hình tranh phong cảnh để bắt đầu chèn ảnh

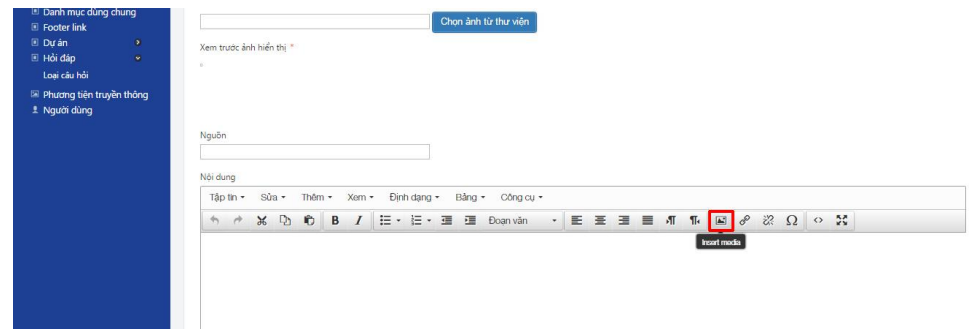

 Khi cửa sổ hiển thị popup thư mục chứa ảnh trên server, tích vào thư mục để chứa ảnh tải lên, ta tích vào "anhtin"

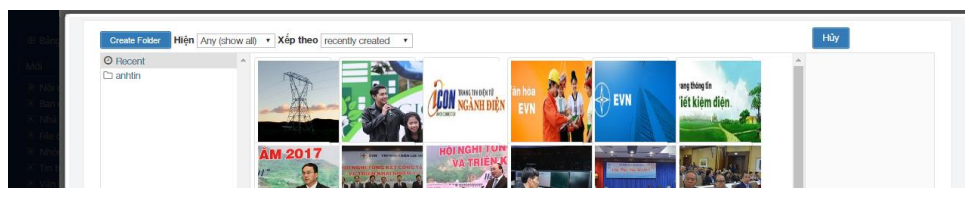

- Tiếp đó nhấn "Import" để tải ảnh lên và lựa chọn theo hướng dẫn tương tự ở ảnh đại diện
- Ta đã insert ảnh vào nội dung bài viết như hình dưới

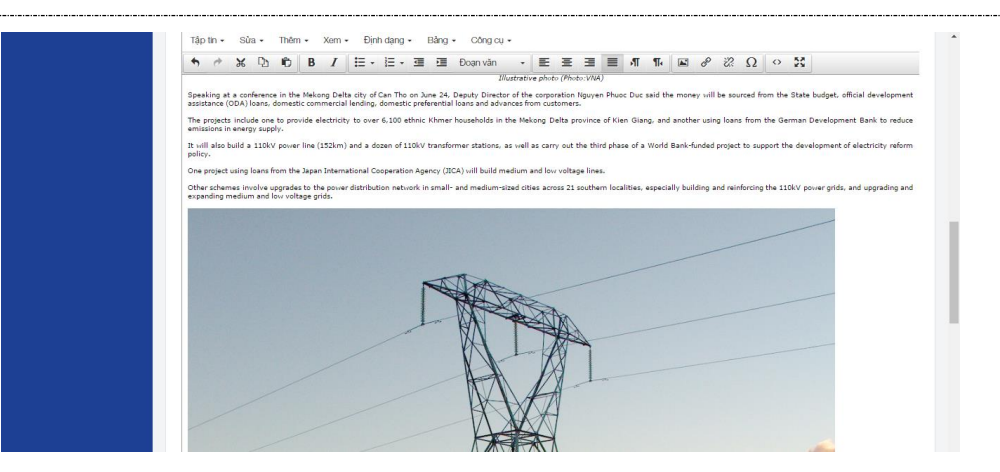

 Tiếp đến chỉnh sửa lại kích thước và vị trí ảnh theo nhu cầu Để chỉnh kích thước, tích chọn ảnh và phải chuột, lựa chọn "chèn ảnh"

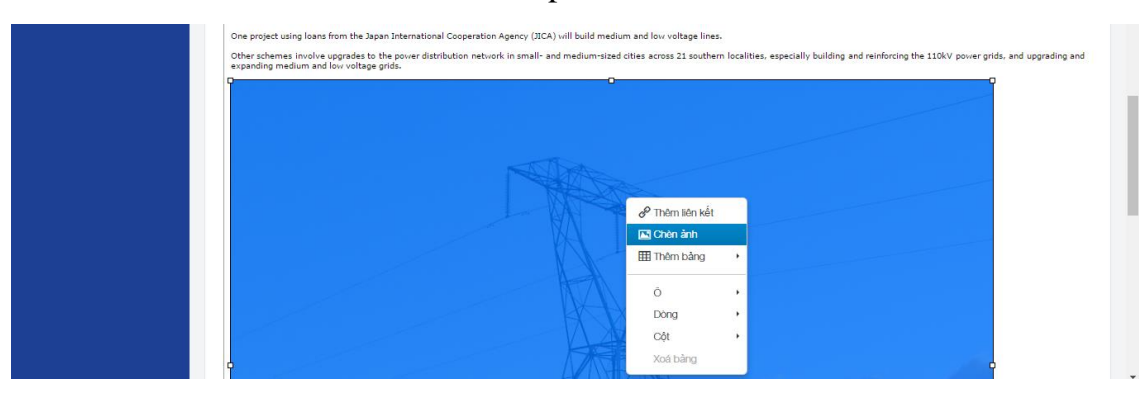

Chỉnh lại kích thước theo tỷ lệ phần trăm: để width:70% để ảnh tương thích với mọi trình duyệt và ứng dụng (mobile, ipad,…), height: xóa dữ liệu đi

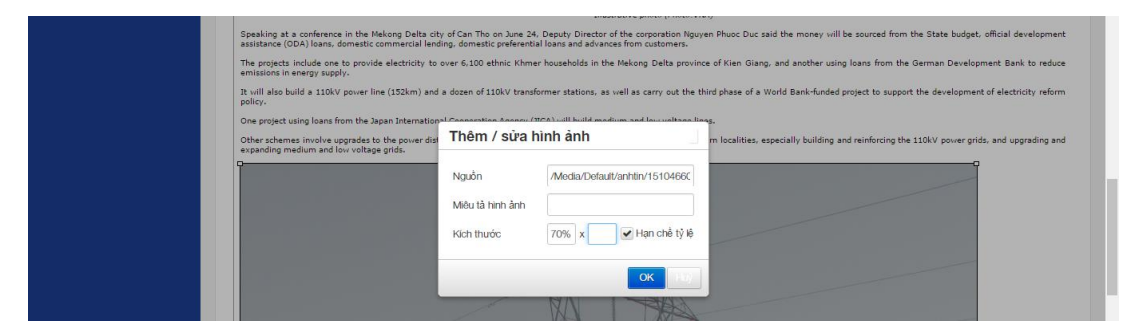

Sau đó nhấn ok để hoàn thành

 Tiếp theo, để ảnh hiển thị đẹp hơn, ta chỉnh căn giữa ảnh bằng cách, nhấp vào ảnh và nhấn biểu tượng căn giữa

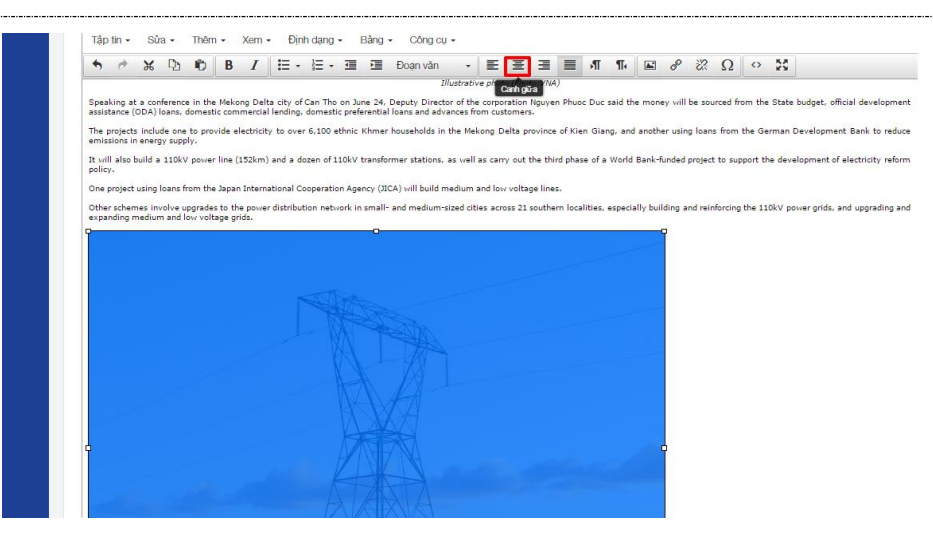

Sau khi hoàn thành việc đăng ảnh, nhấn "lưu không xuất bản" nếu để lưu chưa xuất bản hoặc "xuất bản bây giờ" để hoàn thành việc chèn thêm ảnh và cho xuất bản luôn tin bài

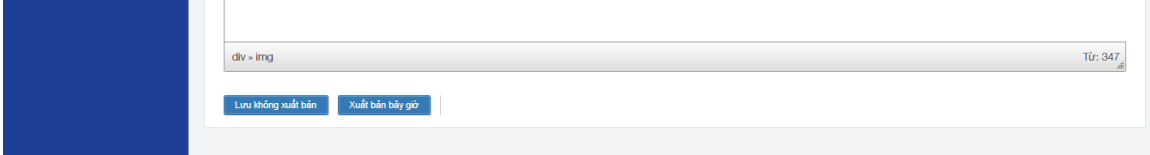

- Cách insert file đính kèm vào trong bài viết

Để insert file đính kèm vào trong bài viết, ta làm theo bước sau

Tương tự như phần chèn ảnh vào nội dung bài viết, trước tiên ta cần nhập hết nội dung của bài viết và lưu ở trạng thái "Lưu không xuất bản", sau đó ta truy cập vào phần tải file theo từng bước sau

Click vào menu "File đa phương tiện" ở cột trái

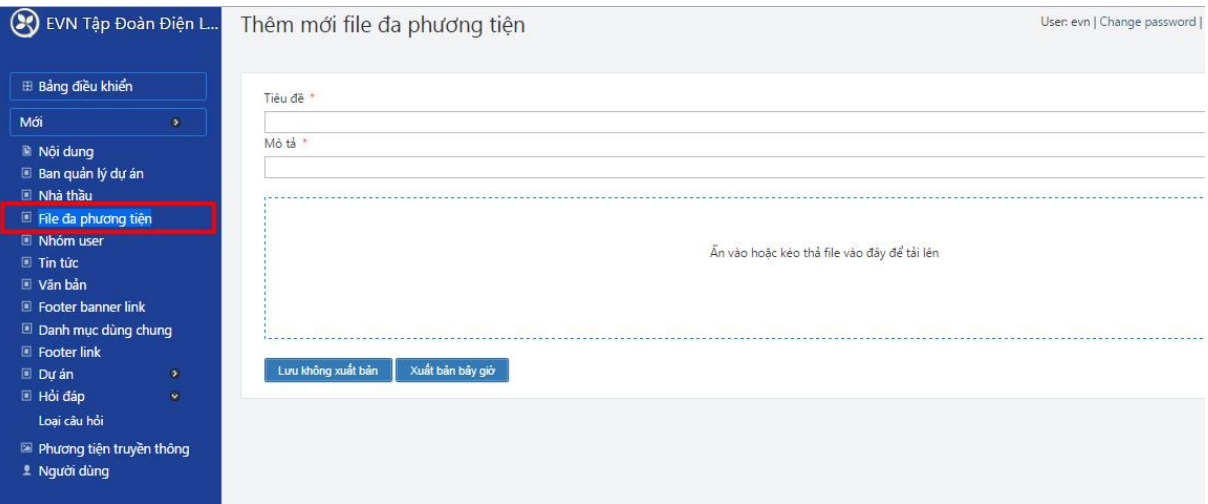

Nhấn vào menu "Thêm mới file đa phương tiện"

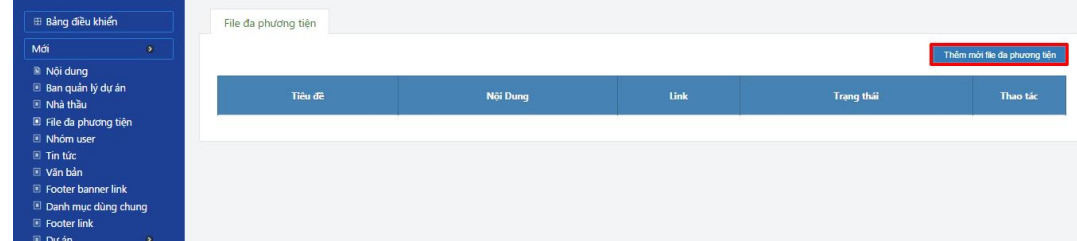

Nhập tiêu đề, mô tả và tải file lên

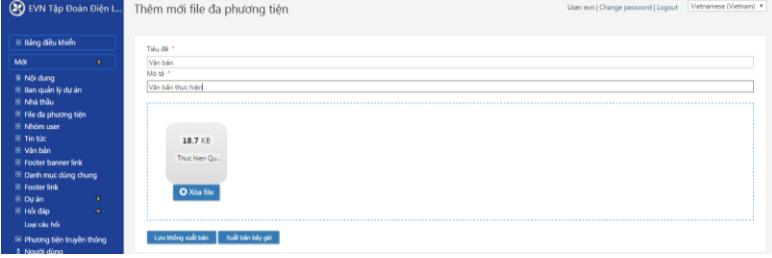

 Sau khi thông tin file được hiển thị như hình trên, nhấn "lưu không xuất bản", ta có danh sách và đường dẫn link chứa file như hình dưới

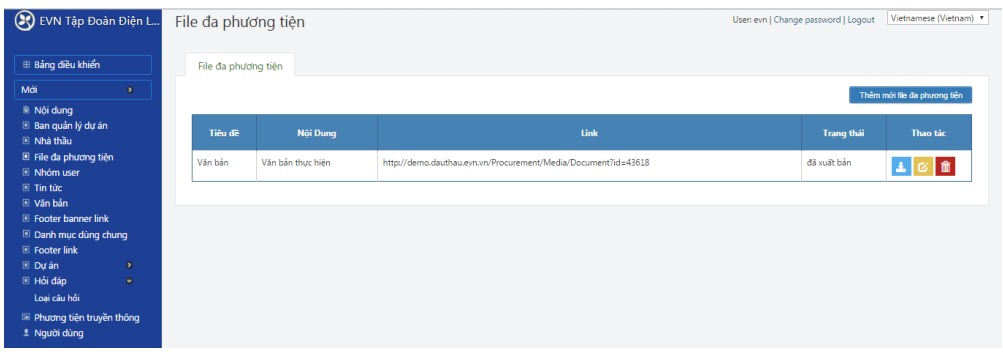

Tiếp đến coppy link của file

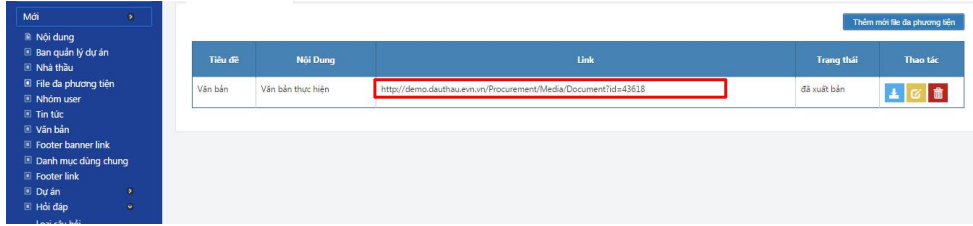

- Truy cập lại phần tin tức để vào trang danh sách tin tức
- Tương tự như phần chèn ảnh vào nội dung, ta tích vào nút chỉnh sửa tương ứng với bài viết được tạo ở chế độ "lưu chưa xuất bản" trước đó để insert file đính kèm vào nội dung bài viết

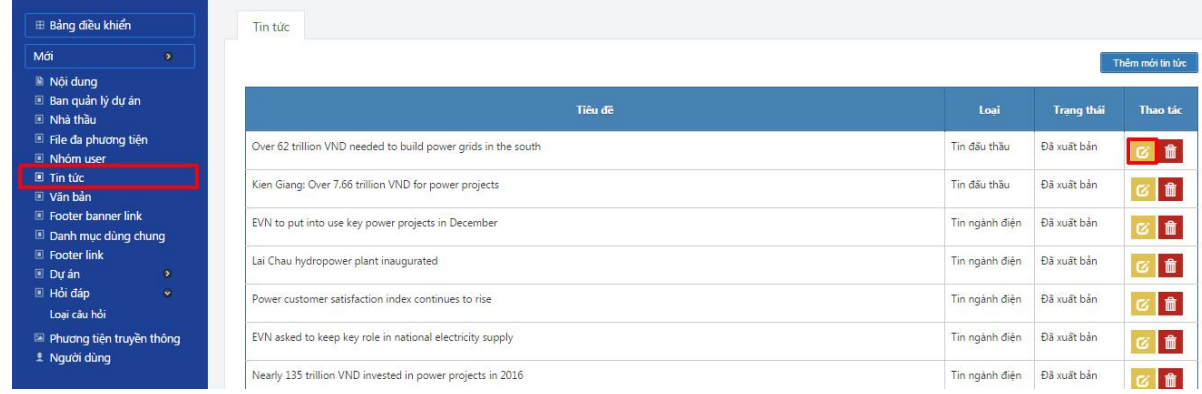

 Ta viết nội dung mô tả "xem file đính kèm tại đây" ở cuối bài viết và bôi đen dòng chữ đó lại

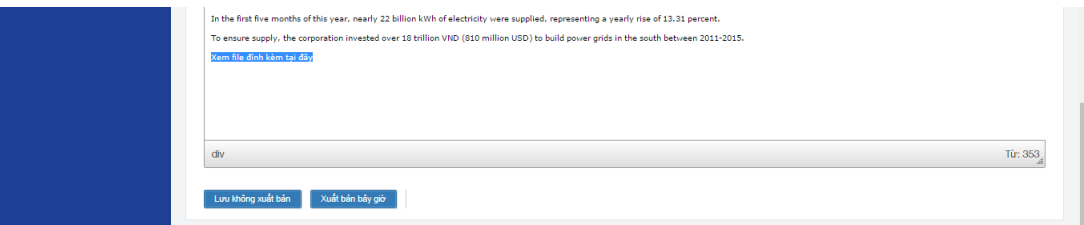

 Tiếp đến chèn link file cho đoạn text bằng cách nhấn vào biểu tượng dây xích

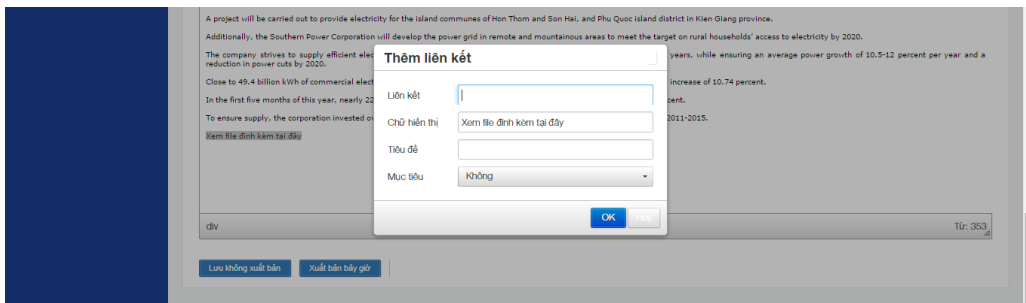

- Tiếp đến paste đoạn link đã coppy trước đó và nhấn "Ok" để hoàn thành việc chèn link file vào text
- Nhấn "Xuất bản bây giờ" để cho xuất bản tin

#### <span id="page-31-0"></span>*3.4.3.2. Chỉnh sửa tin*

Để chỉnh sửa tin đã tạo, ta truy cập vào trang danh sách tin bài và nhấn vào biểu tượng chỉnh sửa tương ứng cùng hàng với tin cần chỉnh

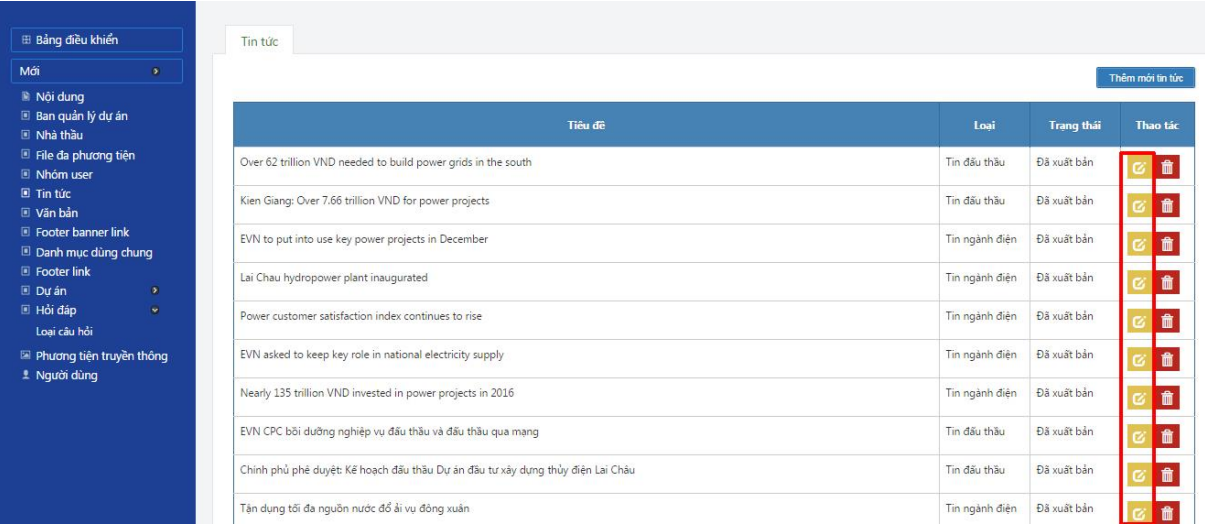

## Sau đó ta nhập lại các thông tin cần chỉnh và nhấn "Xuất bản bây giờ" để hoàn thành

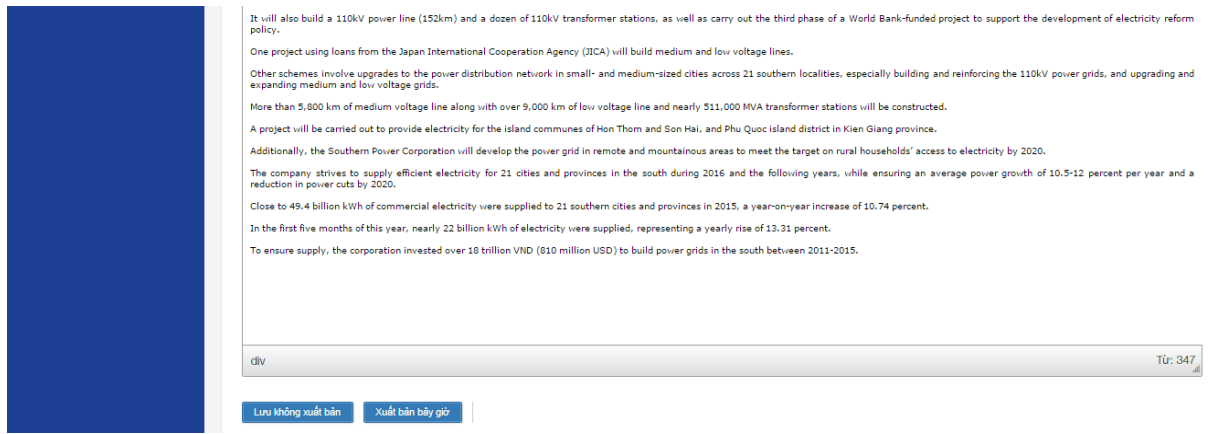

#### <span id="page-32-0"></span>*3.4.3.3. Xóa tin*

Để xóa tin đã tạo, truy cập vào phần danh sách tin tức, nhấn vào biểu tượng xóa tương ứng với tin cần xóa

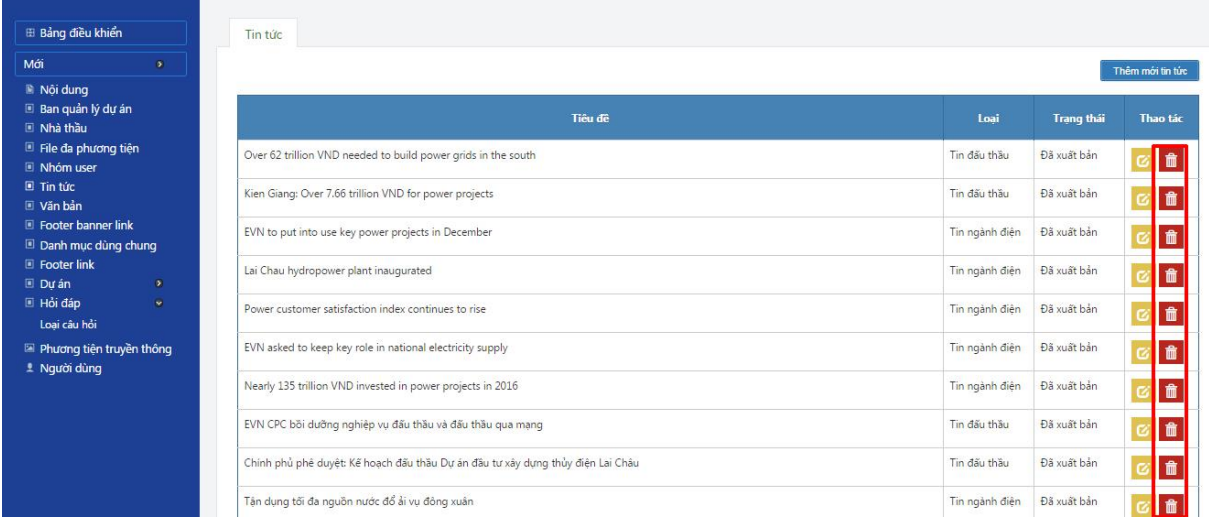

Khi cửa sổ hiển thị xác nhận xóa hay đóng, nhấn "xóa" để hoàn thành việc xóa, nhấn "đóng" để hủy xóa

#### <span id="page-33-0"></span>*3.4.4. Quản lý văn bản*

**Lưu ý :** Để nhập các nội dung theo ngôn ngữ: Vietnamese/ English

Cần lựa chọn ngôn ngữ ở góc màn hình trên bên phải

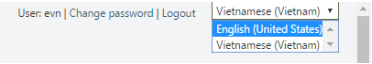

Sau đó mới thao tác đăng thông tin văn bản để văn bản được đăng không bị lẫn ngôn ngữ

#### Từ trang chủ → Văn bản

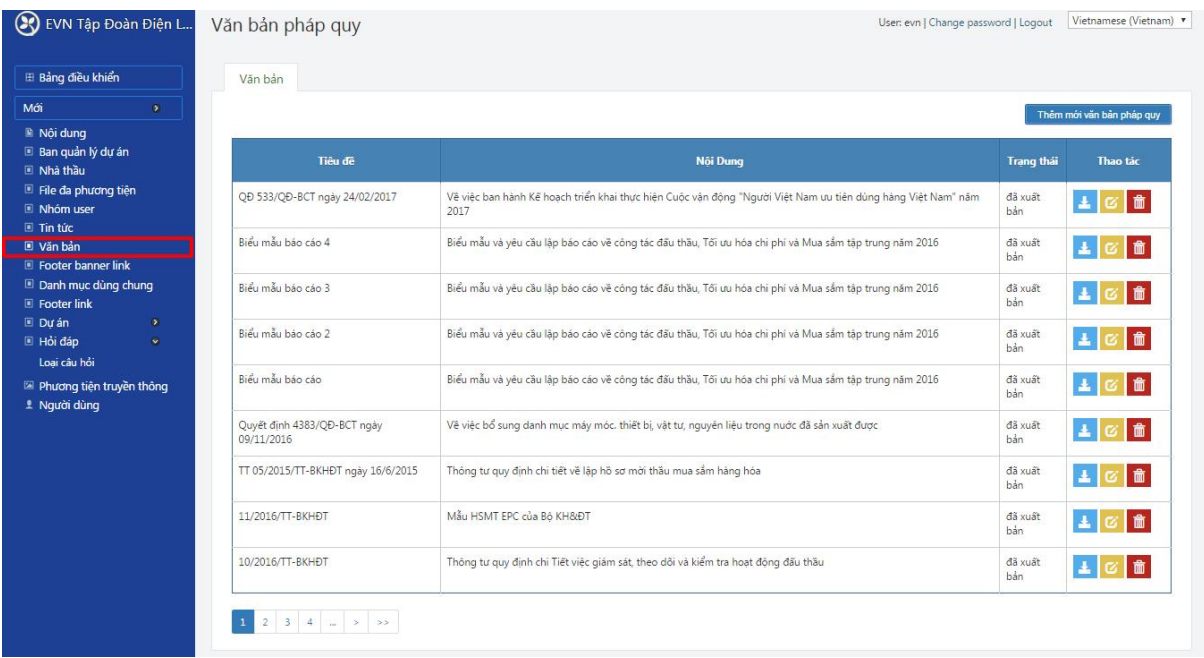

Phần này cho phép người quản trị nhập các văn bản mới, quản lý danh sách văn bản (tải file văn bản về, chỉnh sửa và xóa file)

#### <span id="page-33-1"></span>*3.4.4.1. Thêm mới văn bản pháp quy*

Trong danh sách văn bản pháp quy như hình trên, nhấn vào menu "Thêm mới văn bản pháp quy"

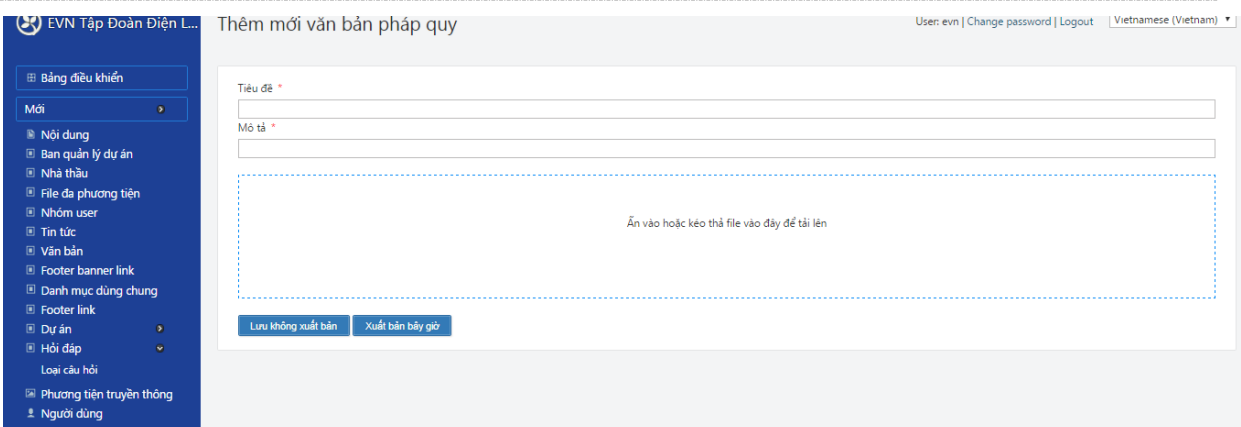

Sau đó nhập thông tin tiêu đề, mô tả và tải file văn bản lên

Nhấn "xuất bản bây giờ " để cho hiển thị văn bản vừa tạo lên web

<span id="page-34-0"></span>*3.4.4.2. Tải file văn bản, chỉnh sửa, xóa văn bản pháp quy*

Để chỉnh sửa và xóa văn bản pháp quy, tương tự như phần tin tức hướng dẫn ở trên.

Người quản trị truy cập vào danh sách văn bản pháp quy để bắt đầu tải file, chỉnh sửa và xóa

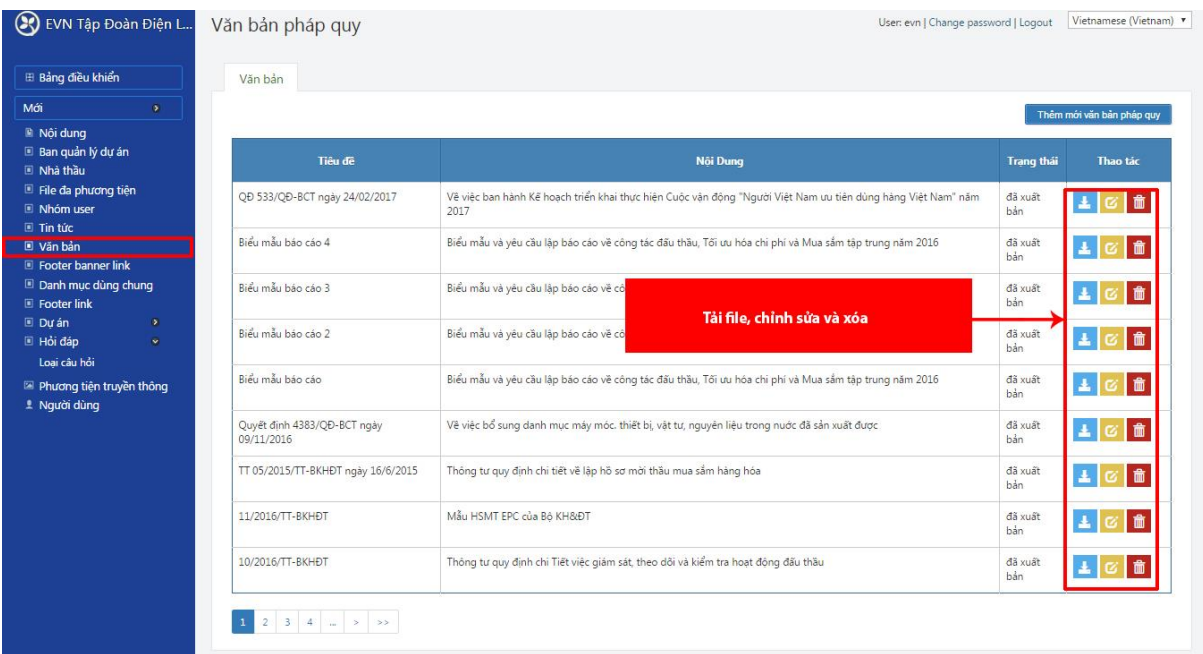

## <span id="page-34-1"></span>*3.4.5. Quản lý footer banner link*

Phần này cho phép quản lý các banner link ở gần cuối trang như hình dưới

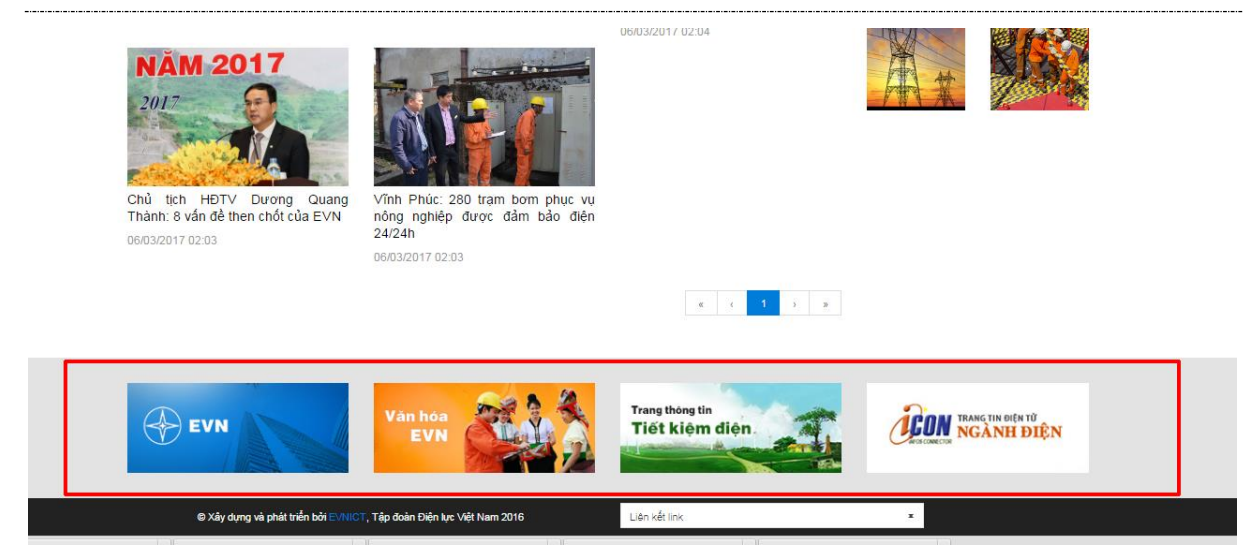

Từ trang chủ  $\rightarrow$  Footer banner link

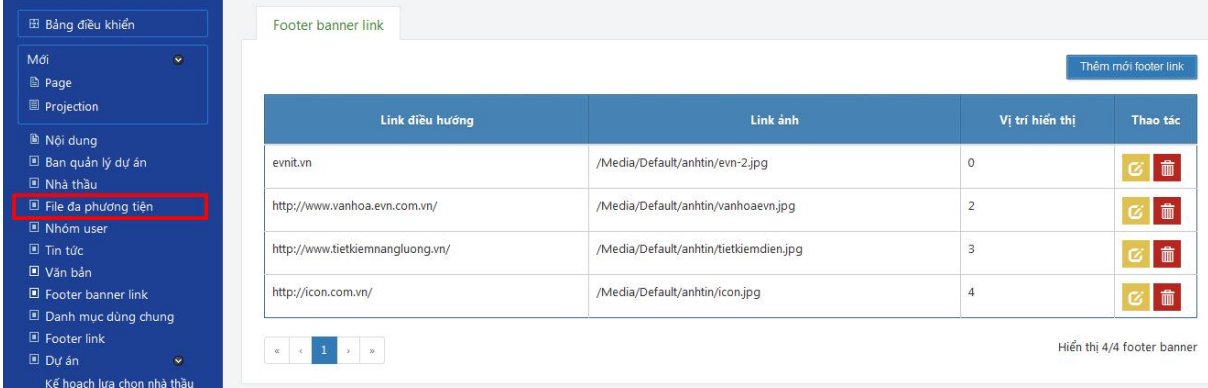

Hiện tại banner ở footer link chỉ cho phép hiển thị 4 banner, người quản trị có thể thao tác xóa banner cũ và thay thế banner mới cùng một vị trí

Thao tác đăng ảnh tương tự như phần upload ảnh vào nội dung bài viết

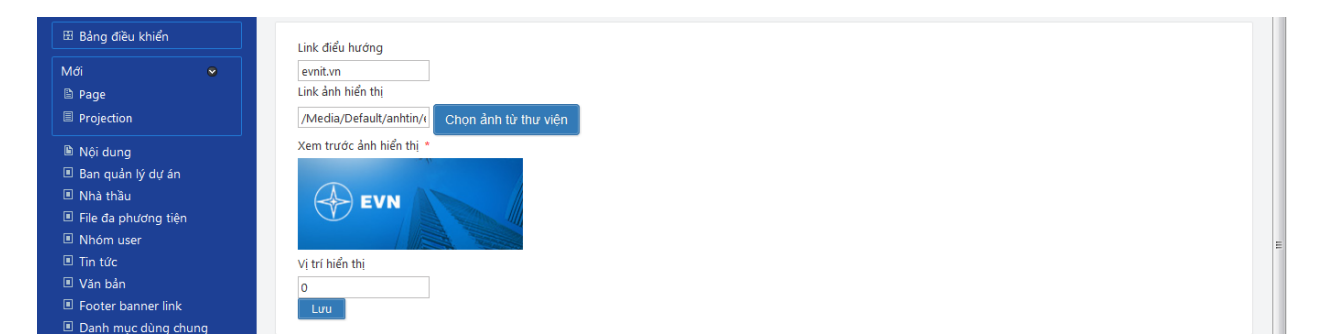

*Lưu ý:yêu cầu đặt ra cho kích thước banner là : width: 263px, height:137px*

## <span id="page-35-0"></span>*3.4.6. Quản lý liên kết link cuối trang*

Phần này cho phép quản lý danh sách các liên kết link ở footer như hình dưới

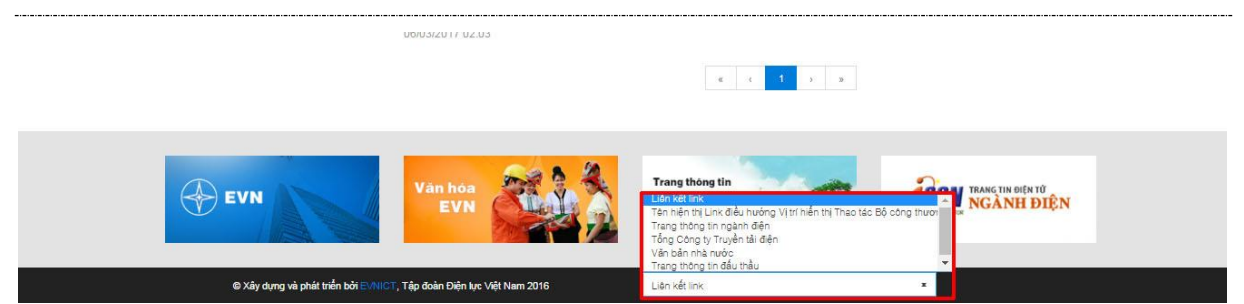

Từ trang chủ  $\rightarrow$  Footer link

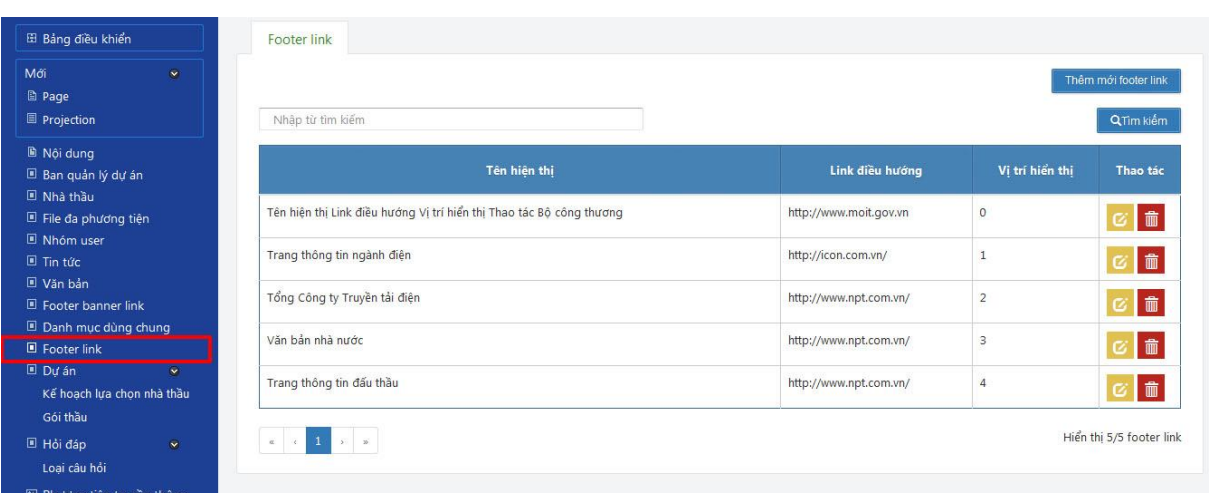

Trong phần footer link, người quản trị có thể nhập nhiều địa chỉ liên kết, giới hạn dưới 20 liên kết để link đến link nhanh cần thiết

Lưu ý: vị trí hiển thị là vị trí sắp xếp theo thứ tự ưu tiên, nhỏ trước lớn sau

Khi nhập link mới cần nhập tên link và địa chỉ link đến (link điều hướng)

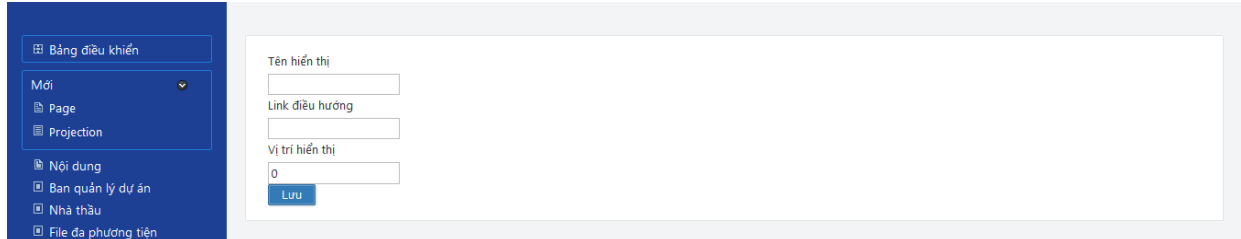

#### <span id="page-36-0"></span>*3.4.7. Quản lý dự án*

**Lưu ý :** Để nhập các nội dung theo ngôn ngữ: Vietnamese/ English

Cần lựa chọn ngôn ngữ ở góc màn hình trên bên phải

User: evn | Change password | Logout | Vietnamese (Vietnam) | v<br>| English (United States)| <<br>| Vietnamese (Vietnam) | v

Sau đó mới thao tác đăng thông tin để tin được đăng không bị lẫn ngôn ngữ

### **Thêm mới dự án:**

- Để thêm mới dự án người quản trị làm theo bước sau
- $\bullet$  Trang chủ  $\rightarrow$  Dự án

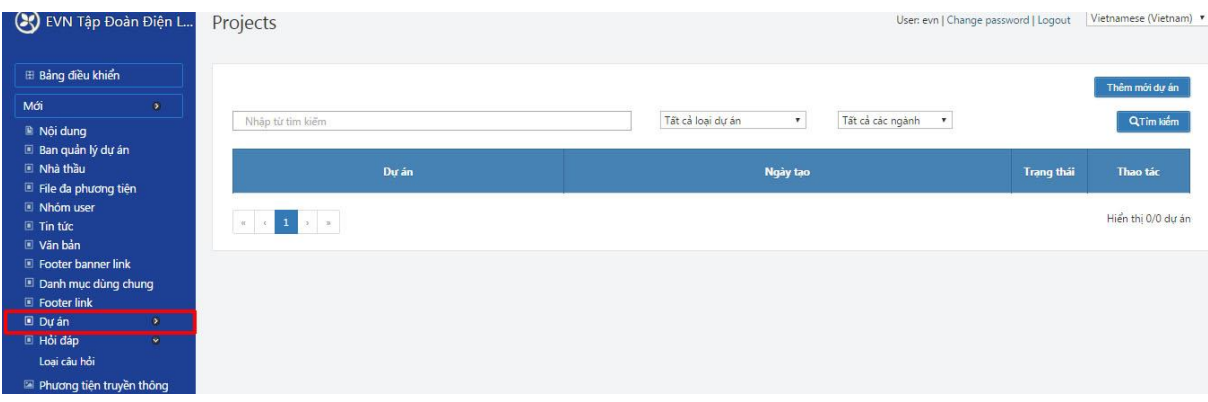

Nhấn vào menu "Thêm mới dự án"

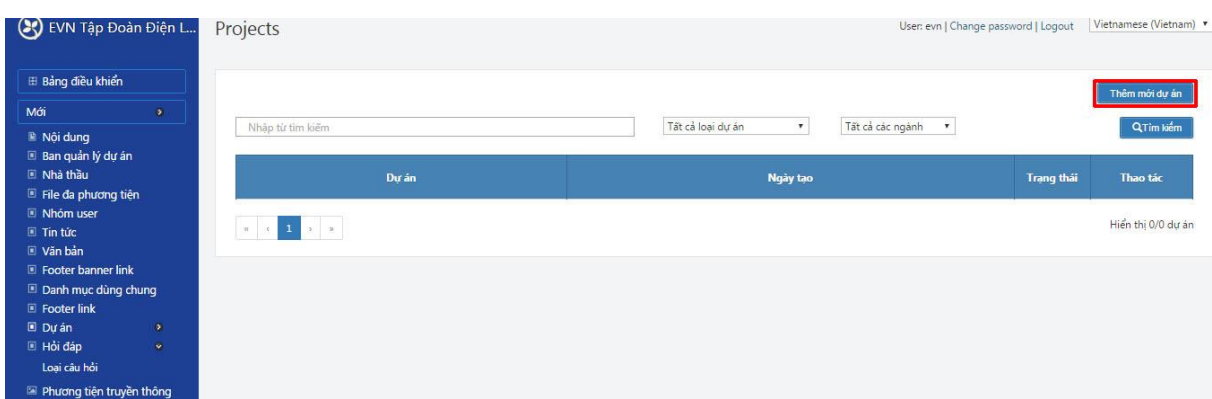

 Nhập đầy đủ và chính xác thông tin về dự án. Sau đó nhấp chuột vào nút "Lưu". Nếu thông tin điền vào chưa đủ hoặc không đúng định dạng (thời gian, số tiền..), hệ thống sẽ yêu cầu nhập lại.

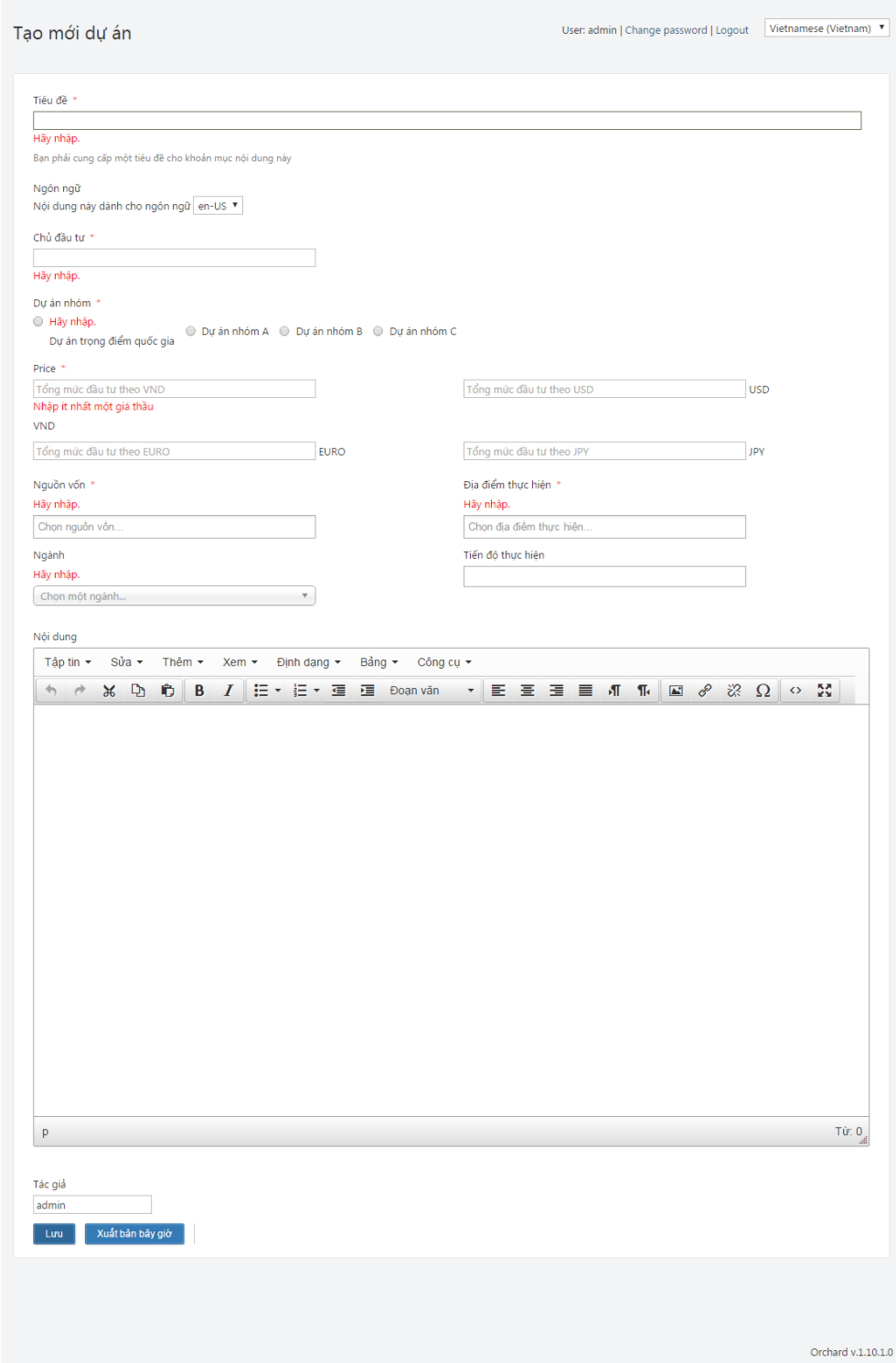

## <span id="page-38-0"></span>*3.4.8. Quản lý đăng kế hoạch lựa chọn nhà thầu*

Nhập kế hoạch lựa chọn nhà thầu

Từ trang chủ  $\rightarrow$  Dự án  $\rightarrow$  Kế hoạch lựa chọn nhà thầu

Trên giao diện quản lý Kế hoạch đấu thầu chọn "Thêm mới kế hoạch đấu thầu".

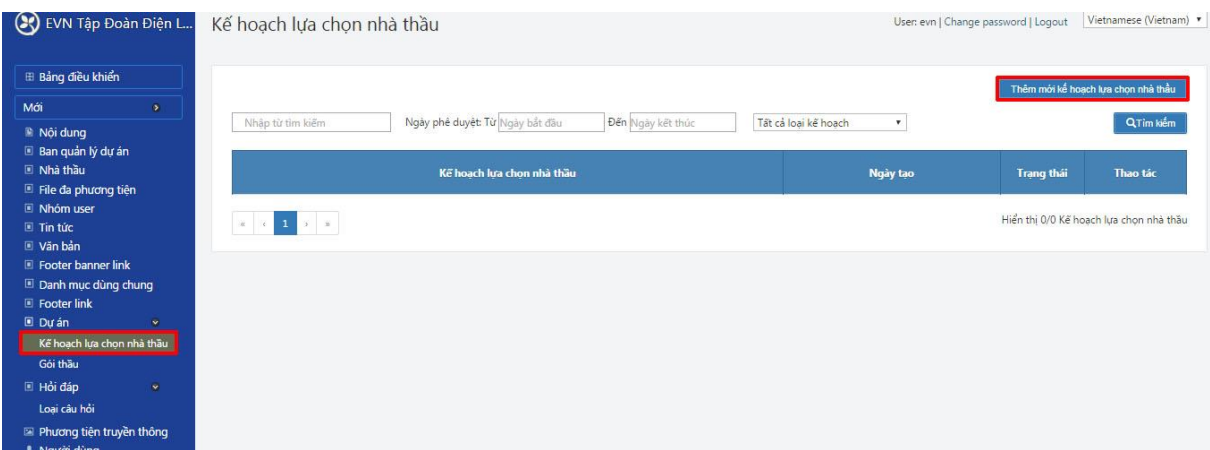

Nhập đầy đủ và chính xác thông tin về Kế hoạch

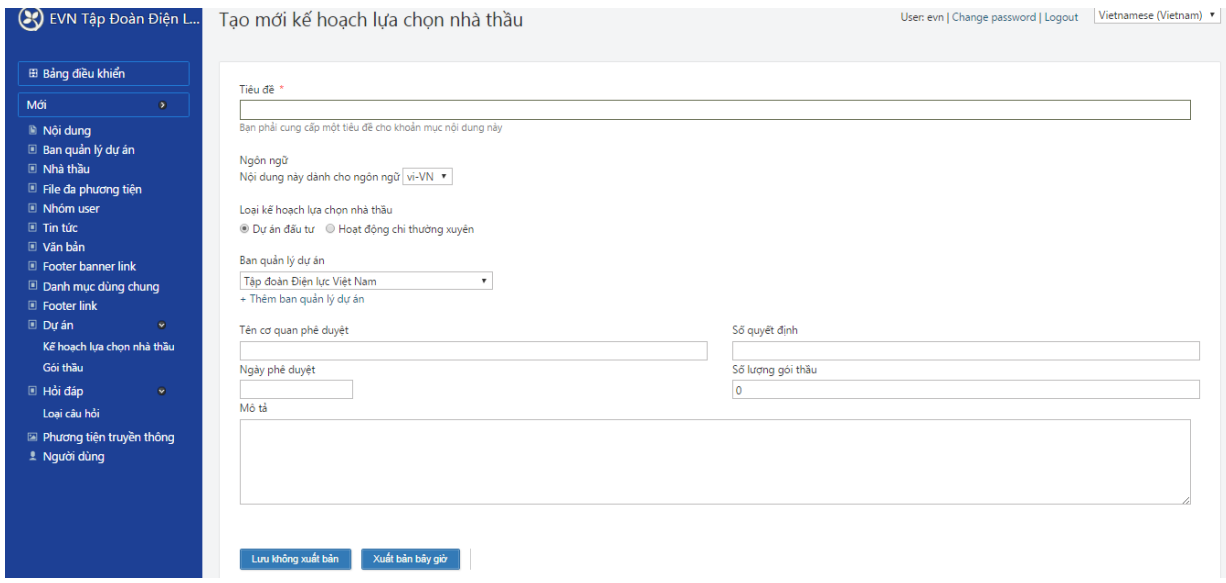

Lưu ý những nội dung bắt buộc cần nhập và điều kiện nhập như hình dưới

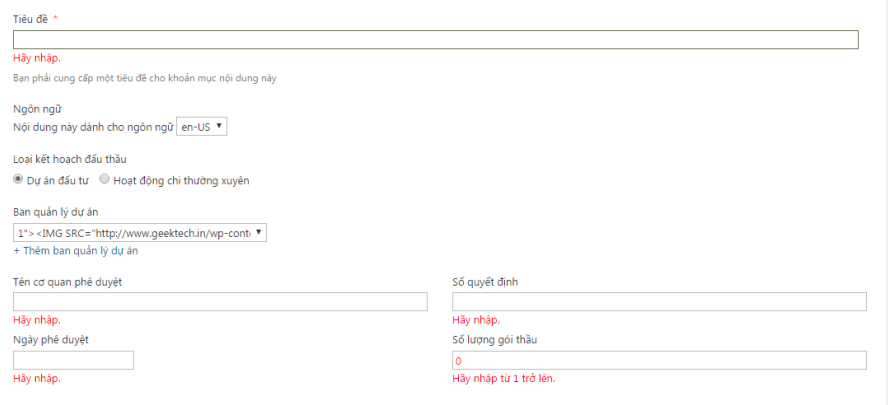

Nếu thông tin điền vào chưa đủ hoặc không đúng định dạng (thời gian, số tiền..), hệ thống sẽ yêu cầu nhập lại.

Sau đó nhấp chuột vào nút "Lưu" để hoàn thành việc tạo mới kế hoạch lưa chọn nhà thầu

## **Nếu Kế hoạch thuộc dự án (yêu cầu tạo dự án trước khi tạo kế hoạch)**

Nhấp chuột vào link "Dự án"

(3) EVN Tập Đoàn Điện L ⊞ Bảng điều khiển Mới **R** Nội dung .<br>■ Ban quản lý dự án Nhà thầu ■ File đa phương tiện Nhóm us Tin tức Văn bản Footer banner link Danh mục dùng o Loại câu hỏi l<br>I Phương tiện truyền th

Trên giao diện quản lý Dự án chọn đến dự án cần thêm Kế hoạch và chọn "Xem" để vào trang chi tiết Dự án như sau:

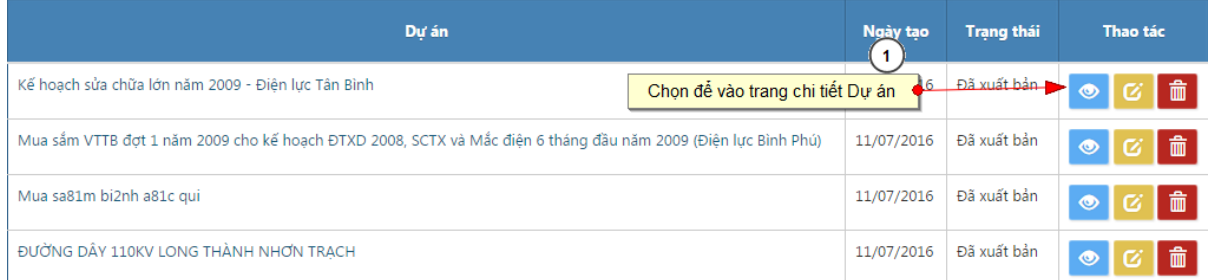

Trên giao diện "Thông tin dự án > Danh sách kế hoạch đấu thầu" chọn "Thêm mới kế hoạch đấu thầu" để nhập kế hoạch thuộc dự án này:

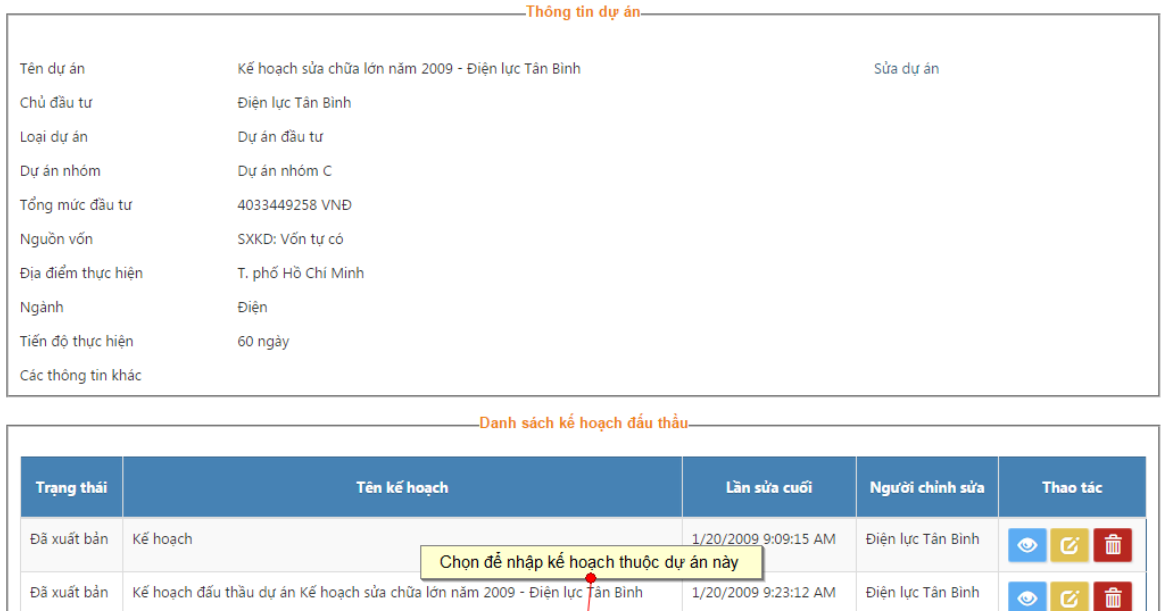

Giao diện Nhập thông tin Kế hoạch sẽ hiện ra. Nhập đầy đủ và chính xác thông tin về Kế hoạch. Sau đó nhấp chuột vào nút "Lưu". Nếu thông tin điền vào chưa đủ hoặc không đúng định dạng (thời gian, số tiền..), hệ thống sẽ yêu cầu nhập lại.

mới kế hoạch đấu thầu

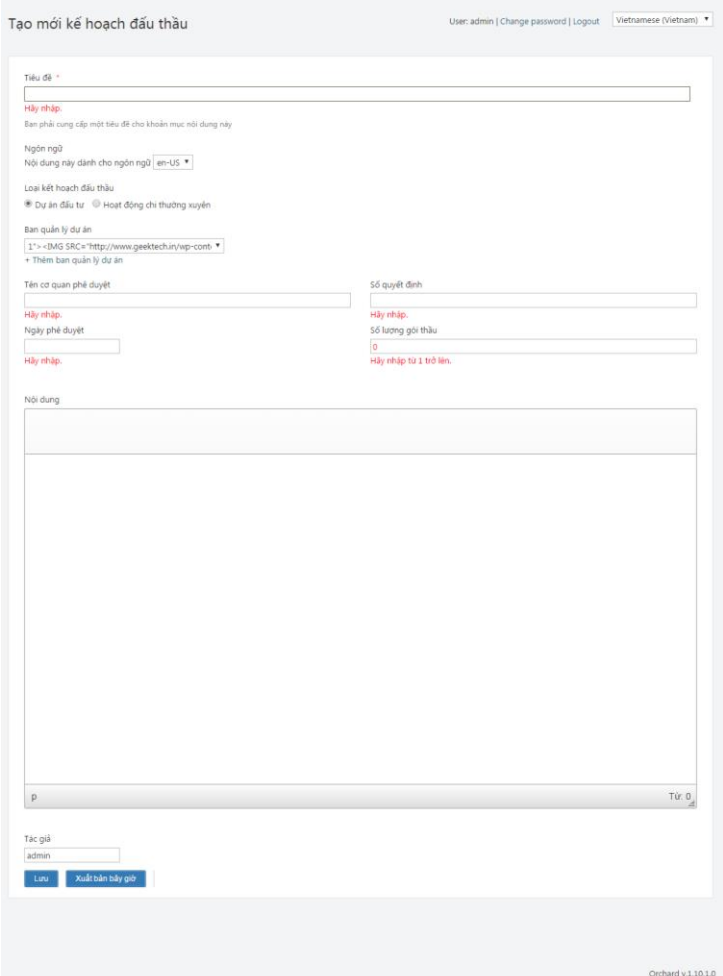

## **Nhập các Gói thầu của Kế hoạch đấu thầu**

Từ trang chủ $\Rightarrow$  Dự án $\Rightarrow$  Kế hoạch đấu thầu

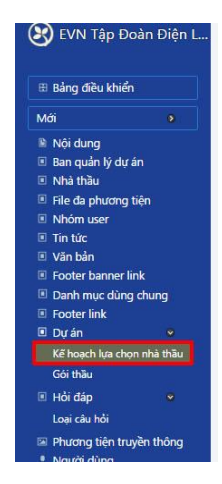

Trong trang danh sách kế hoạch lựa chọn nhà thầu, chọn đến kế hoạch thầu muốn thêm gói thầu và chọn "Xem" để vào trang chi tiết

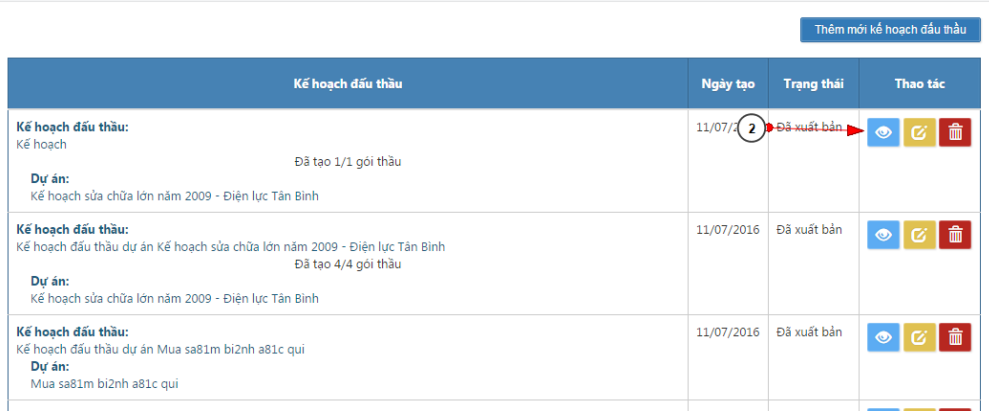

#### **Chú ý:**

- Với những kế hoạch thầu đã tạo đủ số lượng gói thầu sẽ không cho phép thêm mới gói thầu trừ khi xóa bớt gói thầu đã có (hiển thị số lượng màu đen).
- Với những kế hoạch chưa tạo đủ số lượng gói thầu sẽ cho phép thêm mới gói thầu (hiển thị số lượng màu đỏ).

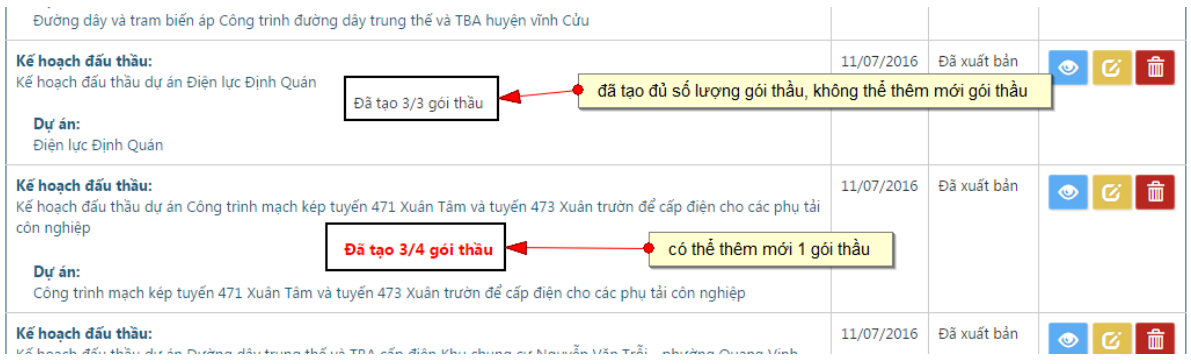

Trên giao diện trang "Thông tin kế hoạch thầu", chọn "Thêm mới gói thầu"

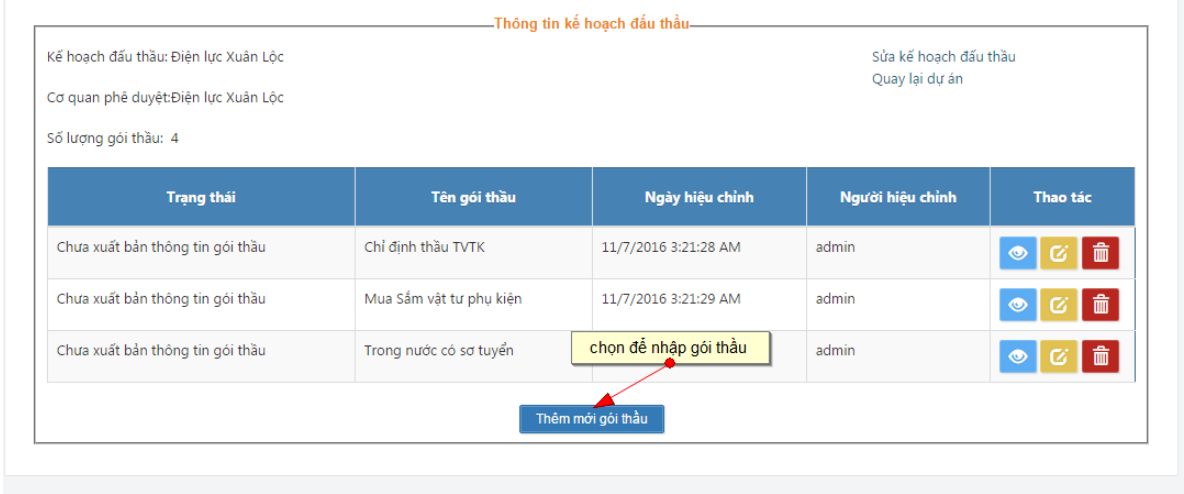

Giao diện Nhập thông tin Gói thầu sẽ hiện ra. Nhập đầy đủ và chính xác thông tin về Gói thầu. Sau đó nhấp chuột vào nút "Lưu". Nếu thông tin điền vào chưa đủ hoặc không đúng định dạng (thời gian, số tiền..), hệ thống sẽ yêu cầu nhập lại.

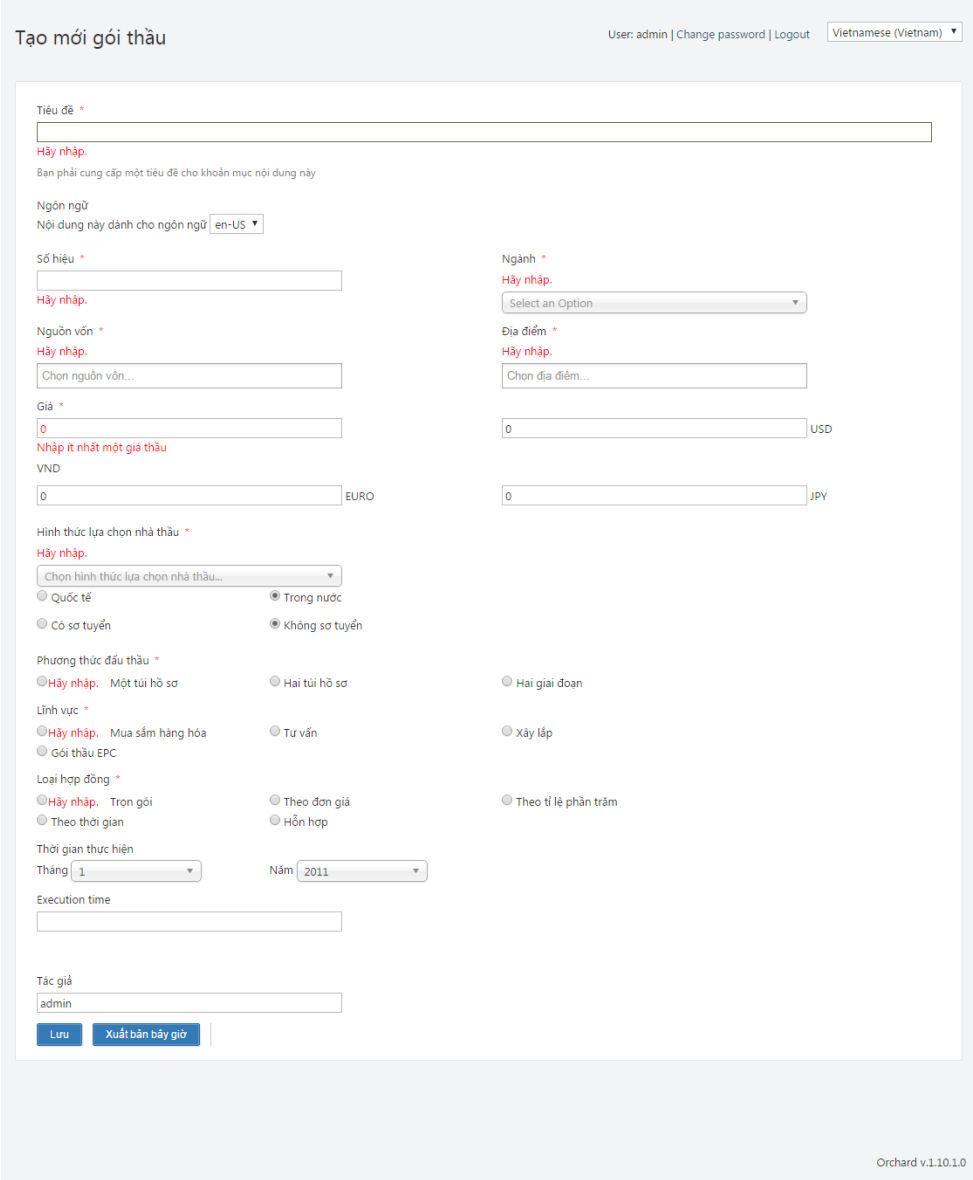

**Chú ý:** ở phần Hình thức lựa chọn nhà thầu: có sự ràng buộc về nghiệp vụ đấu thầu. Ví dụ: đối với các gói thầu có hình thức lựa chọn nhà thầu là Chỉ định thầu thì sẽ Không có sơ tuyển, đối với gói thầu có hình thức lựa chọn nhà thầu là Đấu thầu rộng rãi thì sẽ Có sơ tuyển. Hệ thống sẽ tự động cập nhật sự ràng buộc này.

Sau khi đã nhập thông tin Gói thầu, nếu muốn xuất bản Thông tin gói thầu ra

Internet thì nhấp chuột vào **that** ( Biểu tượng **là** chưa xuất bản, biểu

**Trang thái** 

tượng là đã xuất bản) – ( Xem thêm phần Quy định về xuất bản thông tin đấu thầu).

## <span id="page-45-0"></span>*3.4.9. Nhập thông tin liên quan đến từng Gói thầu*

Sau khi tạo xong các gói thầu, người quản trị tiếp tục nhập các thông tin liên quan như: thông báo mời thầu, danh sách nhà thầu tham gia, kết quả lựa chọn nhà thầu, nhà thầu vi phạm

Trong danh sách các gói thầu của Kế hoạch đấu thầu, chọn đến Gói thầu cần nhập thông tin và chọn "Xem" để vào trang thông tin gói thầu

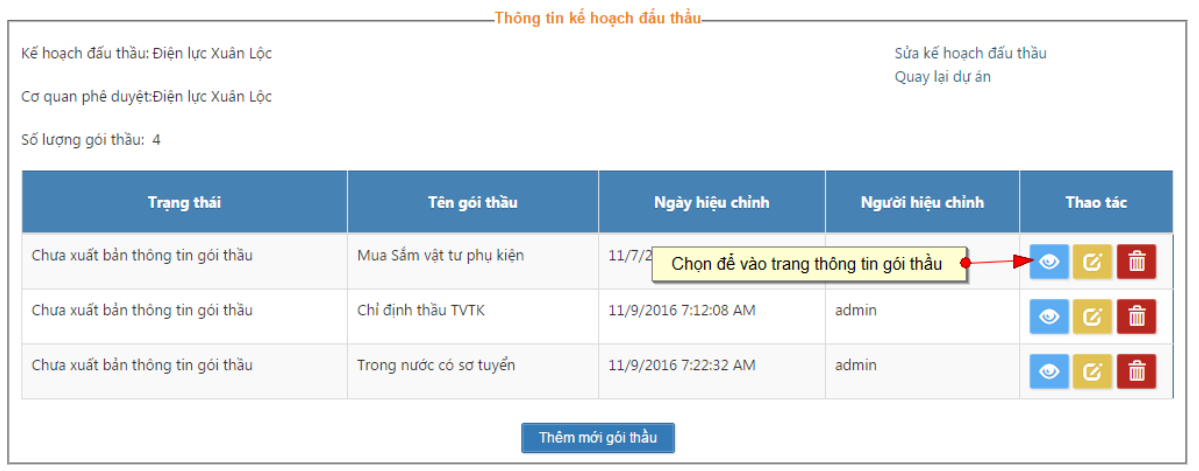

.<br>Tên gói thầu: .<br>Mua Sầm vật tư phụ kiện .<br>
• Chưa xuất bản thông tin gói thầ Số hiệu:  $_{02}$ () Xuất bản thông tin gói thầu  $\oplus$  Xuất bản thông báo mời sơ tuy Thời gian thực hiện: 3 - 2009  $\text{Wu\&\,} \text{bin k\&\,} \text{qu\&\,} \text{so}\, \text{tuy\&\,}$ .<br>Nguồn vốn: + Đầu tư: Vốn ngân  $\oplus$  Xuất bản thông báo mời thầ .<br>Dia diém: + Tinh Nam Định @ Xuất bản kết quả đấu thầu Lưu trạng thái Thông báo sơ t **Thông tin ki**  $\left\vert \cdot\right\vert$   $\left\vert \cdot\right\vert$   $\left\vert \cdot\right\vert$ Không có dữ liệu .<br>Tên ngắt Không có dữ liệu  $\left\Vert \cdot\right\Vert$   $\left\Vert \cdot\right\Vert$   $\left\Vert \cdot\right\Vert$ .<br>Dịa chỉ .<br>Số điện .<br>Không có dữ liệu Không có dữ liệu  $\mathcal{A} \rightarrow \mathcal{A}$ Không có dữ liệu Thêm thông bảo mời thầu nuá dán thì  $\phi$  Thao tác  $\phi$  $\left\lfloor \cdot \right\rfloor$   $\cdot$   $\left\lfloor \cdot \right\rfloor$ ông có dữ liệi .<br>Số đi Tên ng Không có dữ liệu  $\left\Vert \cdot\right\Vert$   $\left\Vert \cdot\right\Vert$   $\left\Vert \cdot\right\Vert$ Sửa nhà thầu vi phạm

Giao diện trang thông tin gói thầu sẽ hiển thị như sau:

#### **Chú ý:**

*Giao diện ở trên là giao diện thông tin đầy đủ. Đối với từng gói thầu cụ thể, tùy thuộc vào Hình thức lựa chọn nhà thầu của gói thầu mà giao diện này có thể thay đổi.*

*Ví dụ: với các gói thầu có hình thức lựa chọn nhà thầu là Chỉ định thầu, không qua sơ tuyển thì sẽ không có chức năng nhập Thông báo mời sơ tuyển, Kết quả sơ tuyển….. 3.4.9.1. Nhập thông tin Thông báo sơ tuyển*

<span id="page-47-0"></span>Trong phần view gói thầu, nhấp vào menu "Thêm thông báo sơ tuyển" ở vùng "Thông báo sơ tuyển"

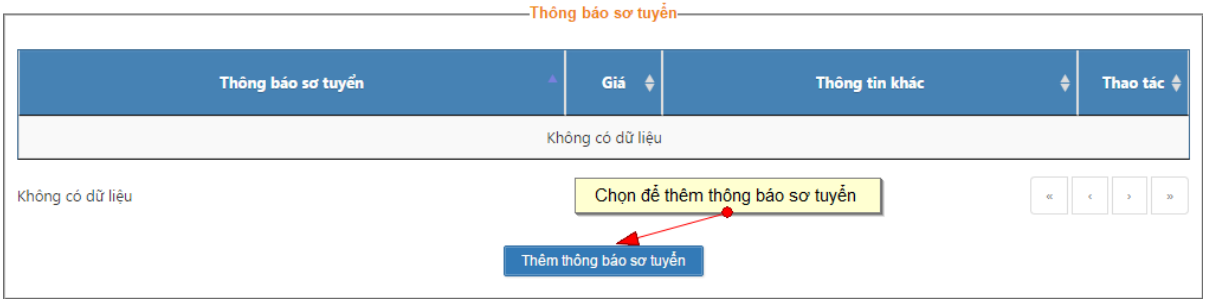

User: admin | Change password | Logout Vietnamese (Vietnam) ▼ Thêm sơ tuyển Tiêu đề<sup>1</sup> Hãy nhập Ban phải cung cấp một tiêu đề cho khoản mục nội dụng nà Ngôn ngữ Nội dụng này dành cho ngôn ngữ en-US <sup>v</sup> Tir  $\frac{7}{2}$ Hấy nhâp.  $\overline{v}$  giờ 0  $\leftarrow$  phút Đến 7<br>Hãy nhập  $\overline{y}$  giờ  $\overline{0}$  $\overline{\phantom{a}}$  phút Địa điểm phát hành l<br>Hầy nhân Giá Vui lòng nhập ít nhất 1 loại tiền tệ VND  $\overline{\bullet}$ **USD**  $\overline{\mathbf{0}}$ **EURO**  $\circ$ **JPY** Thời điểm nộp 7<br>Hãy nhập  $\leftarrow$  phút  $\overline{v}$  giờ 0 7<br>Hãy nhập. Thời điểm mở  $\overline{y}$  giờ  $\overline{0}$  $\blacktriangledown$  phút Thông tin bổ sung Hãy nhập Tác giả admin Orchard v.1.10.1.0

Sau đó nhập các nội dung cho thông báo như hình dưới

Nhập đầy đủ và chính xác thông tin của Thông báo mời sơ tuyển của gói thầu. Chú ý nhập đúng định dạng và các nội dung bắt buộc

Nhấp chuột vào nút "Lưu" để hệ thống lưu thông tin Thông báo mời sơ tuyển.

Nếu thông tin nhập vào không đủ hoặc không đúng định dạng ( ngày tháng, số tiền…), hệ thống sẽ yêu cầu nhập lại. Nếu thông tin nhập vào là chính xác và đầy đủ, hệ thống sẽ lưu thông tin và thông báo cập nhật thành công đồng thời chuyển sang giao diện Thông tin gói thầu.

#### **Chú ý:**

Nếu gói thầu có nhiều thông báo sơ tuyển thì nhấp chuột vào nút "Thêm thông báo sơ tuyển", quá trình lặp lại như trên.

Sau khi nhập đầy đủ Thông báo sơ tuyển, nếu muốn xuất bản Thông báo sơ tuyển ra ngoài Internet thì nhấp chuột vào nút "Xuất bản" trên danh sách thông báo sơ tuyển của gói thầu. Khi đó người dùng Internet ở bên ngoài có thể xem được thông tin Thông báo mời sơ tuyển.

<span id="page-48-0"></span>*3.4.9.2. Nhập thông tin Danh sách nhà thầu tham gia*

Trong phần quan sát chi tiết gói thầu, để nhập thông tin danh sách nhà thầu tham gia Chọn "Sửa danh sách nhà thầu tham gia" trong vùng "Danh sách nhà thầu tham gia"

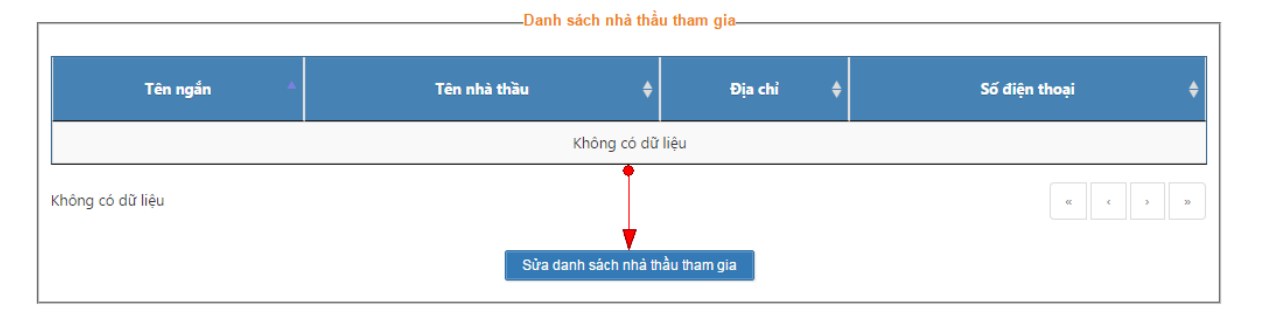

Hệ thống sẽ hiển thị danh sách nhà thầu sắp xếp theo tên, người dùng chọn thêm nhà thầu hoặc xóa bỏ nhà thầu đã chọn trước đó.

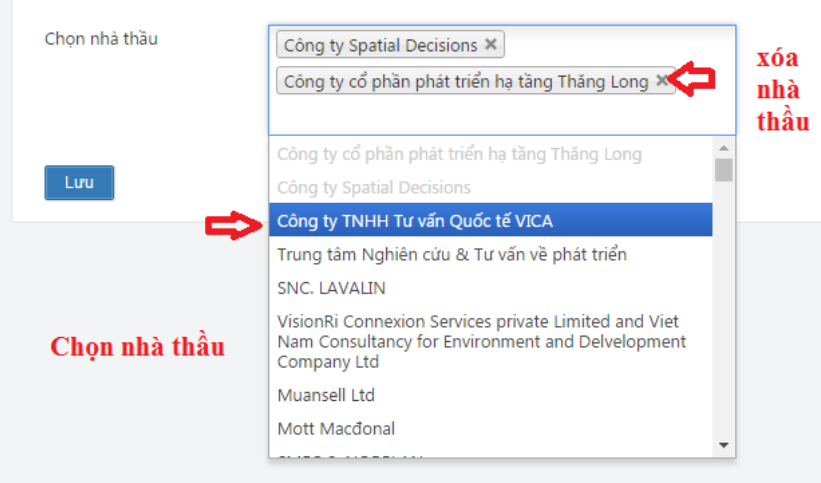

Sau đó Chọn "Lưu" để lưu lại thông tin về các nhà thầu tham gia

## <span id="page-49-0"></span>*3.4.9.3. Nhập thông tin Kết quả sơ tuyển*

Tại phần quan sát thông tin gói thầu, chon đến phần "Kết quả sơ tuyển" và nhấn "Sửa kết quả sơ tuyển" để thêm hoặc sửa kết quả sơ tuyển cho gói thầu

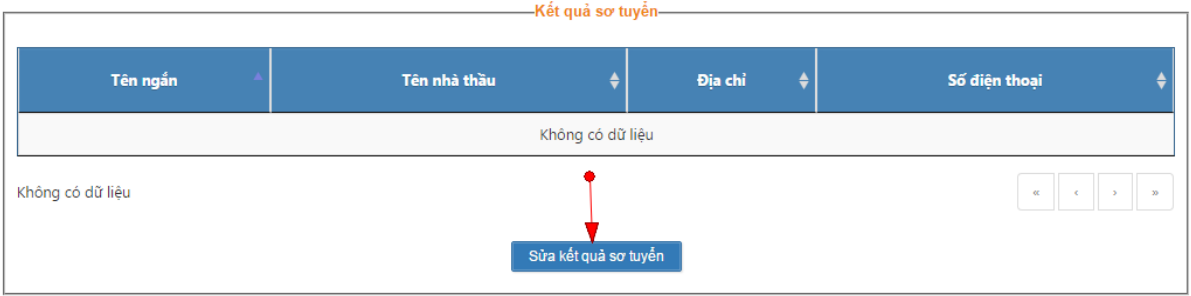

Hệ thống sẽ hiển thị danh sách nhà thầu sắp xếp theo tên, người dùng chọn thêm nhà thầu hoặc xóa bỏ nhà thầu đã chọn trước đó.

Chọn "Lưu" để lưu thông tin.

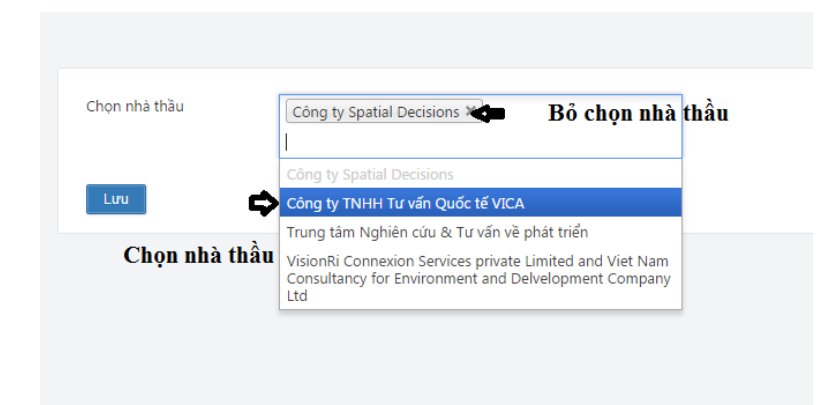

Sau khi có Kết quả sơ tuyển, nhấp chuột vào "Xuất bản kết quả sơ tuyển" ở phần "Thông tin gói thầu" để xuất bản Kết quả sơ tuyển ra ngoài Internet.

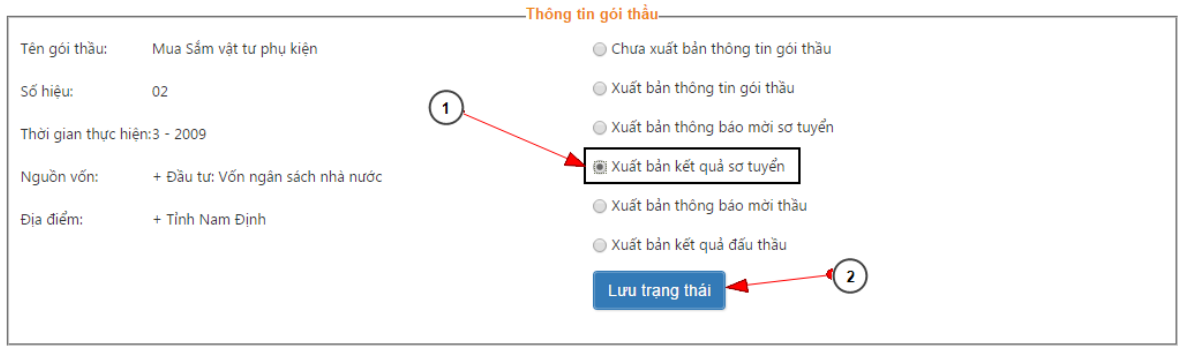

## <span id="page-50-0"></span>*3.4.9.4. Nhập thông tin Thông báo mời thầu*

Trên form "Thông tin gói thầu" chọn đến phần "Thông báo mời thầu" và chọn "Thêm thông báo mời thầu".

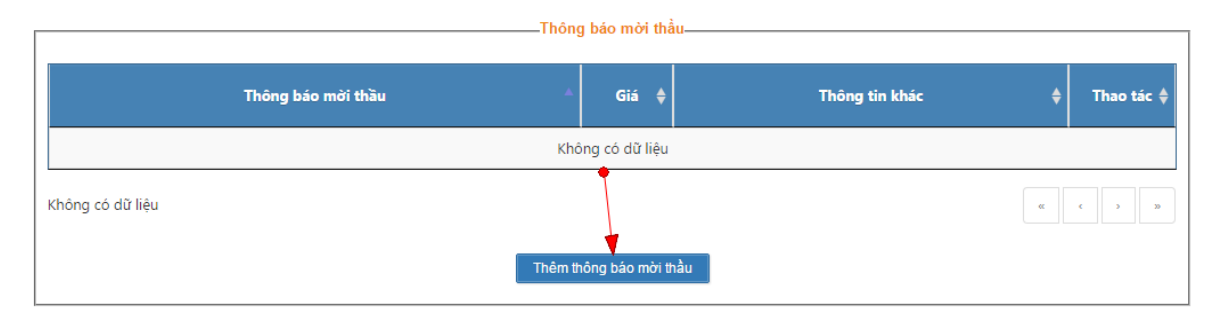

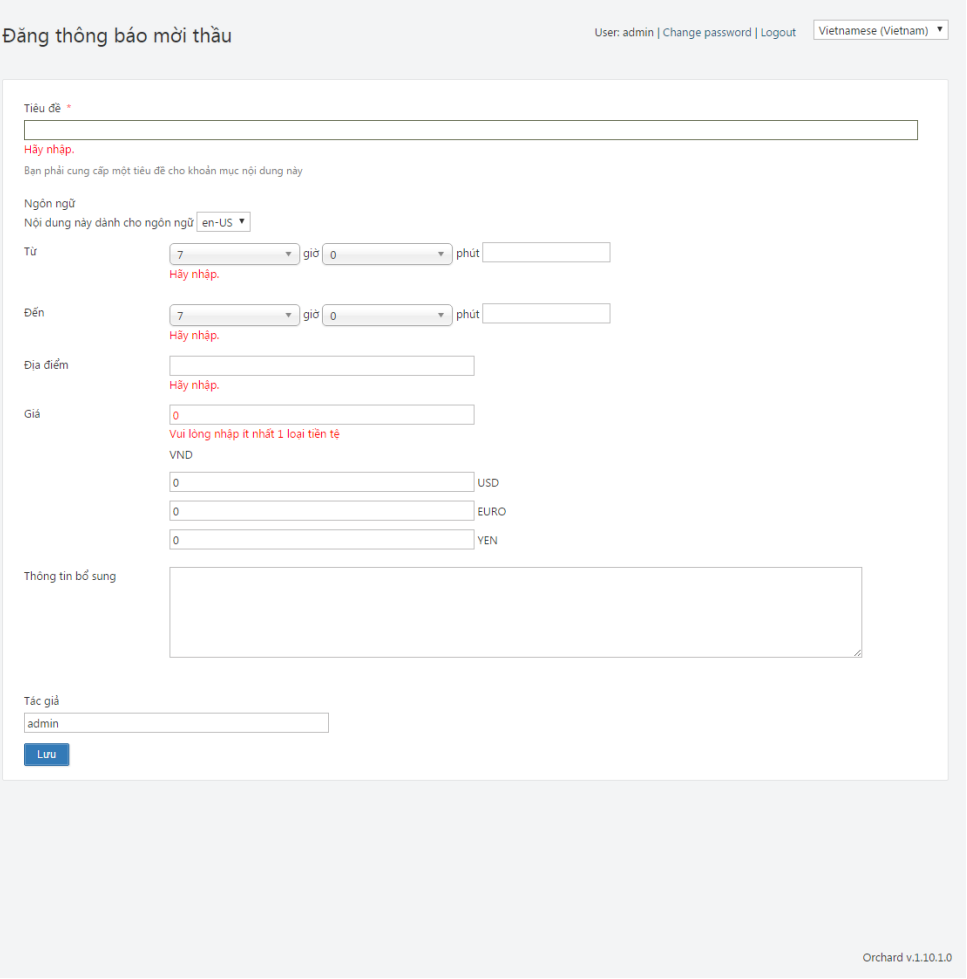

- Nhập đầy đủ và chính xác thông tin Thông báo mời thầu.
- Nhấp chuột vào nút "Lưu" để hệ thống lưu thông tin. Nếu thông tin nhập vào không đủ hoặc không đúng định dạng ( ngày tháng, số tiền…), hệ thống sẽ yêu cầu nhập lại. Nếu thông tin nhập vào là chính xác và đầy đủ, hệ thống sẽ lưu thông tin và thông báo cập nhật thành công đồng thời chuyển sang giao diện Thông tin gói thầu.
- Nếu gói thầu có nhiều thông báo mời thầu thì lặp lại bước trên.
- Sau khi có thông báo mời thầu, nếu muốn xuất bản thông báo mời thầu ra ngoài Internet thì nhấp chuột vào nút "Xuất bản thông báo mời thầu" ở phần "Thông tin gói thầu" rồi chọn "Lưu trạng thái"

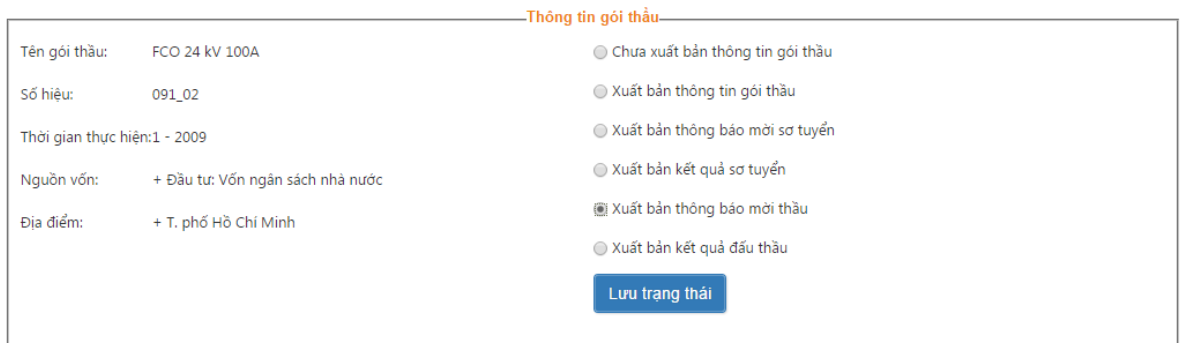

## <span id="page-52-0"></span>*3.4.9.5. Nhập thông tin Kết quả đấu thầu*

- Trên form "Thông tin gói thầu" chọn đến phần "Kết quả đấu thầu" và chọn "Sửa kết quả đấu thầu".

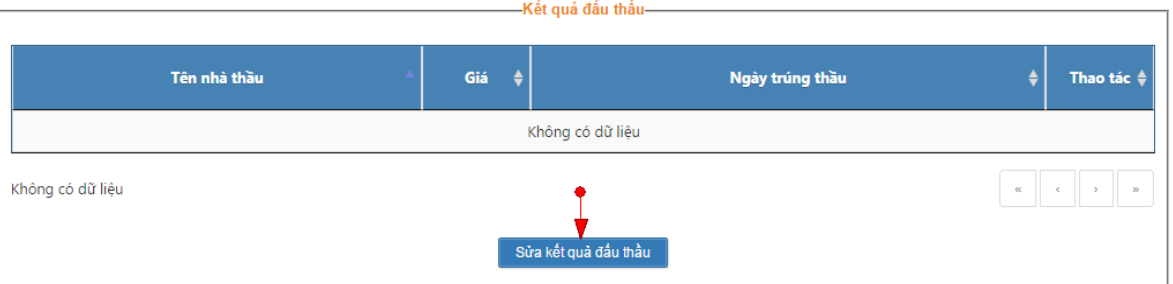

- Trong phần kết quả lựa chọn nhà thầu, chọn nhà thầu trúng thầu từ danh sách các nhà thầu ở phần kết quả sơ tuyển, nhập giá trúng thầu, ngày trúng thầu.
- Nhấp chuột vào nút "Lưu" để hệ thống lưu thông tin hoặc "Xuất bản bây giờ" để xuất bản thông tin lên web. Nếu thông tin nhập vào không đủ hoặc không đúng định dạng ( ngày tháng, số tiền…), hệ thống sẽ yêu cầu nhập lại. Nếu thông tin nhập vào là chính xác và đầy đủ, hệ thống sẽ lưu thông tin và thông báo cập nhật thành công đồng thời chuyển sang giao diện Thông tin gói thầu.

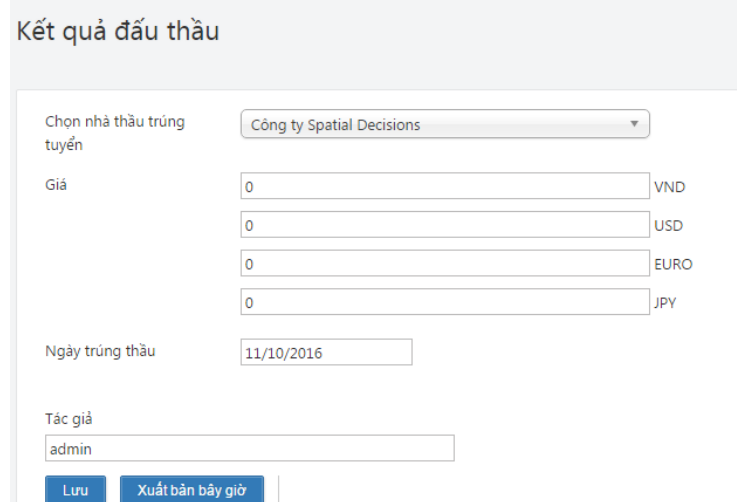

- Hoặc sau khi có kết quả lựa chọn nhà thầu, nếu muốn xuất bản Kết quả lựa chọn nhà thầu thì nhấp chuột vào nút "Xuất bản kết quả đấu thầu" ở phần "Thông tin gói thầu" và chọn "Lưu trạng thái"

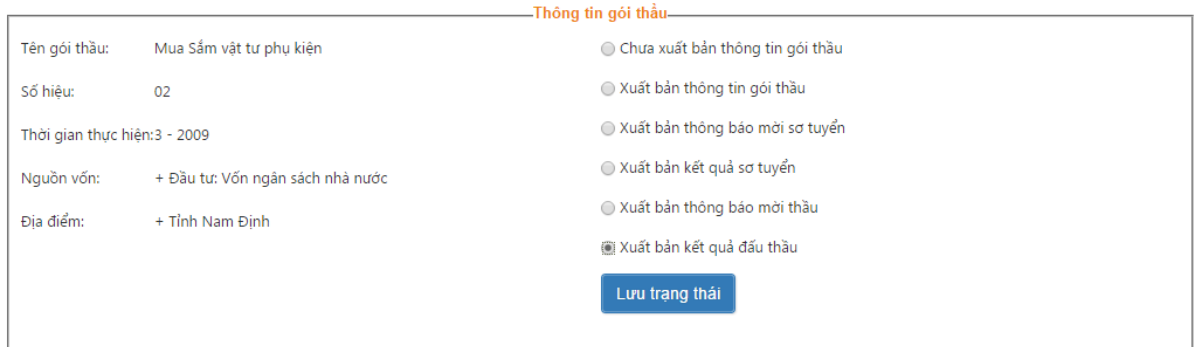

- <span id="page-53-0"></span>*3.4.9.6. Nhập thông tin Nhà thầu vi phạm.*
	- Trên form "Thông tin gói thầu" chọn đến phần "Nhà thầu vi phạm" và chọn "Sửa nhà thầu vi phạm".

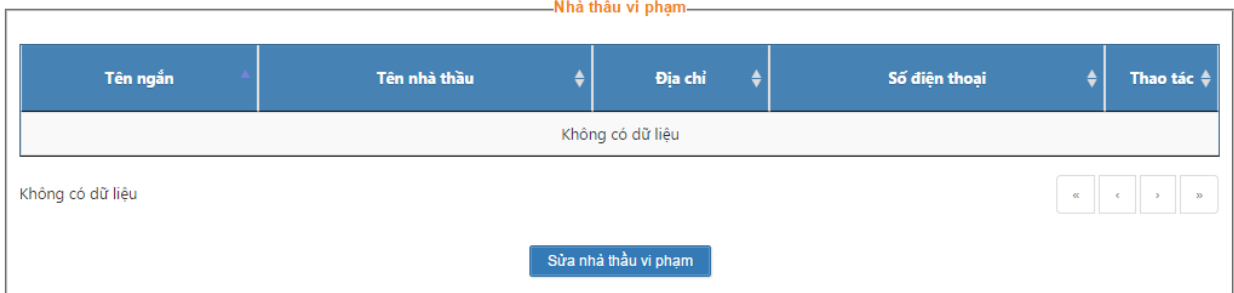

- Giao diện Nhà thầu vi phạm hiện ra.

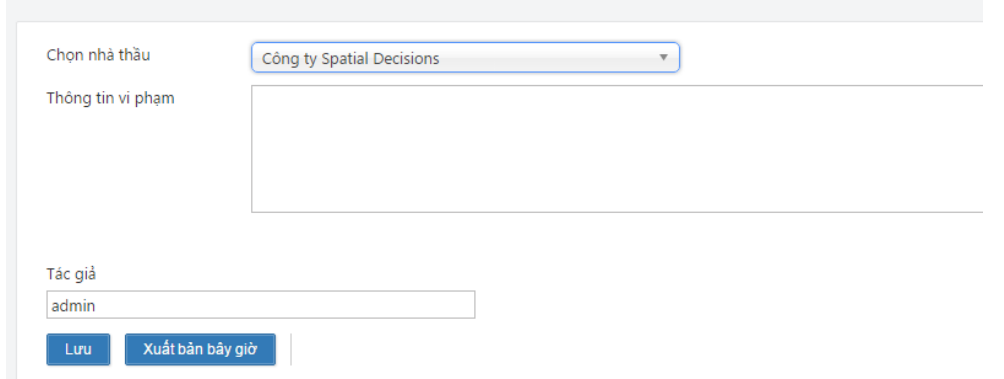

- Chọn nhà thầu vi phạm từ danh sách, nhập thông tin vi phạm và chọn "Lưu" để lưu thông tin hoặc "Xuất bản bây giờ" để hiển thị thông tin ra web.

#### <span id="page-54-0"></span>*3.4.10. Hỏi đáp*

### Trang chủ → Hỏi đáp

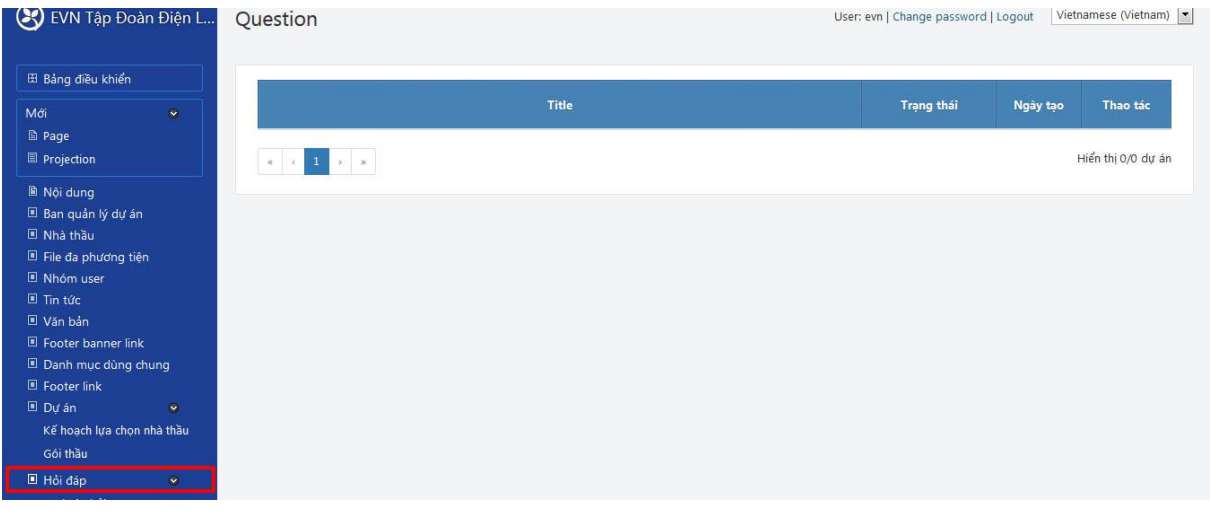

Phần này cho phép người quản trị quản lý thông tin hỏi đáp

- Xem danh sách các câu hỏi gửi đến và trả lời
- Cho phép hiển thị câu hỏi gửi đến

Để trả lời câu hỏi gửi đến, người quản trị truy cập vào danh sách các câu hỏi gửi đến

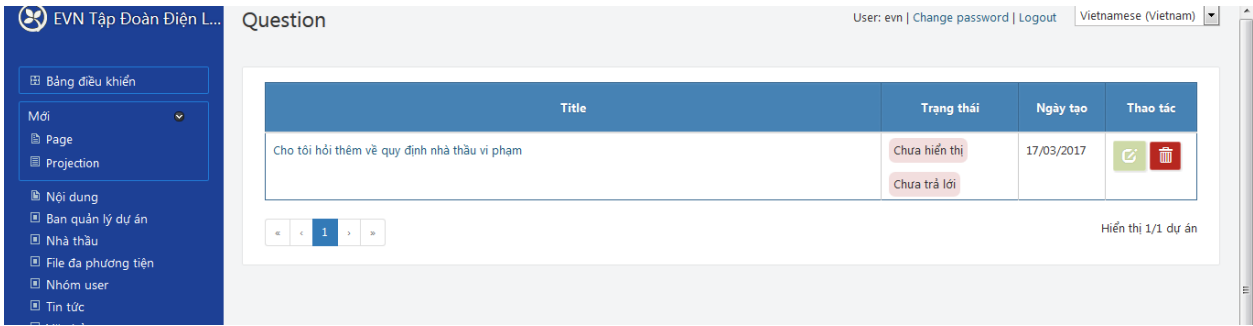

Tích vào phần chỉnh sửa câu hỏi để bắt đầu trả lời và cho phép hiển thị câu hỏi và câu trả lời ra ngoài web

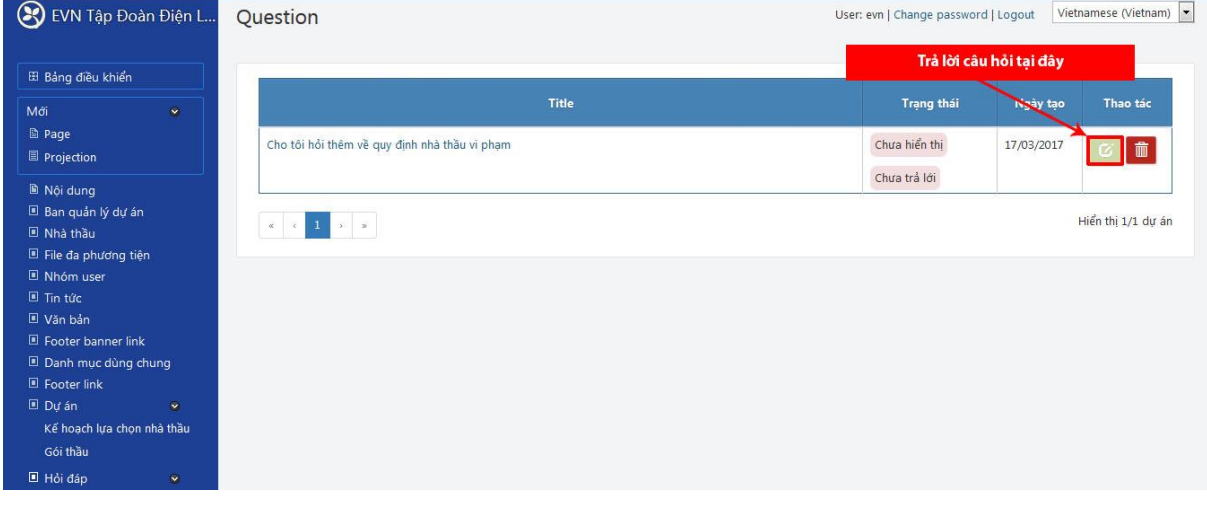

Nhập nội dung câu trả lời và tích chọn tùy chọn hiển thị lên web để cho phép câu hỏi và trả lời hiển thị

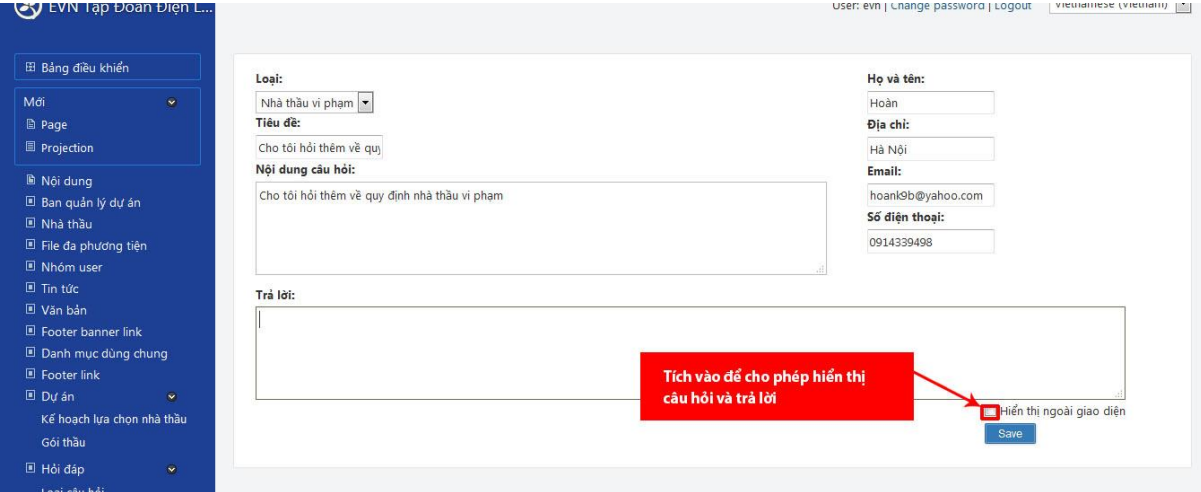

## <span id="page-56-0"></span>**4. PHỤ LỤC**

*[Liệt kê ra tất cả các mục liên quan ví dụ như các lỗi hoặc sự cố, các bảng mã chức năng, các câu hỏi thường gặp (Frequently-asked-questions) hoặc hướng dẫn xử lý lỗi (trouble-shooting guide); ...*

*Hoặc các file Phụ Lục đính kèm như Báo biểu, file Template nếu có]*